## APX TWO-WAY RADIOS APX 2500, APX 5500, APX 6500, APX 7500, APX 8500

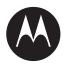

# APX MOBILE O7 CONTROL HEAD USER GUIDE

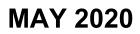

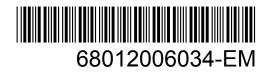

© 2020 Motorola Solutions, Inc. All rights reserved

## Contents

| List of Tables                                             | 9  |
|------------------------------------------------------------|----|
| Software Version1                                          | 0  |
| Chapter 1: Read Me First1                                  | 1  |
| 1.1 Notations Used in This Manual1                         | 11 |
| 1.2 Radio Care1                                            | 11 |
| 1.2.1 Cleaning the External Surface of the Radio1          | 12 |
| 1.3 Additional Performance Enhancement1                    | 12 |
| 1.3.1 ASTRO 25 Enhanced Data1                              | 12 |
| 1.3.2 Dynamic System Resilience1                           | 12 |
| 1.3.3 CrossTalk Prevention1                                | 13 |
| 1.3.4 Encrypted Integrated Data1                           | 13 |
| 1.3.5 SecureNet1                                           | 13 |
| 1.3.6 Over-the-Air Rekeying 1                              | 13 |
| 1.3.7 P25 Digital Vehicular Repeater System1               | 13 |
| 1.3.8 Conventional Talkgroup and Radio Scan Enhancements 1 | 14 |
| 1.4 What Your Dealer/System Administrator Can Tell You1    | 14 |
| Chapter 2: Preparing Your Radio for Use1                   | 5  |
| 2.1 Turning On the Radio 1                                 | 15 |
| 2.2 Adjusting the Volume1                                  | 15 |
| 2.3 Validating Compatibility During Power Up1              | 16 |
| Chapter 3: Radio Controls1                                 | 7  |
| 3.1 O7 Control Head and Microphone1                        | 17 |
| 3.2 Keypad1                                                | 19 |
| 3.3 Programmable Features2                                 | 20 |
| 3.3.1 Assignable Radio Functions2                          | 21 |
| 3.3.2 Assignable Settings or Utility Functions2            | 23 |
| Chapter 4: Status Indicators 2                             | 25 |
| 4.1 LED Indications                                        | 25 |
| 4.2 Status Icons2                                          | 25 |
| 4.3 TMS Status Icons                                       | 28 |
| 4.4 Call Type Icons2                                       | 29 |
| 4.5 Multi-function Knob - Concentric Ring LED2             | 29 |
| 4.6 Intelligent Lighting Indicators                        | 30 |
| 4.7 Alert Tones                                            | 30 |
| Chapter 5: General Radio Operation3                        | 3  |

| 5.1 Selecting a Zone                                               | 33 |
|--------------------------------------------------------------------|----|
| 5.2 Selecting a Radio Channel                                      | 33 |
| 5.3 Receiving and Responding to a Radio Call                       | 33 |
| 5.3.1 Receiving and Responding to a Talkgroup Call                 |    |
| 5.3.2 Receiving and Responding to a Private Call (Trunking Only)   |    |
| 5.3.3 Receiving and Responding to a Telephone Call (Trunking Only) | 35 |
| 5.4 Methods to Make a Radio Call                                   | 35 |
| 5.4.1 Making a Talkgroup Call                                      | 35 |
| 5.4.2 Making a Private Call (Trunking Only)                        |    |
| 5.4.3 Making a Telephone Call (Trunking Only)                      | 36 |
| 5.5 Switching Between Repeater or Direct Operation Button          | 37 |
| 5.6 Monitor Feature                                                | 37 |
| 5.6.1 Monitoring a Channel                                         | 37 |
| 5.6.2 Monitoring Conventional Mode                                 |    |
| Chapter 6: Advanced Features                                       | 39 |
| 6.1 ViQi                                                           |    |
| 6.1.1 Using ViQi Virtual Partner                                   | 40 |
| 6.2 Advanced Call Features                                         | 40 |
| 6.2.1 Calling a Phone Not in the List                              | 40 |
| 6.2.2 Selective Call (ASTRO Conventional Only)                     | 41 |
| 6.2.2.1 Receiving a Selective Call                                 | 41 |
| 6.2.2.2 Making a Selective Call                                    | 41 |
| 6.2.3 Talkgroup Call Feature (Conventional Only)                   | 42 |
| 6.2.3.1 Selecting a Talkgroup                                      | 42 |
| 6.2.4 Sending a Status Call                                        | 42 |
| 6.2.5 Making a Priority Dispatch Calls                             | 43 |
| 6.2.6 Dynamic Regrouping (Trunking Only)                           | 43 |
| 6.2.6.1 Classification of Regrouped Radios                         | 43 |
| 6.2.6.2 Requesting a Reprogram (Trunking Only)                     |    |
| 6.2.7 Dynamic Zone Programming                                     |    |
| 6.2.7.1 Entering the Dynamic Zone to Select a Dynamic Channel      |    |
| 6.2.7.2 Saving a Channel in the Dynamic Zone from List Selection   | 45 |
| 6.2.7.3 Deleting a Channel in the Dynamic Zone                     | 45 |
| 6.3 Multiple Control Head Features                                 | 45 |
| 6.3.1 Setting the ID of the Initial Control Head                   | 46 |
| 6.3.2 All Active Mode                                              |    |
| 6.3.3 Activating and Deactivating Intercom in All Active Mode      | 46 |
| 6.3.4 One Active Mode                                              | 47 |
| 6.4 Contacts                                                       | 48 |

| 6.4.1 Making a Private Call from Contacts                                                 | 48 |
|-------------------------------------------------------------------------------------------|----|
| 6.4.2 Adding a New Contact Entry                                                          | 49 |
| 6.4.3 Deleting a Contact Entry                                                            | 49 |
| 6.4.4 Adding a Contact to a Call List                                                     | 50 |
| 6.4.5 Methods of Contact Editing in a Call List                                           | 50 |
| 6.4.5.1 Editing an Entry Alias                                                            | 50 |
| 6.4.5.2 Editing as Entry ID                                                               | 51 |
| 6.4.5.3 Editing a Call Type                                                               | 51 |
| 6.5 Scan Lists                                                                            | 51 |
| 6.5.1 Intelligent Priority Scan                                                           | 52 |
| 6.5.2 Viewing a Scan List                                                                 | 52 |
| 6.5.3 Editing the Scan List                                                               | 52 |
| 6.5.4 Changing the Scan List Status                                                       | 53 |
| 6.5.5 Viewing and Changing the Priority Status                                            | 53 |
| 6.6 Scan                                                                                  | 53 |
| 6.6.1 Turning Scan On or Off                                                              | 53 |
| 6.6.2 Turning Scan On While Disregarding the Squelch Code (Conventional<br>Channels Only) |    |
| 6.6.3 Deleting a Nuisance Channel                                                         | 54 |
| 6.6.4 Restoring a Nuisance Channel                                                        |    |
| 6.6.5 Changing Priorities Status While Scan is On                                         | 54 |
| 6.6.6 Restoring Priorities in a Scan List                                                 | 55 |
| 6.6.7 Using the Hang Up Box (HUB)                                                         | 55 |
| 6.7 Call Alert Paging                                                                     | 55 |
| 6.7.1 Receiving a Call Alert Page                                                         | 56 |
| 6.7.2 Sending a Call Alert Page                                                           | 56 |
| 6.7.3 Enabling and Disabling In-Call User Alert                                           | 57 |
| 6.8 Quick Call II                                                                         | 57 |
| 6.8.1 Initiating a Quick Call II Transmission                                             | 58 |
| 6.9 Emergency Operation                                                                   | 58 |
| 6.9.1 Special Considerations for Emergency Operation                                      | 58 |
| 6.9.2 Emergency Keep-Alive                                                                | 59 |
| 6.9.3 Exiting Emergency Operation                                                         | 59 |
| 6.9.4 Exiting Emergency as Supervisor (Trunking Only)                                     | 59 |
| 6.9.5 Sending an Emergency Alarm                                                          | 60 |
| 6.9.6 Sending an Emergency Call (Trunking Only)                                           | 60 |
| 6.9.7 Sending An Emergency Call With Hot Mic (Trunking Only)                              | 60 |
| 6.9.8 Sending an Emergency Alarm with Emergency Call                                      | 61 |
| 6.9.9 Sending An Emergency Alarm and Call with Hot Mic                                    | 61 |
| 6.9.10 Sending a Silent Emergency Alarm                                                   | 62 |

| 6.9.11 Impact Detection                                                        | 62 |
|--------------------------------------------------------------------------------|----|
| 6.9.11.1 Detecting Impact                                                      | 63 |
| 6.9.11.2 Exiting Impact Detected Condition                                     | 63 |
| 6.10 Automatic Registration Service                                            | 63 |
| 6.10.1 Selecting or Changing the ARS Mode                                      | 64 |
| 6.10.2 User Login Feature                                                      | 64 |
| 6.10.2.1 Logging In as a User                                                  | 65 |
| 6.10.2.2 Logging Out                                                           | 66 |
| 6.11 Text Messaging Service                                                    | 66 |
| 6.11.1 Accessing the Messaging Features                                        | 66 |
| 6.11.2 Composing and Sending a New Text Message                                | 67 |
| 6.11.3 Sending a Quick Text Message                                            | 67 |
| 6.11.4 Priority Status and Request Reply of a New Text Message                 | 69 |
| 6.11.4.1 Appending a Priority Status to a Text Message                         | 69 |
| 6.11.4.2 Removing a Priority Status from a Text Message                        | 69 |
| 6.11.4.3 Appending a Request Reply to a Text Message                           | 69 |
| 6.11.4.4 Removing a Request Reply from a Text Message                          | 69 |
| 6.11.4.5 Appending a Priority Status and a Reply Request to a Text Message     | 70 |
| 6.11.4.6 Removing a Priority Status and a Reply Request from a Text<br>Message | 70 |
| 6.11.4.7 Receiving a Text Message                                              |    |
| 6.11.4.8 Viewing a Text Message from the Inbox                                 |    |
| 6.11.4.9 Replying to a Received Text Message                                   |    |
| 6.11.4.10 Accessing the Drafts Folder                                          | 72 |
| 6.11.4.11 Sent Text Messages                                                   | 72 |
| 6.11.4.12 Deleting Text Messages                                               | 74 |
| 6.12 Secure Operations                                                         | 74 |
| 6.12.1 Enabling Secure Transmission                                            | 74 |
| 6.12.2 Accessing the Secure Feature                                            | 74 |
| 6.12.3 Managing Encryption                                                     | 75 |
| 6.12.3.1 Loading Encryption Keys                                               | 75 |
| 6.12.3.2 Multikey Feature                                                      | 75 |
| 6.12.3.3 Selecting Encryption Keys                                             | 75 |
| 6.12.3.4 Selecting Keysets                                                     | 76 |
| 6.12.3.5 Erasing Encryption Keys                                               | 76 |
| 6.12.3.6 Requesting an Over-the-Air Rekey                                      | 77 |
| 6.12.3.7 MDC OTAR (Conventional Only)                                          | 77 |
| 6.12.3.8 Infinite UKEK Retention                                               | 78 |
| 6.12.3.9 Hear Clear                                                            | 78 |
| 6.13 Radio Lock                                                                | 78 |

| 6.13.1 Enabling or Disabling Radio Lock (Secure Radios Only)      | 79 |
|-------------------------------------------------------------------|----|
| 6.13.2 Changing the Radio Lock Password                           | 79 |
| 6.13.3 Changing the Tactical Inhibit Password                     | 79 |
| 6.14 Radio Stun and Kill                                          | 80 |
| 6.14.1 Radio Stun                                                 | 80 |
| 6.14.1.1 Using Radio Stun                                         | 80 |
| 6.14.2 Radio Kill                                                 | 81 |
| 6.14.2.1 Using Remote Kill to Kill Another Radio                  | 81 |
| 6.14.2.2 Using Direct Kill to Kill Your Own Radio                 | 82 |
| 6.15 Radio Inhibit                                                | 82 |
| 6.16 Global Positioning System/Global Navigation Satellite System | 82 |
| 6.16.1 GPS Performance Enhancement                                | 82 |
| 6.16.2 The Outdoor Location Feature (Using GPS)                   | 82 |
| 6.16.3 Location Format                                            | 83 |
| 6.16.4 Accessing the Outdoor Location Feature                     | 83 |
| 6.16.5 Turning Off GPS                                            | 84 |
| 6.16.6 Saving a Waypoint                                          | 84 |
| 6.16.7 Viewing a Saved Waypoint                                   | 85 |
| 6.16.8 Editing the Alias of a Waypoint                            | 85 |
| 6.16.9 Editing the Coordinates of a Waypoint                      | 86 |
| 6.16.10 Deleting a Single Saved Waypoint                          | 87 |
| 6.16.11 Deleting All Saved Waypoints                              | 87 |
| 6.16.12 Measuring the Distance and Bearing from a Saved Waypoint  | 87 |
| 6.16.13 Location Feature in Emergency Mode                        | 88 |
| 6.16.14 Peer-Location on the Display (ASTRO Conventional)         |    |
| 6.17 Mission Critical Geofence (ASTRO 25 Trunking)                | 89 |
| 6.17.1 Entering the Geofence Area                                 | 89 |
| 6.17.2 Mission Critical Geofence                                  | 90 |
| 6.17.3 Entering Mission Critical Geofence                         | 90 |
| 6.17.4 Exiting Mission Critical Geofence                          | 90 |
| 6.18 Trunking System Controls                                     | 90 |
| 6.18.1 Operating in Failsoft System                               | 90 |
| 6.18.2 Out-of-Range Radio                                         | 91 |
| 6.18.3 SmartConnect                                               | 91 |
| 6.18.4 SmartZone                                                  | 91 |
| 6.18.5 Site Trunking Feature                                      | 92 |
| 6.18.6 Locking and Unlocking a Site                               | 92 |
| 6.18.7 Viewing the Current Site                                   | 92 |
| 6.18.8 Changing the Current Site                                  | 92 |

| 6.18.9 Trunked Announcement                                       | 93  |
|-------------------------------------------------------------------|-----|
| 6.18.9.1 Initiating an Announcement                               | 93  |
| 6.19 Ignition Switch Options                                      | 93  |
| 6.19.1 Using Emergency Power Up                                   | 94  |
| 6.20 Voice Announcement                                           | 94  |
| 6.21 Site Selectable Alerts (ASTRO 25 Trunking)                   | 94  |
| 6.21.1 Sending SSA Notification to Single Site                    | 95  |
| 6.21.2 Sending SSA Notification to Single Site by Manual Entry    | 95  |
| 6.21.3 Sending SSA Notification to All Sites                      |     |
| 6.21.4 Sending SSA Notification to All Available Sites            | 97  |
| 6.21.5 Stopping SSA Notification of a Single Site                 | 97  |
| 6.21.6 Stopping SSA Notification of a Single Site by Manual Entry | 98  |
| 6.21.7 Stopping SSA Notification of All Sites                     |     |
| 6.21.8 Stopping SSA Notification of All Available Sites           | 99  |
| 6.22 Channel Change on Off-Hook                                   | 99  |
| 6.23 Low Voltage Threshold Warning                                | 100 |
| 6.24 Wi-Fi                                                        | 100 |
| 6.24.1 Turning Wi-Fi On or Off                                    | 100 |
| 6.24.2 Selecting WiFi Network                                     |     |
| 6.24.3 Checking the Wi-Fi Configuration and Status of the Radio   | 101 |
| 6.25 Utilities                                                    | 102 |
| 6.25.1 Viewing Recent Calls                                       | 102 |
| 6.25.2 Selecting the Power Level                                  | 102 |
| 6.25.3 Selecting a Radio Profile                                  | 103 |
| 6.25.4 Controlling the Display Backlight                          | 103 |
| 6.25.5 Turning the Keypad Tones On or Off                         |     |
| 6.25.6 Turning Voice Mute On or Off                               | 104 |
| 6.25.7 Using the Time-Out Timer                                   | 104 |
| 6.25.8 Conventional Squelch Operation                             | 105 |
| 6.25.8.1 Using Conventional Squelch Operation Features            | 105 |
| 6.25.9 Using the PL Defeat Feature                                | 106 |
| 6.25.10 Digital PTT ID Support                                    | 106 |
| 6.25.11 Smart PTT (Conventional Only)                             | 106 |
| 6.25.12 Transmit Inhibit                                          | 107 |
| 6.25.12.1 Enabling Transmit Inhibition                            |     |
| 6.25.12.2 Disabling Transmit Inhibition                           | 107 |
| 6.25.13 Instant Recall                                            | 108 |
| 6.25.13.1 Saving and Playback Calls                               | 108 |
| 6.25.14 External Alarms (Horn and Lights)                         |     |

| 6.25.14.1 Using Non-Permanent Horn and Lights                            | 109 |
|--------------------------------------------------------------------------|-----|
| 6.25.14.2 Using Permanent Horn and Lights                                | 109 |
| 6.25.14.3 Changing the Selected Alarms                                   | 110 |
| 6.25.14.4 Receiving a Call While Alarms are Turned On                    | 110 |
| 6.25.14.5 Turning Off Non-Rearmable External Alarms                      | 110 |
| 6.25.14.6 Turning Off Rearmable External Alarms                          | 110 |
| Chapter 7: Accessories                                                   | 112 |
| Legal and Compliance Statement                                           | 113 |
| Disclaimer                                                               | 113 |
| Copyrights                                                               | 113 |
| Declaration of Conformity                                                | 114 |
| Important Safety Information                                             | 115 |
| Notice to Users (FCC)                                                    | 115 |
| FCC Licensing Information                                                | 115 |
| Canada Licensing Information                                             | 116 |
| Maritime Radio Use in the VHF Frequency Range                            | 117 |
| Special Channel Assignments                                              | 117 |
| Emergency Channel                                                        | 117 |
| Non-Commercial Call Channel                                              | 117 |
| Operating Frequency Requirements                                         | 117 |
| Declaration of Compliance for the Use of Distress and Safety Frequencies | 120 |
| Technical Parameters for Interfacing External Data Sources               | 120 |
| Limited Warranty                                                         | 121 |
| MOTOROLA SOLUTIONS COMMUNICATION PRODUCTS                                | 121 |
| I. WHAT THIS WARRANTY COVERS AND FOR HOW LONG:                           | 121 |
| II. GENERAL PROVISIONS:                                                  | 122 |
| III. STATE LAW RIGHTS:                                                   | 122 |
| IV. HOW TO GET WARRANTY SERVICE:                                         | 122 |
| V. WHAT THIS WARRANTY DOES NOT COVER:                                    | 122 |
| VI. PATENT AND SOFTWARE PROVISIONS:                                      | 123 |
| VII. GOVERNING LAW:                                                      | 124 |
| VIII. For Australia Only                                                 | 124 |
| SERVICE                                                                  | 124 |
| Glossary                                                                 | 125 |

## **List of Tables**

| Table 1: O7 Control Head and Microphone | 17  |
|-----------------------------------------|-----|
| Table 2: Text Entry Modes               | 19  |
| Table 3: Keypad Characters              | 19  |
| Table 4: LED Indications                | 25  |
| Table 5: TMS Status Icons               | 28  |
| Table 6: Call Type Icons                | 29  |
| Table 7: ViQi Virtual Partner Queries   | 39  |
| Table 8: Emergency Operation Scenarios  | 58  |
| Table 9: VHF Marine Channel List        | 118 |

## **Software Version**

All the features described in the following sections are supported by the software version **R21.00.00** or later.

See Accessing the Radio Information to determine the software version of your radio.

Contact your system administrator for more details of all the supported features.

## **Read Me First**

This User Guide covers the basic operation of the radio. However, your dealer or system administrator may have customized your radio for your specific needs. Check with your dealer or system administrator for more information.

1.1

## **Notations Used in This Manual**

Notations such as **Warning**, **Caution**, and **Notice** are used throughout the text in this publication. These notations are used to emphasize that safety hazards exist, and the care that must be taken or observed.

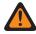

**WARNING:** An operational procedure, practice, or condition and so on, which may result in injury or death if not carefully observed.

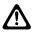

**CAUTION:** An operational procedure, practice, or condition and so on, which may result in damage to the equipment if not carefully observed.

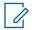

**NOTICE:** An operational procedure, practice, or condition and so on, which is essential to emphasize.

The following special notations identify certain items.

| Example                 | Description                                                                        |
|-------------------------|------------------------------------------------------------------------------------|
| Home button or <b>f</b> | Buttons and keys are shown in bold print or as an icon.                            |
| Phone                   | Menu entries are shown similar to the way they appear on the display of the radio. |
| •                       | This means "Press the right side of the 4-Way Navigation Button".                  |

#### 1.2 Radio Care

Proper radio usage and care ensure efficient operation and long life of the product.

The following are suggestions to assist you in troubleshooting possible operating problems.

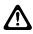

**CAUTION:** The cables that connect to the rear of the radio could have live voltage on some of their pins. Do not remove or reconnect these cables. Only a qualified radio technician should perform this task. Service performed by unauthorized personnel may cause the radio to transmit an emergency alarm even if the unit is turned off.

If your radio is locked up or the display shows FAIL 01/09, power cycle the radio. If this does not correct the condition, take the radio to a qualified radio technician for service.

If radio operation is intermittent, check with other persons using the system for similar problems before taking the radio in for service. Similar problems indicate a system malfunction rather than a radio failure.

If symptoms persist or if your unit exhibits other problems, contact a qualified radio technician.

### 1.2.1 Cleaning the External Surface of the Radio

#### **Prerequisites:**

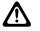

**CAUTION:** Do **not** use solvents to clean your radio. Spirits may permanently damage the radio housing.

Do not submerge the radio in detergent solution.

#### Procedure:

- 1 Combine 1 teaspoon of mild dishwashing detergent to 1 gallon of water (0.5% solution).
- 2 Apply the solution sparingly with a stiff, non-metallic, short-bristled brush, ensuring that excess detergent does not get entrapped near the connectors, controls, or crevices.
- 3 Dry the radio thoroughly with a soft, absorbent, lint-free cloth.
- 4 Ensure that no water remains entrapped near the connectors, cracks, or crevices.

### 1.3 Additional Performance Enhancement

The following performance enhancements are some of the latest creations designed to enhance the security, quality, and efficiency of the radios.

### 1.3.1 ASTRO 25 Enhanced Data

ASTRO 25 Enhanced Data is optimized to handle different message sizes and variable update rates from different applications of the radio. To improve data channel efficiency and enable denser network traffic, add Enhanced Data to the Integrated Data system with a software installation.

#### 1.3.2

## **Dynamic System Resilience**

Dynamic System Resilience (DSR) ensures that the radio system is seamlessly switched to a backup master site dynamically during a system failure. DSR also provides indications such as failure detection, fault recovery, and redundancy within the system. DSR also supports mechanisms related to the Integrated Voice and Data (IV&D) or data centric.

### 1.3.3 CrossTalk Prevention

CrossTalk Prevention feature prevents crosstalk scenarios and allows the adjustment of the internal SSI clock rate of the radio. This reduces the possibility of radio frequency interfering spurs.

### 1.3.4

## **Encrypted Integrated Data**

Encrypted Integrated Data (EID) provides security encryption and authentication of Integrated Voice and Data (IV&D) data bearer service communication between the radio and the Customer Enterprise Network.

1.3.5

#### **SecureNet**

SecureNet allows you to perform secured communications on an Analog or Motorola Data Communication (MDC) channel. The MDC Over-the-Air Rekeying (OTAR) feature allows you to perform OTAR activities on an MDC channel.

#### 1.3.6

## **Over-the-Air Rekeying**

The Over-the-Air Rekeying (OTAR) feature allows the dispatcher to remotely reprogram encryption keys in the radio after a rekey request.

#### Single-system OTAR

Single-system OTAR allows a radio to be rekeyed by only one Key Management Facility (KMF) or Key Management Controller (KMC).

#### Multi-system OTAR

Multi-system OTAR allows a radio to be rekeyed by multiple KMFs. After an initial programming, the radio is able to seamlessly move to different secure systems associated to a newly selected channel.

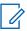

**NOTICE:** This feature must be preprogrammed by a qualified radio technician. Contact your system administrator for more information.

#### 1.3.7

## P25 Digital Vehicular Repeater System

Motorola Solutions offers an MSI Certified APX compatible, third party, P25 Digital Vehicular Repeater System (DVRS) that provides low-cost portable radio coverage in areas where only mobile radio coverage is available and portable radio coverage is either intermittent or non-existent.

The system sends DVRS firmware and configuration updates over-the-air. The following scenarios occur during the update:

- If the update is accepted, the display shows Updating DVRS.
- If the update fails, the display shows DVRS updt failed. Contact your system administrator for more information.

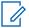

**NOTICE:** Portable subscriber units enabled in the system for Radio Authentication shall be able to authenticate regardless of whether they are communicating directly on the system or by using a DVRS.

1.3.8

## **Conventional Talkgroup and Radio Scan Enhancements**

Enhancements have been made to the Conventional Talkgroup at the system to improve the Scan feature operation significantly when multiple agencies are using a single conventional radio frequency channel.

These enhancements allow you to use Selective Squelch to operate on only the subset of talkgroups that are relevant to the users rather than all talkgroups on the channel.

The enhancements support the following Scan mode:

- Mixed Vote Scan.
- Standard Conventional Scan.
- Priority Operation.

Up to 30 different talkgroups can be supported using conventional channels. A maximum of four talkgroups can be supported when Vote Scan channels are being used.

Smart PTT is supported with this enhancement as Smart PTT prevents you from transmitting while other users are on the channel.

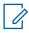

**NOTICE:** User Selectable Talkgroups are not compatible with this Conventional Talkgroup Enhancement.

#### 1.4

## What Your Dealer/System Administrator Can Tell You

If the radio is to be operated in extreme temperatures (less than -30 °C or more than +60 °C), check with your system administrator for the correct radio settings.

You can consult your dealer or system administrator about the following:

- · Is your radio programmed with any preset conventional channels?
- · Which buttons have been programmed to access other features?
- · What optional accessories may suit your needs?

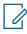

**NOTICE:** Specifications may vary for different radio models. Contact your system administrator for more information.

### **Chapter 2**

## **Preparing Your Radio for Use**

This section provides simple instructions to prepare your radio for use.

## 2.1 Turning On the Radio

#### Procedure:

1 Press and hold the **Power Button** (A) to power on the radio.

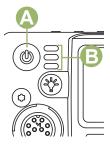

After a short time, the red, yellow, and green LEDs <sup>®</sup> light up. The display then shows the following:

- Current zone and channel text
- Codeplug Alias
- Menu items on the home screen

The backlight turns on to the last selected dim level.

## NOTICE:

If Fail ##/## appears on the display, the radio is unable to function until the condition

has been corrected.

If Error ##/## appears, some non-critical data has been changed. If the display goes blank, or if the unit appears to be locked up, see Radio Care on page 11 for more information.

If  $\tt Ch\ mismatch$  appears, means that either the Control Head has been connected to an incompatible transceiver, or vice versa.

If your radio does not power up, contact your system administrator.

2 To turn off the radio, press the **Power** button after the LEDs light up.

## Adjusting the Volume

#### Procedure:

1 To increase the volume, rotate the **Multi-Function Knob** (A) clockwise.

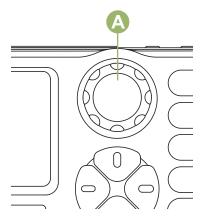

2 To decrease the volume, rotate this knob counterclockwise.

The display shows volume bars and volume level when you change the volume.

## 2.3 Validating Compatibility During Power Up

The radio validates and updates the software and hardware of your control head(s) during power-up. During validation, the display shows Maintenance Mode Remote Device promptly followed by other maintenance statuses.

#### Procedure:

When the display shows Update done Please reset upon completion, or when it shows Update failed Please reset when it fails to update, press the Power On/Off Button to reset.

If the software updates are completed, the radio runs the usual power-up operation.

If the updates are incomplete, the radio runs the Maintenance Mode and the display shows Maintenance Mode Remote Device; promptly followed by other maintenance statuses again.

**NOTICE:** If SW incomplete appears, use Flashport Recovery Tool to update the control heads before you power on the radio again.

## **Radio Controls**

This chapter explains the buttons and functions to control the radio.

## 3.1 O7 Control Head and Microphone

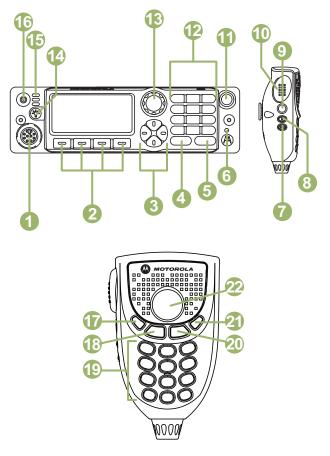

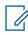

**NOTICE:** The microphone is not part of the radio. It is an optional accessory.

#### Table 1: O7 Control Head and Microphone

| Number | Description                                                                                                    |
|--------|----------------------------------------------------------------------------------------------------|
| 1      | Accessory Port (Microphone)                                                                                       |
| 2*     | Menu Select Buttons<br>Press to enter the menu corresponding to the menu entry.                                   |
| 3      | <b>4-Way Navigation Buttons</b><br>Use these buttons for list scrolling and navigating around the menu hierarchy. |

<sup>\*</sup> These radio controls/buttons are programmable.

| Number | Description                                                                                                    |
|--------|----------------------------------------------------------------------------------------------------|
| 4*     | Home Button<br>Press to return to the Home screen.                                                                                                    |
| 5*     | Data Feature Button<br>Press to enter the Text Messaging Service feature screen.                                                                                                    |
|        | Press and hold to enter the Inbox menu.                                                                                                    |
| 6†     | Bluetooth Pairing Location Indicator                                                                                                    |
| 7*     | Accessory 2-Dot Button<br>Use this programmable button to access a preprogrammed function or enable or<br>disable a feature.                                                                                                    |
| 8*     | Accessory 1-Dot Button<br>Use this programmable button to access a preprogrammed function or enable or<br>disable a feature.                                                                                                    |
| 9*     | Accessory No-Dot Button (Purple)<br>Use this programmable button to access a preprogrammed function or enable or<br>disable a feature.                                                                                                    |
| 10     | Push-to-Talk (PTT) Button<br>Press and hold to talk in simplex calls or to initiate a group call, release it to listen.                                                                                                    |
| 11*    | Orange Button<br>This button is usually programmed as the <b>Emergency</b> button.                                                                                                    |
| 12     | <b>Dual-Tone Multi-Frequency (DTMF) Keypad</b><br>Use the keypad to enter alphanumeric characters for dialing, contact entries, and text messages.                                                                                                    |
| 13*    | Multi-Function Knob (MFK)<br>This button is preprogrammed to support a primary and secondary feature function<br>or as a single function Volume knob. When programmed with the primary and sec-<br>ondary feature function, press the button to toggle between the following features: |
|        | <ul> <li>Rotate clockwise to increase the volume and counterclockwise to decrease the volume.</li> </ul>                                                                                                    |
|        | Rotate to scroll through the channel or zone list.                                                                                                    |
| 14     | Dimmer Button<br>Press to adjust the display brightness.                                                                                                    |
|        | Press and hold to toggle between day and night mode.                                                                                                    |
| 15     | LED Indicators                                                                                                    |
| 16     | Power Button<br>Press and hold to turn on/off your radio.                                                                                                    |
| 17*    | Data Feature Button (Microphone)<br>Press to enter the Text Messaging Service feature screen.                                                                                                    |
|        | Press and hold to enter the Inbox menu.                                                                                                    |

<sup>&</sup>lt;sup>†</sup> The Bluetooth Pairing Location Indicator is for future enhancement of the Bluetooth feature. Check with your dealer or system administrator for more details of all the features supported.

| Number | Description                                                                       |
|--------|-----------------------------------------------------------------------------------|
| 18     | Home Button (Microphone)                                                          |
|        | Press to return to the Home screen.                                               |
| 19     | Keypad Buttons                                                                    |
|        | Use the keypad to enter alphanumeric characters for dialing, contact entries, and |
|        | text messages.                                                                    |
| 20     | Okay/Select Button                                                                |
|        | Press to select the option that appears on the screen.                            |
| 21     | Cancel Button                                                                     |
|        | Press to cancel the current operation and return to the previous screen.          |
| 22     | Navigation Button (Microphone)                                                    |
|        | Use these buttons for list scrolling and navigating around the menu hierarchy.    |

## 3.2 Keypad

Use the keypad to enter alphanumeric text on your radio.

Your radio uses icons to indicate the selected text entry mode. Refer to the following table for the supported modes.

Table 2: Text Entry Modes

| lcon | Description                                                                             |
|------|-----------------------------------------------------------------------------------------|
| HEX  | Text entry is in hexadecimal mode.                                                      |
| 123  | Text entry is in numeric mode.                                                          |
| АЬ↑  | The first character of the text entry is capitalized.                                   |
| Abc  | Text entry is in normal text mode.                                                      |
| ABC  | Text entry is in uppercase mode.                                                        |
| abc  | Text entry is in lowercase mode.                                                        |
| xt9  | Text entry is in lowercase with predicted words shown at the bottom of the screen.      |
| Xt9  | Text entry is in mixed case and with predicted words shown at the bottom of the screen. |
| XT9  | Text entry is in uppercase with predicted words shown at the bottom of the screen.      |

Depending on the selected mode, each key press generates a different character of the alphabet. The following table shows the characters generated by each key in their supported modes.

Table 3: Keypad Characters

| Кеу   | Mode                        | Output                                 |
|-------|-----------------------------|----------------------------------------|
| 1 key | Numeric/Uppercase/Lowercase | 1 . , ? ! ; @ * # & \$ / + = \ " ' ( ) |

| Key          | Mode                        | Output                                                                   |
|--------------|-----------------------------|--------------------------------------------------------------------------|
|              | Hexadecimal Mode            | 1                                                                        |
| <b>2</b> key | Numeric                     | 2                                                                        |
|              | Uppercase                   | ABC                                                                      |
|              | Lowercase                   | abc                                                                      |
|              | Hexadecimal                 | 2 A B C                                                                  |
| 3 key        | Numeric                     | 3                                                                        |
|              | Uppercase                   | DEF                                                                      |
|              | Lowercase                   | d e f                                                                    |
|              | Hexadecimal                 | 3 D E F                                                                  |
| 4 key        | Numeric                     | 4                                                                        |
|              | Uppercase                   | GHI                                                                      |
|              | Lowercase                   | ghi                                                                      |
| 5 key        | Numeric                     | 5                                                                        |
|              | Uppercase                   | JKL                                                                      |
|              | Lowercase                   | jkl                                                                      |
| 6 key        | Numeric                     | 6                                                                        |
|              | Uppercase                   | ΜΝΟ                                                                      |
|              | Lowercase                   | m n o                                                                    |
| 7 key        | Numeric                     | 7                                                                        |
|              | Uppercase                   | PQRS                                                                     |
|              | Lowercase                   | pqrs                                                                     |
| <b>8</b> key | Numeric                     | 8                                                                        |
|              | Uppercase                   | Τυν                                                                      |
|              | Lowercase                   | t u v                                                                    |
| <b>9</b> key | Numeric                     | 9                                                                        |
|              | Uppercase                   | WXYZ                                                                     |
|              | Lowercase                   | w x y z                                                                  |
| <b>0</b> key | Numeric/Hexadecimal         | 0                                                                        |
|              | Uppercase/Lowercase         | Toggle between mixed case mode, upper-<br>case mode, and lowercase mode. |
| * key        | Numeric/Uppercase/Lowercase | Space                                                                    |
| # key        | Numeric/Uppercase/Lowercase | Toggle between numeric and letter mode.                                  |

3.3

## **Programmable Features**

Your system administrator can program the programmable buttons as shortcuts to radio functions or preset channels/groups depending on the duration of a button press. Some functions can also be programmed to the radio switches.

#### 3.3.1 Assignable Radio Functions

#### Auxiliary

Switches back and forth between two radios that are attached to the same control head.

#### Call Alert

Allows the radio to function like a pager, or to verify if a radio is active on the system.

#### **Call Response**

Allows you to answer a private call or phone call.

#### Channel

Selects a channel.

#### Contacts

Selects the Contacts menu.

#### Delete

Deletes digit, or deletes a nuisance channel in Scan.

#### **Digital Vehicle Repeater System**

Toggles between the Digital Vehicle Repeater System (VRS) mode.

#### **Dynamic Priority (Conventional Only)**

Allows any channel in a Scan List (except for the Priority-One channel) to temporarily replace the Priority-Two channel.

#### Emergency

Depending on the programming, initiates or cancels an emergency alarm or call.

#### Ext PA On/Off

Toggles the audio routing between the connected public address (PA) loudspeaker amplifier and the internal public address (PA) system of the radio.

#### Intercom

Enables users of multiple control heads to talk to each other using the control heads in a multicontrol head setup.

#### Internet Protocol Address

Displays the Internet Protocol (IP) address, device name, and status of the radio.

#### Location

Determines the current location (latitude, longitude, time, and date), and also the distance and bearing to another location or turns the GPS functionality on or off for all locations.

#### Message

Enters the current message list.

#### Monitor (Conventional Only)

Monitors a selected channel for all radio traffic until the function is disabled.

#### Multiple Private Line (Conventional Only)

Selects the Multiple Private Line lists.

#### **Nuisance Delete**

Temporarily removes an unwanted channel, except for priority channels or the designated transmit channel from the scan list.

#### Phone

Allows you to make and receive calls similar to standard phone calls.

#### Private Call (Trunking Only)

Allows a call from one individual radio to another.

#### Private Line Defeat (Conventional Only)

Overrides any coded squelch (DPL or PL) that is preprogrammed to a channel.

68012006034-EM Chapter 3: Radio Controls

#### **Priority Dispatch**

Allows you to call the dispatcher on a different talkgroup.

#### **Radio Profiles**

Allows easy access to a set of preprogrammed visual and audio settings of the radio.

#### Recent Calls

Allows easy access to the list of calls recently received or made.

#### **Rekey Request**

Notifies the dispatcher that a new encryption key is needed.

#### Repeater Access Button (RAB) (Conventional Only)

Allows you to manually send a repeater access codeword.

#### Reprogram Request (Trunking Only)

Notifies the dispatcher that a new dynamic regrouping assignment is needed.

#### Request-To-Talk (Conventional Only)

Notifies the dispatcher that you want to send a voice call.

#### Scan

Toggles scan on or off.

#### Scan List Programming

Selects the scan list for editing (by pressing and holding the Scan button).

#### Secure/Clear

Toggles secure transmission on or off.

#### Selective Call (Conventional Only)

Calls an assigned radio.

#### Siren

Turns different Siren Tones on or off.

#### Site Display/Search (Trunking Only)

Displays the current site ID and RSSI value; performs site search for Automatic Multiple Site Select (AMSS) or SmartZone operation.

#### Site Lock/Unlock (Trunking Only)

Locks onto a specific site.

#### Status (ASTRO 25 Trunking Only)

Sends data calls to the dispatcher about a predefined status.

#### Talkaround/Direct (Conventional Only)

Toggles between using a repeater or communicating directly with another radio.

#### Talkgroup (Conventional Only)

Allows a call from an individual radio to a group of radios.

#### Text Messaging Service (TMS)

Selects the text messaging menu.

#### TMS Quick Text

Selects a predefined message.

#### User

Automatically registers the user to the server.

#### Virtual Partner

Enables the Virtual Partner feature and allows you to perform queries using ViQi.

#### Zone Down

Toggles downward through the zones in the radio.

#### Zone Select

Allows selection from a list of zones.

#### Zone Up

Toggles upward through the zones in the radio.

#### 3.3.2

## **Assignable Settings or Utility Functions**

#### Air Horn

Toggles the external air horn alert tone on and off.

#### **All Tones/Alerts**

Toggles all tones on and off.

#### **Channel Announcement**

Allows you to hear the Voice Announcement audio file that is assigned to the current channel/mode of the radio.

#### Dim

Short Press changes the display brightness, while Long Press toggle between day/night mode.

#### **External Radio**

Toggles the external radio on and off.

#### Front/Rear

Toggles between one of the two control heads.

#### HiLo

Toggles the HiLo Airhorn tones on and off.

#### Horns/Lights

Toggles the horns and lights feature on and off.

#### Keypad Mute

Toggles the keypad tones on and off.

#### Low Power

Toggles the transmit power level between high and low.

#### Manual

Toggles the manual tone on and off.

#### Public Address On/Off

Toggles the internal public address (PA) system of the radio on and off.

#### Siren

Toggles the external siren alert tone on and off.

#### Speaker

Activates the external speaker to share your call with your group.

#### Squelch

Toggles the squelch level between normal open and tight.

#### **TX Power Level**

Toggles the transmit power level between high and low.

#### **Voice Announcement**

Audibly indicates the current feature mode, zone, or channel that you have been assigned to.

#### Voice Mute

Toggles the voice transmission between mute and unmute.

#### Wail

Toggles the external wail alert tone on and off.

68012006034-EM Chapter 3: Radio Controls

### Yelp

Toggles the external yelp alert tone on and off.

## **Status Indicators**

This section explains the status indicators of the radio.

### 4.1 LED Indications

The Status LED shows the operational status of your radio.

| Indication           | Status                                                                                                    |
|----------------------|----------------------------------------------------------------------------------------------------|
| Solid red            | Radio is transmitting.                                                                                                    |
| Double blinking red  | Radio is transmitting an emergency alarm or call.                                                                           |
| Rapid blinking red   | Radio has failed the self-test upon powering up or encountered a fatal error.                                               |
| Solid yellow         | Channel is busy in conventional mode.                                                                                       |
| Blinking yellow      | Radio is receiving a secured transmission.                                                                                  |
| Solid green          | Radio is powering up or is on a non-priority channel while in the Scan List Programming mode.                               |
| Blinking green       | Radio is receiving an individual or telephone call or is on a Priority-Two channel while in the Scan List Programming mode. |
| Rapid blinking green | Radio is on a Priority-One channel while in the Scan List Programming mode.                                                 |

## 4.2 Status Icons

The liquid crystal display (LCD) of your radio shows the radio status, text entries, and menu entries. The following are the icons that appear on the display of the radio.

| Icon | Description                            |
|------|----------------------------------------|
| T    | Radio is receiving a call or data.     |
| T    | Radio is transmitting a call or data.  |
| •>   | Radio has received an Individual Call. |

| lcon   | Description                                                                                                    |
|--------|----------------------------------------------------------------------------------------------------|
| Tatl   | The number of bars displayed represents the received signal strength for the current site (trunking only). The more stripes in the icon, the stronger the signal. |
|        | The radio has roamed to and is currently registered to a foreign system.                                                                                          |
| →      | Direct                                                                                                    |
| 1/1    | <b>On</b><br>Radio is configured for direct radio-to-radio communication<br>(during conventional operation only).                                                 |
|        | <b>Off</b><br>Radio is connected with other radios through a repeater.                                                                                            |
| •      | Selected channel is being monitored (during conventional opera-<br>tion only).                                                                                    |
| 74     | In-Call User Alert feature is enabled. Voice muting of the affiliat-<br>ed trunking talkgroup or selected conventional channel is activat-<br>ed.                 |
| н      | When the radio displays L, the radio is set at Low power.                                                                                                    |
| or     | When the radio displays H, the radio is set at High power.                                                                                                    |
| L      |                                                                                                    |
| Z      | Radio is scanning a scan list.                                                                                                    |
| Z•     | Blinking dot<br>Radio detects activity on channel designated as Priority-One.                                                                                     |
|        | Steady dot<br>Radio detects activity on channel designated as Priority-Two.                                                                                       |
|        | Radio is in the view or program mode.                                                                                                    |
|        |                                                                                                    |
|        | <b>On steady</b><br>View mode                                                                                                    |
|        |                                                                                                    |
| ۲<br>۲ | View mode<br>Blinking                                                                                                    |
| ۲<br>۵ | View mode<br>Blinking<br>Program mode                                                                                                    |
|        | View mode<br>Blinking<br>Program mode<br>The vote scan feature is enabled.<br>On                                                                                  |

| Icon      | Description                                                                                                    |
|-----------|----------------------------------------------------------------------------------------------------|
| Q<br>AES  | On<br>AES secure operation.<br>Off<br>Clear operation.                                                            |
|           | Blinking<br>Receiving an encrypted voice call.                                                                    |
| *         | <b>On</b><br>Feature is enabled and GPS signal is available.                                                      |
|           | Blinking<br>Feature is enabled, but no GPS signal is available.                                                   |
| IP<br>••• | User Login Indicator (IP Packet Data)<br>On<br>User is associated with the radio.                                 |
|           | Blinking<br>Device registration or user registration with the server failed<br>due to an invalid username or pin. |
|           | Inverted<br>User successfully logged in to the secured IP Packet Data.                                            |
| ä         | Data activity is present.                                                                                         |
| C         | Turn the MFK to change the channel/zone.                                                                          |
| <b>C-</b> | Turn the MFK to turn the volume up or down.                                                                       |
| 4G        | LTE system is available and connected.                                                                            |
| ↓<br>4G   | The radio is receiving LTE signal.                                                                                |
| ↑<br>4G   | The radio is transmitting LTE signal.                                                                             |
| ↓↑<br>4G  | The radio is receiving and transmitting LTE signal.                                                               |
| 4G        | Indicating ARS user logged in successfully with LTE system.                                                       |

| lcon      | Description                                                                                                    |
|-----------|----------------------------------------------------------------------------------------------------|
| '↓<br>4G  | The radio is receiving LTE signal with ARS user logged in.                                                                            |
| • ↑<br>4G | The radio is transmitting LTE signal with ARS user logged in.                                                                         |
| '↓↑<br>4G | The radio is receiving and transmitting LTE signal with ARS user logged in.                                                           |
| <b>4G</b> | ARS user login failed while in LTE system.                                                                                            |
| 3linking  | The radio Wi-Fi <sup>®</sup> network is connected. The number of bars displayed represents the signal strength of the Wi-Fi signal.   |
| ))        | On<br>The current channel supports SmartConnect.<br>Inverted<br>The current channel is connected through the SmartConnect<br>feature. |

### 4.3 TMS Status Icons

The following icons appear on the radio display when you send and receive text messages.

#### Table 5: TMS Status Icons

| lcon | Description                                                                    |
|------|--------------------------------------------------------------------------------|
|      | The Inbox is full.                                                             |
| *    | The text message is sent.                                                      |
| *    | The text message cannot be sent.                                               |
|      | The selected text message in the Inbox are not read.                           |
|      | The selected text message in the Inbox are read.                               |
|      | Compose a message with normal priority and without a re-<br>quest for a reply. |
|      | Toggle on the "Request Reply" feature before sending the message.              |

| lcon | Description                                                           |
|------|-----------------------------------------------------------------------|
|      | Toggle on the "Priority" feature before sending the message.          |
|      | Compose a message with a priority status and a request for a reply.   |
| 3/6  | Indicates the index of the current message that you are view-<br>ing. |

## 4.4

## **Call Type Icons**

When you make or receive a call, or view selected call lists, call icons appear on the radio main display to indicate the different call types associated with an alias or ID.

#### Table 6: Call Type Icons

| Icon | Description                                 |
|------|---------------------------------------------|
| 뵵    | Radio number.                               |
| 벝    | Radio number added to a Call List.          |
| 6    | Mobile number.                              |
|      | Mobile number added to a Call List.         |
| 8    | Landline phone number.                      |
| 2    | Landline phone number added to a Call List. |
| -    | Incoming call or data.                      |
| -    | Outgoing call or data.                      |

#### 4.5

## **Multi-function Knob - Concentric Ring LED**

The concentric ring LED (A) blinks green when the Multi-function Knob (MFK) is using the secondary feature.

If Intelligent Lighting is activated, the concentric ring LED does not blink green when the **MFK** is in the secondary mode. The LED turns into solid color of orange, red, or green depending on the status of Intelligent Lighting. See Intelligent Lighting Indicators on page 30 for different status of Intelligent Lighting.

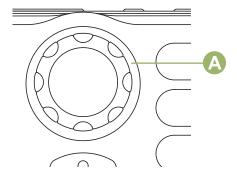

## 4.6 Intelligent Lighting Indicators

This feature temporarily changes the display backlight color and the alert text background color of the radio to help signal that a radio event has occurred.

| Backlight and<br>Bar Color | Notification     | When                                                                |
|----------------------------|------------------|---------------------------------------------------------------------|
| Orange                     | Emergency Alerts | The radio initiates an emergency alarm or call.                     |
|                            |                  | The radio receives an emergency alarm or call.                      |
| Red                        | Critical Alerts  | The radio is out of range.                                          |
|                            |                  | The radio enters Failsoft mode.                                     |
|                            |                  | The radio is unable to establish a full connection with the system. |
|                            |                  | The radio is unable to authenticate or register with the system.    |
| Green                      | Call Alerts      | The radio receives a private call.                                  |
|                            |                  | The radio receives a phone call.                                    |
|                            |                  | The radio receives a call alert.                                    |
|                            |                  | The radio receives a selective call.                                |
|                            |                  | The radio enters Geofence.                                          |

### 4.7 Alert Tones

Your radio uses alert tones to inform you of the condition of your radio. The following table lists these tones and when they occur.

| You Hear                             | Tone Name            | When                                |
|--------------------------------------|----------------------|-------------------------------------|
| Two high-<br>pitched<br>tones        | Private Conversation | When a Private Call is received.    |
| Four high-<br>pitched<br>tones every | Call Alert           | When a Call Alert page is received. |

| You Hear                                                                                       | Tone Name                    | When                                                                                                    |
|------------------------------------------------------------------------------------------------|------------------------------|----------------------------------------------------------------------------------------------------|
|                                                                                                |                              | Witen                                                                                                    |
| five sec-<br>onds                                                                              |                              |                                                                                                    |
| Single,<br>high-pitch-<br>ed tone                                                              | Central Acknowledge          | When the central controller of the system receives the Call Alert, emergency alarm, reprogram request, or sta-<br>tus/message transmission.                                                                                                    |
| Four high-<br>pitched<br>tones                                                                 | Mobile Unit Acknowl-<br>edge | When a Call Alert page is received by the intended unit,<br>or the emergency alarm, reprogram request, or status/<br>message transmission is acknowledged by the intended<br>dispatcher.                                                                                                    |
| Sound simi-<br>lar to a tele-<br>phone busy<br>signal                                          | System Busy                  | When the <b>PTT</b> button is pressed, indicates transmission fail because all system radio channels are in use. Release the PTT button and wait for callback.                                                                                                    |
| A series of<br>two short,<br>high-pitch-<br>ed tones                                           | Automatic Call Back          | When a channel is now available for your previously re-<br>quested transmission.                                                                                                    |
|                                                                                                | Talk Permit (Optional)       | When the <b>PTT</b> button is pressed, this tone indicates that the system is accepting your transmission.                                                                                                    |
| A series of<br>low-pitched<br>tones fol-<br>lowed by a<br>series of<br>high-pitch-<br>ed tones | Scan Alert On                | When Scan feature is activated through the preprog-<br>rammed button.                                                                                                    |
| A series of<br>high-pitch-<br>ed tones<br>followed by<br>a series of<br>low-pitched<br>tones   | Scan Alert Off               | When Scan feature is deactivated through the preprog-<br>rammed button.                                                                                                    |
| Continu-<br>ous, low-<br>pitched<br>tone                                                       | Talk-Prohibit                | When the <b>PTT</b> button is pressed, this tone indicates that the the system is out of service.                                                                                                    |
|                                                                                                | Smart PTT Inhibit            | When the <b>PTT</b> button is pressed, this tone indicates that the channel is busy with the Smart PTT feature enabled.                                                                                                    |
|                                                                                                | Out-of-Range                 | When the <b>PTT</b> button is pressed, this tone indicates that the radio is not in the range of the trunked radio system. Illegal Mode When you have entered                                                                                                    |
|                                                                                                | Illegal Mode                 | When you have entered a mode where normal system<br>traffic will be missed, or you are attempting something<br>which is not permitted. Examples include: forgetting to<br>exit the telephone interconnect mode after a call ends<br>(fleet and subfleet calls cannot be received), attempting<br>to transmit on a receive-only conventional mode, at-<br>tempting to select a dynamic mode where no dynamic<br>ID assignment has been made. |

| You Hear                                                     | Tone Name                                            | When                                                                                                    |
|--------------------------------------------------------------|------------------------------------------------------|----------------------------------------------------------------------------------------------------|
|                                                              | Auto Power Off                                       | Powers off the radio when no user actions occur during a preprogrammed length of time.                                                                                                    |
| Single,<br>high-pitch-<br>ed tone ev-<br>ery nine<br>seconds | Failsoft                                             | When a trunked system central controller failure in an<br>unmuted receive condition. The radio reverts from<br>trunked operation to a system similar to conventional<br>radio repeater operation. Other system users can be<br>heard sharing the channel. |
| Brief low-<br>pitched<br>tone                                | Time-Out Timer Warn-<br>ing or Menu Inactive<br>Exit | When your present transmission will soon be disabled.                                                                                                    |
| Single,<br>short, high-<br>pitched<br>tone                   | Valid Key                                            | When you press a valid key, or you enter a feature con-<br>figuration state, or you are receiving or transmitting in<br>the clear mode on secure models (with TX Clear Alert<br>Tones enabled).                                                           |
| Single, low-<br>pitched<br>tone                              | Invalid Key                                          | When you tried to make an invalid key press, or that an emergency alarm, reprogram request, or status/ message was not acknowledged.                                                                                                    |

## **General Radio Operation**

This chapter explains the general operations of your radio.

## 5.1 Selecting a Zone

When and where to use: A zone is a group of channels. Do one of the following to select a radio channel. You can use these options interchangeably depending on your preference and the programmed functions.

#### **Procedure:**

- Select a zone using the radio menu Zone:
  - a. for to Zone and press the Menu Select button directly below Zone.
  - b.  $\blacktriangle$  or  $\checkmark$  to the required zone, or use the keypad to enter the zone number.
  - c. Press **n** or the **PTT** button to confirm the selected zone number.

#### 5.2

## Selecting a Radio Channel

**When and where to use:** A channel is a group of radio characteristics, such as transmit/receive frequency pairs. Do one of the following to select a radio channel. You can use the options interchangeably depending on your preference and the programmed functions.

#### **Procedure:**

- Select a channel using the MFK:
  - a. If channel is set as the primary mode, turn the **MFK** until the display shows the desired channel.
    - If channel is not set as the primary mode, press the MFK once and repeat this step.
- Select a channel using the radio menu Chan :
  - a. or to Chan.
  - b. Press the Menu Select button directly below Chan .
  - c.  $\blacktriangle$  or  $\checkmark$  to the required channel.
  - d. Press the Menu Select button directly below Sel to confirm the selected channel.

5.3

## **Receiving and Responding to a Radio Call**

Once you have selected the required channel and/or zone, you can proceed to receive and respond to calls.

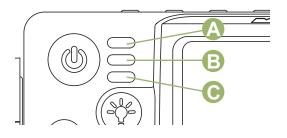

| A | Red LED    |
|---|------------|
| В | Yellow LED |
| С | Green LED  |

The radio shows different indicators based on the system the radio is configured.

- The LED lights up solid red while the radio is transmitting.
- In conventional mode, the LED lights up solid yellow when the radio is receiving a transmission.
- In trunking mode, there is no LED indication when the radio receives a transmission.
- If the radio is receiving a secure transmission, the LED blinks yellow.

### 5.3.1 Receiving and Responding to a Talkgroup Call

When and where to use: When you receive a talkgroup call (while on the Home screen) the radio displays the following depending on the system your radio is configured to:

- For ASTRO Conventional system, the LED lights up solid yellow. The display shows the talkgroup alias or ID, and the caller alias or ID.
- · For Trunking system, the display shows the caller alias or ID.

#### Procedure:

- 1 Hold the microphone vertically 1 to 2 inches (2.5 to 5.0 cm) from your mouth.
- 2 Press the PTT button to respond to the call.

The LED lights up solid red.

3 Release the PTT button to listen.

#### 5.3.2

## **Receiving and Responding to a Private Call (Trunking Only)**

A Private Call is a call from one individual radio to another. Other users in the current talkgroup cannot hear the one-to-one call between the two radios. The calling radio automatically verifies that the receiving radio is active on the system and can display the caller ID.

#### When and where to use:

When you receive a Private Call, you hear two alert tones and the LED blinks green. The display shows Call received and the caller alias or ID.

#### Procedure:

1 Press the Menu Select button directly below Resp within 20 seconds after the call indicators begin.

If the caller alias is in the call list, the display shows the caller alias during the call.

If the caller name is not in the call list, the display shows the caller ID.

- 2 Press and hold the PTT button to talk. Release the PTT button to listen.
- **3** Press **a** to hang up and return to the Home screen.

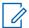

**NOTICE:** If you press the **PTT** button before pressing the **Menu Select** button directly below Resp, your conversation is broadcasted to all members of the talkgroup. If 20 seconds pass before you press the **Menu Select** button directly below Resp, you are not responding privately to the call. Instead, you initiate a Private Call.

5.3.3

## Receiving and Responding to a Telephone Call (Trunking Only)

This feature allows you to receive calls similar to standard phone calls from a landline phone.

#### When and where to use:

When you receive a Telephone Call, you hear a telephone-type ringing and the LED blinks green. The backlight of the screen turns green. The display shows Phone call and the call received icon blinks.

#### **Procedure:**

- 1 Press the Menu Select button directly below Resp.
- 2 Press and hold the PTT button to talk. Release the PTT button to listen.
- 3 Press for the Menu Select button directly below Exit to hang up and return to the Home screen.

### 5.4 Methods to Make a Radio Call

You can select a zone, channel, subscriber ID, or talkgroup by using:

- The preprogrammed Zone menu.
- The MFK .
- A preprogrammed button.
- The Contacts list (see Contacts).

### 5.4.1 Making a Talkgroup Call

#### **Procedure:**

- 1 Perform one of the following actions:
  - **(**or **)** to Tgrp and press the Menu Select button directly below Tgrp. The display shows the last-selected talkgroup. Press the Menu Select button directly below Sel.
  - Use the MFK to select the channel with the desired talkgroup.
- 2 Hold the microphone vertically 1 to 2 inches (2.5 to 5.0 cm) from your mouth.
- 3 Press the PTT button to make the call.

The radio shows different indicators based on the system the radio is configured.

- For ASTRO Conventional system, the LED lights up solid red. The display shows the talkgroup alias or ID.
- For Trunking system, the LED lights up solid red.
- 4 Speak clearly into the microphone.
- 5 Release the **PTT** button to listen.

## 5.4.2 Making a Private Call (Trunking Only)

When and where to use: This feature allows you to send an individual Call Alert or page if there is no answer from the target radio. See Sending a Call Alert Page on page 56 for more information.

#### **Procedure:**

- 1 Perform one of the following actions:
  - To access this feature using a preprogrammed button, press the preprogrammed Private Call button to dial the preprogrammed ID (number) and initiate the Private Call. Proceed to step 4.
  - • or to Call , and press the Menu Select button directly below Call . The display shows the last transmitted or received ID.
- 2 To select the required ID, perform one of the following actions:
  - Press the Menu Select button directly below Cnts to scroll through and select the required ID.
  - Press the Menu Select button directly below List to go to the first number of the call list.
  - $\frown$  or  $\frown$  to the required ID.
  - Use the keypad to enter the required ID.
- 3 Press the PTT button to initiate the Private Call.

If the receiving unit is in service, a telephone-type ringing sounds. The display shows Calling... <Number> or Calling... <Alias>.

4 Hold the microphone vertically 1 to 2 inches (2.5 to 5.0 cm) from your mouth.

When you are connected, the display shows the ID of the target radio. If no acknowledgment is received, the display shows No acknowledge.

If the target radio does not respond before the time-out, the display shows No answer.

- **5** Press and hold the **PTT** button to talk. Release the **PTT** button to listen.
- 6 Press **f** to return to the **Home** screen.

#### 5.4.3

## Making a Telephone Call (Trunking Only)

This feature allows you to make calls similar to standard phone calls to a mobile or landline phone.

#### Procedure:

- **1** Perform one of the following actions:
  - To access this feature using a preprogrammed button, press the preprogrammed **Phone Call** button to dial the preprogrammed phone number. Proceed to step 4.

- **(**or **)** to Phon, and press the Menu Select button directly below Phon. The display shows the last transmitted or received ID.
- 2 To select the required ID, perform one of the following actions:
  - Press the Menu Select button directly below Cnts to scroll through and select the required ID.
  - Press the Menu Select button directly below List to go to the first number of the call list.
  - • or to the required phone number.
  - Use the keypad to enter the required phone number.
- **3** Press the **PTT** button to dial the phone number.
- 4 Hold the microphone vertically 1 to 2 inches (2.5 to 5.0 cm) from your mouth.
- **5** When your call is answered, press and hold the **PTT** button to talk. Release the **PTT** button to listen.
- 6 Press **f** to return to the **Home** screen.

See Alert Tones on page 30 for more information if your call is not answered.

#### 5.5

# Switching Between Repeater or Direct Operation Button

The Repeater Operation increases the radio coverage area by connecting with other radios through a repeater. The transmit and receive frequencies are different. The Direct or "talkaround operation" allows you to bypass the repeater and connect directly to another radio. The transmit and receive frequencies are the same.

#### Procedure:

Perform one of the following actions:

- Press the preprogrammed **Repeater/Direct** switch to toggle between talkaround and repeater modes.

## 5.6 Monitor Feature

The monitor feature ensures that a channel is clear before transmitting.

The lack of static on a digital channel when the users switch from analog to digital radios is not an indication that the radio is malfunctioning. Digital technology quiets the transmission by removing the noise from the signal and allows only the clear voice or data information to be heard.

## 5.6.1 Monitoring a Channel

#### Procedure:

- Monitoring a Channel in Conventional Modes:
  - a. Lift the microphone off the hook.
  - b. Listen for activity on that channel.
  - c. Adjust the volume by rotating the **MFK** if necessary.
  - d. If you hear no activity, press and hold the **PTT** button to start your conversation.

- Monitoring a Channel in Trunked Modes:
  - a. Lift the microphone off the hook.
  - b. Press the **PTT** button.
  - c. If you hear two, short, high-pitched tones, or if you hear no tone and the real indicator lights steadily, then proceed with your message.
  - d. Release the **PTT** button to receive transmission.

If you are not in the range of the system, you may hear a continuous low-pitched tone and the display shows Out of range.

#### 5.6.2

# **Monitoring Conventional Mode**

This feature allows you to monitor channel traffic on conventional channels by defeating the coded squelch. Thus, you can listen to another active user on the channel. This way, you may be prevented from taking over the conversation of another user.

When and where to use: Your radio may be preprogrammed to receive Private-Line® (PL) calls.

#### Procedure:

- 1 To activate monitoring, perform one of the following actions:
  - At Home mode where the default zone and channel are being displayed, for to Mon and press the **Menu Select** button directly below Mon momentarily.
  - Take the control head off the hook.

The display shows Monitor On. You hear all channel traffic.

2 Press the Menu Select button again to deactivate the monitoring.

The display shows Monitor off.

Pressing the **Menu Select** button again turns monitor off and you do not hear all channel traffic. If you try to transmit on a receive-only channel, you hear an invalid tone until you release the **PTT** button.

## **Chapter 6**

# **Advanced Features**

This chapter explains the operations of the features available in your radio.

### 6.1 **ViQi**

ViQi is a virtual assistant that helps you manage your radio and perform information lookups using voice commands. This feature is purpose-built for public safety and is active when you press the assigned **ViQi** button on the radio, Remote Speaker Microphone (RSM), or compatible mobile microphone.

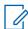

NOTICE: This feature is a selling feature.

To perform queries you are required to log in to CommandCentral. See Logging In to CommandCentral (Subsequent Login).

## **ViQi Virtual Partner**

ViQi Virtual Partner helps you to look up information such as license plate, driver's license, and Vehicle ID Number (VIN), and she responds with a result to your query.

#### Table 7: ViQi Virtual Partner Queries

The following table shows the queries supported by the ViQi Virtual Partner feature and their respective commands. Use the following commands followed by the supported query instructions to initiate ViQi Virtual Partner:

- "Look up..."
- "Check..."
- "Run a..."

| Query                            | Examples                                                                                                    |
|----------------------------------|----------------------------------------------------------------------------------------------------|
| License plate                    | "Run a < <i>state&gt;</i> license plate < <i>Alphanumeric String&gt;</i> "                                                     |
|                                  | "Check a <i><state></state></i> license plate"                                                                                 |
|                                  | "Look up < <i>state&gt;</i> license plate < <i>Alphanumeric String</i> >"                                                      |
| Driver's license                 | "Run a < <i>state&gt;</i> driver's license < <i>Alphanumeric String&gt;</i> "                                                  |
|                                  | "Check the state of <i><state></state></i> driver's license <i><alphanumeric< i=""><br/><i>String&gt;</i>"</alphanumeric<></i> |
|                                  | "Look up <i><state></state></i> driver's license <i><alphanumeric string=""></alphanumeric></i> "                              |
| Vehicle Identification<br>Number | "Check Vehicle Identification Number < Alphanumeric String>"                                                                   |
|                                  | "VIN check < Alphanumeric String>"                                                                                             |
|                                  | "Run a VIN"                                                                                                    |

#### Query

**Examples** 

1

**NOTICE:** You can use variations such as *<Vehicle Identification Number>*, *<VIN>*, and *<Vehicle Number>*.

# 6.1.1 Using ViQi Virtual Partner

Prerequisites: See ViQi on page 39 for the queries supported by this feature.

#### **Procedure:**

- 1 Press and hold the assigned ViQi button.
- 2 After you hear a tone, speak your request into the microphone.
- 3 Release the assigned programmable button and wait for ViQi to respond.
- 4 Throughout your session, repeat steps step 1 through step 3 when responding to ViQi. Depending on your query, you can also say the following requests:
  - · To play the available results, say "Play results".
  - · To request for more details, say "More details".
  - · To complete the Virtual Partner session, say "Complete".

# 6.2 Advanced Call Features

This chapter explains the operations of the call features available in your radio.

## 6.2.1 Calling a Phone Not in the List

#### Procedure:

- 1 (or) to Phon.
- 2 Press the Menu Select button directly below Phon.
- 3 Enter the desired phone number on the keypad.The display updates as the numbers are entered.
- 4 Press the  $\checkmark$  button or the **PTT** button on the keypad microphone to make the call.
- 5 Press and hold the PTT button to talk. Release the PTT button to listen.
- 6 Press **a** or Menu Select button directly below Phon to exit.

# 6.2.2 Selective Call (ASTRO Conventional Only)

A Selective Call is a call from an individual radio to another individual radio with privacy.

## 6.2.2.1 Receiving a Selective Call

When and where to use: When you receive a Selective Call, you hear two alert tones and the yellow LED illuminates while the green LED blinks. The call received icons blink and the display alternates between Call received and the home display.

The speaker unmutes.

#### Procedure:

- 1 Hold the microphone vertically 1 to 2 inches (2.5 to 5.0 cm) from your mouth.
- 2 Press and hold the PTT button to talk. Release the PTT button to listen.

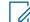

**NOTICE:** If you press **PTT** button before pressing the **Menu Select** button directly below Call, your conversation is broadcasted to all members of the talkgroup. If 20 seconds pass before you press the **Menu Select** button directly below the Call, you are not responding privately to the call. Instead, you initiate a Selective Call. See Making a Selective Call on page 41.

## 6.2.2.2 Making a Selective Call

Prerequisites: Your radio must be preprogrammed for you to use this feature.

#### Procedure:

- 1 Perform one of the following actions:
  - To access this feature by using a preprogrammed button, press the preprogrammed **Selective Call** button to dial the preprogrammed ID. Proceed to step 3.
  - • or to Call, and press the Menu Select button directly below Call. The display shows the last transmitted or received ID.
- 2 To select the required ID, perform one of the following actions:
  - Press the Menu Select button directly below Cnts to scroll through and select the required ID.
  - Press the Menu Select button directly below List to go to the last number dialed.
  - $\frown$  or  $\frown$  to the required ID.
  - Use the keypad to enter the required ID.
- 3 Hold the microphone vertically 1 to 2 inches (2.5 to 5.0 cm) from your mouth.
- 4 Press and hold the **PTT** button to start the Selective Call.

The display shows the ID of the target radio.

- 5 Release the PTT button to listen.
- 6 Press **f** to return to the **Home** screen.

If you do not press for button to hang up, your radio remains in Selective Call state with the other unit. You will miss all subfleet traffic and incoming phone calls.

## 6.2.3 Talkgroup Call Feature (Conventional Only)

This feature allows you to define a group of conventional system users so that they can share the use of a conventional channel.

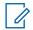

**NOTICE:** Encryption keys are associated to talkgroups. When talkgroups are associated, encryption keys are changed by changing the active talkgroup. See Secure Operations on page 74 for more information.

### 6.2.3.1 Selecting a Talkgroup

#### Procedure:

1 (or) to Tgrp and press the Menu Select button directly below Tgrp.

The display shows the last talkgroup that was selected and stored.

- 2 Perform one of the following actions:

  - $\blacktriangle$  or  $\checkmark$  to the required talkgroup.
- 3 Press the Menu Select button directly below Sel to save the currently selected talkgroup and return to the Home screen.

If the encryption key associated to the new Talkgroup is erased, you hear a momentary key fail tone and the display shows  ${\tt Key}~{\tt fail}.$ 

If the encryption key that is associated to the new Talkgroup is not allowed, you hear a momentary key fail tone and the display shows Illegal key.

4 Press **n** to return to the **Home** screen.

#### 6.2.4 Sending a Status Call

This feature allows you to send data calls to the dispatcher about a predefined status. Each status can have up to a 14-character name. A maximum of eight status conditions is possible.

#### Procedure:

- **1** Perform one of the following actions:
  - Press the preprogrammed **Status** button.
  - **(or)** to Sts and press the Menu Select button directly below Sts.

The display shows the last acknowledged status call, or the first status in the list.

- 2 Perform one of the following actions:

  - Use the keypad to enter a number corresponding to the location in the status list.
- 3 Press the PTT button to send the status.

When the dispatcher acknowledges, you hear four tones and the display shows  ${\tt Ack}$  received. The radio returns to normal dispatch operation.

If no acknowledgment is received, you hear a low-pitched tone and the display shows  $\tt No$  <code>acknowledge</code>.

4 Press **n** to return to the **Home** screen.

No traffic is heard on trunked channels while Status Call is selected. If the radio detects no Status Call activity for six seconds, an alert tone sounds until you press  $\hat{\mathbf{n}}$  or the **PTT** button.

#### 6.2.5

# **Making a Priority Dispatch Calls**

If a talkgroup is congested, the Priority Dispatch feature allows you to call the dispatcher on a different talkgroup. This talkgroup is called the Priority Talkgroup. Each trunking talkgroup can have its own assigned Priority Talkgroup.Priority Dispatch is not available during Emergency operations. Scan feature is suspended when Priority Dispatch is initiated.

**Prerequisites:** Dispatch console that supports this feature must be preprogrammed to use this feature. Check with your dealer or system administrator for more information on dispatch console supporting this feature.

#### Procedure:

1 Press the preprogrammed **Priority Dispatch** button.

A tone sounds and the radio enters Priority Dispatch mode. The radio exits this mode when the Priority Dispatch Time Out Timer expires.

2 Before the Priority Dispatch Time Out Timer expires, press and hold the PTT button to transmit.

The display shows the Priority Talkgroup alias.

3 Release the PTT button to listen.

The radio exits Priority Dispatch mode, returns to its original talkgroup, and displays the home channel alias.

#### 6.2.6

# **Dynamic Regrouping (Trunking Only)**

This feature allows the dispatcher to temporarily reassign selected radios to a particular channel to communicate with each other.

When your radio is dynamically regrouped, it receives a dynamic regrouping command and automatically switches to the dynamically regrouped channel. You hear a tone and the display shows the name of the dynamically regrouped channel.

When the dispatcher cancels dynamic regrouping, the radio automatically returns to the previous zone and channel.

If you access a zone or channel that has been reserved as a dynamically regrouped mode for other users, you hear an invalid tone.

#### 6.2.6.1

## **Classification of Regrouped Radios**

The dispatcher can classify regrouped radios into Select Enabled or Select Disabled categories.

#### Select Enabled

Select-enabled radios are free to change to any available channel, including the dynamicregrouping channel, once you have selected the dynamic-regrouping position.

#### Select Disabled

Select-disabled radios cannot change channels while dynamically regrouped. The radio is forced to remain on the dynamic-regrouping channel.

The Scan and Private Call features are unavailable when your radio is Select Disabled.

#### 6.2.6.2

## Requesting a Reprogram (Trunking Only)

This feature allows you to notify the dispatcher when you want a new dynamic regrouping assignment.

#### **Procedure:**

Perform one of the following actions:

- Press the preprogrammed **Reprogram Request** button to send a reprogram request to the dispatcher.
- • • or to Rpgm then press the Menu Select button directly below Rpgm to send reprogram request to the dispatcher.

The display shows Reprogram Rqst and Please wait.

If you hear five beeps, the dispatcher has acknowledged the reprogram request. The display shows Ack received and the radio returns to the **Home** screen.

If the dispatcher does not acknowledge the reprogram request within six seconds, you hear a lowpitched alert tone and the display shows No acknowledge. Try again or press at to cancel and return to the Home screen.

#### 6.2.7

## **Dynamic Zone Programming**

Dynamic Zone Programming (DZP) provides one or more Dynamic Zones to store frequently used channels for conventional or trunking.

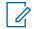

**NOTICE:** Your radio must be preprogrammed for you to use this feature. At least one zone in the radio must be a non-dynamic zone.

## 6.2.7.1 Entering the Dynamic Zone to Select a Dynamic Channel

#### **Procedure:**

1 (or) to Zone then press the Menu Select button directly below Zone.

The display shows the **Zone** screen.

- 2 ▲ or to <# Dynamic Zone Channels>.
- 3 Perform one of the following actions:
  - Press the Menu Select button below Sel to select.
  - Press the Menu Select button below Exit to exit.

If you have selected one of the Dynamic Zone Channels list, the display returns to **Home** screen with the selected <# Dynamic Zone Channels> shown on the screen.

If you have selected Exit without selecting any Dynamic Zone Channels list, the display returns to **Home** screen without any changes.

## 6.2.7.2 Saving a Channel in the Dynamic Zone from List Selection

Prerequisites: To perform this operation, the radio must be in the Dynamic Zone.

#### **Procedure:**

- 1 or to ZnPr. Press the Menu Select button directly below ZnPr to enter the Program Zone screen.
- $\label{eq:press} \textbf{2} \quad \text{Press the Menu Select button directly below $Edit$.}$

The display shows Search Options screen.

- 3 ▲ or to List Selection. Press the Menu Select button directly below Sel. The display shows Select Zone screen.
- 4 ▲ or to the required zone. Press the Menu Select button directly below Sel.
   The display shows Select Chan screen.
- 5 ▲ or to the required channel. Press the Menu Select button directly below Sel. The display shows Channel updated.
- 6 Press the Menu Select button directly below Exit to return to Home screen.

### 6.2.7.3 Deleting a Channel in the Dynamic Zone

Prerequisites: To perform this operation, the radio must be in the Dynamic Zone.

#### Procedure:

1 or to ZnPr then press the Menu Select button directly below ZnPr to enter Program Zone screen.

The display shows the dynamic channels list.

- 2 ▲ or to the saved dynamic channel then press the Menu Select button directly below Del. The display shows Channel deleted screen.
- 3 Press the Menu Select button below Exit to return to Home screen.

The Home screen shows <Dynamic Zone Channels>. If the channel deleted is the Home channel, the Home screen shows <Zone Name>"Blank".

## 6.3 Multiple Control Head Features

This feature allows your transceiver to control the combinations of control heads on APX Mobile.

You can use the Controller Area Network (CAN) cables to connect in any configuration that does not exceed 131 feet. For further information, refer to the following Installation Manuals:

- 6878215A01 APX Mobile Radios and Control Heads Installation Manual
- MN003109A01 APX 8500 Mobile Radio Installation Manual
- MN005720A01 Enhanced Single Band Mobile Radio Installation Manual

The Multiple Control Head (MCH) feature consists of two modes that can be programmed through Customer Programming Software (CPS):

- All Active mode
- One Active mode

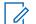

**NOTICE:** If two or more control heads are connected to the system before enabling the MCH feature in the CPS, the radio displays Extra CH or CH ID # ERR. Both errors are Fatal.

# 6.3.1 Setting the ID of the Initial Control Head

When and where to use: This feature allows you to set up the control head in the **Front Panel Programming (FPP)** mode. During the setup, the control heads are defined as Control Head Number 1, Control Head Number 2, Control Head Number 3, and Control Head Number 4.

#### Procedure:

- 1 Power off the radio by pressing the **Power** button.
- 2 Press and hold the left-most Menu Select button and the emergency button simultaneously.
- **3** While continuing to depress these two buttons, press the **Power** button to power on the radio and the control head.

The radio and the control head powers on into **FPP** mode. The display shows the ID number of the control head.

4 Turn the MFK to change the ID number of the control head.

The radio displays Please Wait and the ID number of the new control head.

- 5 When Please Wait is no longer displayed, press the **Power** button to power off the radio and exit **FPP** mode.
- 6 Repeat step 1 to step 5 to set the ID number for the rest of the attached control heads.

#### 6.3.2 All Active Mode

The All Active mode enables all connected control heads attached to the radio to operate concurrently with each other. When you activate a feature on one control head, the rest of the control heads have the same activated features and indicators on their respective display.

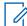

**NOTICE:** The multiple control head feature allows only control heads of the same type to be connected. Upon power-up, if a control head of a different type is connected to the radio, the display of all the attached control heads shows the FATAL error CH mismatch. When you change the volume on one control head, the rest of the active control heads display the volume bar. All active control heads display the alias/ID number of the control head that changed the volume.

6.3.3

# Activating and Deactivating Intercom in All Active Mode

**Prerequisites:** This feature only applies to control heads in the All Active mode.

When and where to use: The intercom feature allows one control head user to talk to another control head user in a MCH configuration. At any given time, when a control head being operated has priority for the intercom call, all other control heads are blocked until the active control head releases **PTT** button.

#### Procedure:

- 1 Press the **Menu Select** button directly below Intc to activate the intercom feature of any of the control heads.
- 2 Press the PTT button to initiate an intercom transmission.

All control heads that are attached will receive the same intercom call. The display of the control heads receiving the intercom call shows the alias/ID number of the transmitting control head.

3 Press **n** or the **Menu Select** button directly below Exit to deactivate the intercom feature.

The intercom feature also deactivates when you initiate a mode change. If the radio is on an emergency channel, pressing of the **Emergency** button or the emergency footswitch button on any control head also deactivates the intercom feature.

#### 6.3.4

## **One Active Mode**

One Active mode enables only one control head to be visibly active at a time in a two control head system.

**NOTICE:** In the One Active mode, if more than two control heads are present upon power up, the radio shows a FATAL error Extra CH on the display of all attached control heads.

The active control head commands the system normally while the inactive control head is in remote mode with its display shows Remote.

The **Volume** knob, **Dimmer** button, **Front/Rear (F/R)** softkey and **Emergency** button, **MFK**, **Keypad** keys, and **Data** button, the Emergency footswitch and VIP inputs remain active on the inactive control head, while all other controls are disabled.

The VIP input control head is configurable in the CPS and VIP should be attached to the control head selected in the CPS.

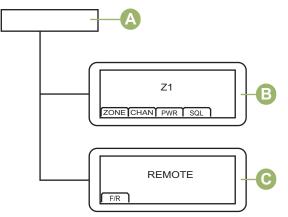

| ltem | Description      |  |
|------|------------------|--|
| A    | Transceiver      |  |
| В    | Active Radio     |  |
| С    | Non-Active Radio |  |

You can change the command between the two control heads by pressing the **Menu Select** button directly below F/R, or the **Menu Select** button on the keypad microphone.

# 6.4

# Contacts

This feature provides "address-book" capabilities on your radio. Each entry corresponds to an alias (name) and ID (number) that you use to initiate a call.

Contact entries are alphabetically sorted according to entry alias. Each alias can have up to five IDs of different call types associated with it.

Also, each entry, depending on context (conventional, trunking, or phone), associates with one or more of the following types of calls:

- Phone Call
- Private Call
- Selective Call
- Call Alert

Each entry within Contacts contains the following information:

- Call Alias (Name)
- Call ID (Number)
- Call Type (Icon)
- WACN ID (ASTRO 25 Trunking IDs only)
- System ID

**NOTICE:** Your radio must be preprogrammed to allow you to add, edit, or delete the contact entries.

Your radio also supports a maximum of 50 call lists. Each list can store up to 100 IDs.

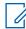

1

**NOTICE:** Your radio is preprogrammed with a few contacts per Call Lists. Check with your dealer or system administrator for more information.

#### 6.4.1 Making a Private Call from Contacts

**Prerequisites:** Your radio must be preprogrammed to allow you to use this feature.

#### Procedure:

1 (or) to Cnts and press the Menu Select button directly below Cnts.

The entries are alphabetically sorted.

- 2  $\checkmark$  or  $\checkmark$  to the required subscriber alias.
- 3 Press the Menu Select button directly below Optn and proceed to the next step.
- 5  $\checkmark$  or  $\checkmark$  to select the call type.
- 6 Hold the microphone vertically 1 to 2 inches (2.5 to 5.0 cm) from your mouth.
- 7 Press the PTT button to initiate the call.

During the call, the display shows the subscriber alias.

8 Press and hold the PTT button to talk. Release the PTT button to listen.The LED lights up solid red when the PTT button is pressed.

If there is no voice activity for a preprogrammed period, the call ends. If the call reaches the maximum ring time, the call ends.

## 6.4.2 Adding a New Contact Entry

#### Procedure:

- 1 or to Cnts and press the Menu Select button directly below Cnts. The entries are alphabetically sorted.
- 2 ▲ or to [New Contact] and press the Menu Select button directly below Sel. The display shows Name.
- 3 Press the Menu Select button directly below Edit.
- 4 Use the **keypad** to enter the name and press the **Menu Select** button directly below OK once you have entered the name.

To cancel this operation, press the **Menu Select** button directly below Cncl to return to the previous screen.

5  $\frown$  or  $\frown$  to [Add Number] and press the Menu Select button directly below Sel.

The display shows Type 1 <Default Type>.

- 6 Press the Menu Select button directly below Edit .
- 8 A or to Number 1 and press the Menu Select button directly below Edit.

The display shows Number 1 and a blinking cursor appears.

**9** Use the **keypad** to enter the number and press the **Menu Select** button directly below OK once you have entered the number.

To cancel this operation, press the **Menu Select** button directly below Cncl to return to the previous screen.

10 Press the Menu Select button directly below Done once you have finished.

The display shows <Entry> Stored, confirming that the contact entry has been added. The radio returns to the main **Contacts** screen.

## 6.4.3 Deleting a Contact Entry

#### Procedure:

1 for to Cnts and press the Menu Select button directly below Cnts.

The entries are alphabetically sorted.

2  $\blacktriangle$  or  $\checkmark$  to the entry you want to delete and press the Menu Select button directly below <code>Optn</code>.

3 A or - to Del and press the Menu Select button directly below Sel.

The display shows <Entry> confirm del?.

4 Select the **Menu Select** button directly below Yes to delete the entry, or No to cancel and return to the main screen of Contacts.

The display shows <Entry> deleted and the radio returns to the main screen of Contacts.

## 6.4.4 Adding a Contact to a Call List

#### Procedure:

1 (or) to Cnts and press the Menu Select button directly below Cnts .

The entries are alphabetically sorted.

- 2  $\blacktriangle$  or  $\checkmark$  to the entry you want to add and press the Menu Select button directly below <code>Optn</code> .
- 3 ▲ or to Add to CallLst or Add to PhonLst and press the Menu Select button directly below Sel.
- 4 Perform one of the following actions:

  - ▲ or until the display shows <Entry> and its associated number and press the Menu Select button directly below Rplc to replace the existing entry.

The display shows <Entry> added, confirming the addition of the contact to the list.

The radio returns to the main display of **Contacts**.

## 6.4.5 Methods of Contact Editing in a Call List

This feature allows you to edit contacts in a call list.

## 6.4.5.1 Editing an Entry Alias

#### Procedure:

1 (or) to Cnts and press the Menu Select button directly below Cnts .

The entries are alphabetically sorted.

- 2 so or to the entry you want to edit and press the Menu Select button directly below Optn .
- 3  $\frown$  or  $\frown$  to Edit and press the Menu Select button directly below Sel .
- 4  $\frown$  or  $\overleftarrow{}$  to the entry alias you wish to change and press the Menu Select button directly below Edit .

A blinking cursor appears.

5 Use the **keypad** to edit the name and press the **Menu Select** button directly below OK once you have finished.

The display returns to the Edit Contact screen.

6 Press the Menu Select button directly below Done to save your changes and return to the main screen of Contacts.

## 6.4.5.2 Editing as Entry ID

#### Procedure:

1 for to Cnts and press the Menu Select button directly below Cnts.

The entries are alphabetically sorted.

- 2 a or to the entry you want to edit and press the Menu Select button directly below Optn .
- 3  $\frown$  or  $\frown$  to Edit and press the Menu Select button directly below Sel .
- 4  $\blacktriangle$  or  $\checkmark$  to the entry ID you wish to change and press the Menu Select button directly below Edit .

A blinking cursor appears.

**5** Use the keypad to edit the number and press the **Menu Select** button directly below OK once you have finished.

The display returns to the Edit Contact screen.

6 Press the Menu Select button directly below Done to save your changes and return to the main screen of Contacts.

## 6.4.5.3 Editing a Call Type

#### Procedure:

1 Or to Cnts and press the Menu Select button directly below Cnts.

The entries are alphabetically sorted.

- 2 A or to the entry you want to edit and press the Menu Select button directly below Optn .
- 3  $\frown$  or  $\frown$  to Edit and press the Menu Select button directly below Sel.

The display returns to the Edit Contact screen.

6 Press the Menu Select button directly below Done to save your changes and return to the main screen of Contacts.

## 6.5 Scan Lists

Scan lists are created and assigned to individual channels/groups. Your radio scans for voice activity by cycling through the channel/group sequence specified in the scan list for the current channel/group.

Your radio supports different types of Scan Lists:

- Trunking Priority Monitor Scan List
- Conventional Scan List

- Multi-System Talkgroup Scan
- Voting Scan List

A maximum of 200 Scan Lists can be programmed in your radio. These lists must be preprogrammed by a qualified radio technician.

## 6.5.1 Intelligent Priority Scan

Intelligent Priority Scan feature allows you to add or delete conventional channels and trunking talkgroups from multiple system into the priority scan lists.

When the radio locks onto a channel in the Intelligent Priority Scan list, radio scans for higher priority member within the same Trunking or Conventional system.

# 6.5.2 Viewing a Scan List

#### Procedure:

- 1 or to ScnL and press the Menu Select button directly below ScnL.
- 2  $\frown$  or  $\frown$  to view the members on the list.
- 3 Press **n** to exit the current display and return to the Home screen.

## 6.5.3 Editing the Scan List

When and where to use: This feature allows you to change scan list members and priorities.

#### Procedure:

1 or to ScnL and press the Menu Select button directly below ScnL.

The display shows the lists that can be changed.

- 2  $\frown$  or  $\frown$  to the entry you want to edit.
- 3 Perform one of the following actions:
  - Press the **Menu Select** button directly below Sel to add and/or change the priority of the currently displayed channel in the scan list.
  - Press the **Menu Select** button directly below Del to delete the currently displayed channel from the scan list.
  - Press the Menu Select button directly below Rcl to view the next member of the scan list.
- 4 Perform one of the following actions to select another channel that you want to add or delete then repeat step 3. Otherwise, proceed to the next step.
  - ▲ or to the desired channel.
  - Use the keypad to enter the desired channel name.
  - Use the **MFK** to select the channel.
- 5 Press **n** to exit scan list programming and return to the Home screen.

See Viewing and Changing the Priority Status on page 53 for more information on how to add and/or change the priority of the currently displayed channel in the scan list.

## 6.5.4 Changing the Scan List Status

#### Procedure:

- 1 Long press the preprogrammed **Scan** side button.
- 2  $\frown$  or  $\frown$  to the member you want to edit.
- 3 Perform one of the following actions:
  - Press the Select button once to add the currently displayed channel to the scan list.
  - Press the **Select** button one or more times to change the scan list status icon of the currently displayed channel.
- 4 Perform one of the following actions:
  - ▲ or to select more list members whose scan status you want to change.
  - Use the **MFK** to select another scan list member.
- **5** Press **a** to exit scan list programming and return to the Home screen.

## 6.5.5 Viewing and Changing the Priority Status

#### Procedure:

Perform one of the following actions:

- Press the **Menu Select** button directly below Sel one or more times to change the priority status of the current displayed channel.
- Press the **Select** button one or more times to toggle between different status of the Scan List status icon of the current displayed channel.

The radio shows one of following priority status icons and scenarios:

- A **Scan** icon indicates that the current channel is in the scan list as a non-priority channel. The LED lights up solid green.
- A Priority-One Channel Scan icon indicates that the current channel is in the scan list as the Priority-One channel. The LED rapidly blinks green. You hear all traffic on the Priority-One channel, regardless of traffic on non-priority channels.
- A **Priority-Two Channel Scan** icon indicates that the current channel is in the scan list as the Priority-Two channel. The LED blinks green.
- No icon indicates that the current channel is deleted from the scan list.

### 6.6 Scan

This feature allows you to monitor traffic on different channels by scanning a preprogrammed list of channels. Scanning is halted if you initiate a call and resumes when the call has ended.

## 6.6.1 Turning Scan On or Off

#### Procedure:

Perform one of the following actions:

- Press the preprogrammed **Scan** button to initiate or stop scan.
- **(or)** to Scan and press the Menu Select button directly below Scan.

If the scan is enabled, the display shows  ${\tt Scan}~{\tt on}$  and the scan status icon.

If the scan is disabled, the display shows <code>Scan Off</code>.

The radio returns to the Home screen.

#### 6.6.2

# Turning Scan On While Disregarding the Squelch Code (Conventional Channels Only)

When and where to use: You can still receive fleetwide, system-wide, dynamic regrouping, incoming telephone interconnect, and Private Conversation/Call Alert calls while scanning for activity. You may respond to these types of calls as you would normally on the selected channel. However, when scanning different channels while in talkgroup scan, incoming Private Conversation/Call Alert calls may be missed.

#### Procedure:

for to Mon and press the Menu Select button directly below Mon.

The brief Monitor on display indicates that the radio is disregarding the squelch code.

## 6.6.3 Deleting a Nuisance Channel

#### When and where to use:

If a channel continually generates unwanted calls or noise (termed "nuisance" channel), you can temporarily remove the unwanted channel from the scan list.

This capability does not apply to priority channels or the designated transmit channel.

#### Procedure:

When the radio is locked onto the channel to be deleted, for to Nuis and press the Menu Select button directly below Nuis.

The radio continues scanning the remaining channels in the list.

## 6.6.4 Restoring a Nuisance Channel

#### Procedure:

To restore the deleted nuisance channel, perform one of the following actions:

- Stop and restart a scan.
- Mode change to another channel and back to the original channel.
- Turn off the radio and then turn it on again.

## 6.6.5 Changing Priorities Status While Scan is On

#### When and where to use:

While the radio is scanning, the dynamic priority change feature allows you to temporarily change any channel in a scan list (except for the Priority-One channel) to the Priority-Two channel.

This change remains in effect until scan is turned off. Scan then reverts to the preprogrammed (original) setting.

#### Procedure:

- 1 Press the **Menu Select** button directly below DYNP to change the priority of a non-priority channel in the scan list to Priority-Two.
- 2 Press find momentarily to exit the scan list and resume scanning.

#### 6.6.6

# **Restoring Priorities in a Scan List**

#### **Procedure:**

To restore the original channel priorities in a scan list, perform one of the following actions:

- Turn scan off, and then on.
- · Change channels.
- Turn off the radio, and then turn it back on.

## 6.6.7 Using the Hang Up Box (HUB)

#### **Procedure:**

1 To temporarily suspend Scan Mode operation, remove the microphone from the Hang Up Box (HUB).

You are allowed to use the control head while scan is suspended. However, Priority Member scanning is not suspended. This feature applies to all Scan Lists and Scan Types. Scan is resumed once the control head is returned to the holding clip and the preprogrammed hangtime has elapsed.

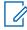

**NOTICE:** Priority Scan List members are continuously scanned only when the Scan List, **Designated Tx Member** field is set to "Talkback" in the radio programming. Otherwise, all scan mode operation is suspended.

## 6.7 Call Alert Paging

This feature allows your radio to work like a pager.

If other users are away from their radios or if they are unable to hear their radios, you can send them an individual call alert page. You can also verify if a radio is active on the system.

Depending on how your radio is programmed, if there is no answer after the maximum ring time or when you press the **PTT** button for an Enhanced Private Call, the radio automatically sends a call alert page.

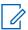

**NOTICE:** This feature must be preprogrammed by a qualified radio technician.

## 6.7.1 Receiving a Call Alert Page

When and where to use: When you receive a Call Alert page, you hear four repeating alert tones and the LED blinks green. If Call Alert Tone Auto Reset is enabled, you hear one alert tone and the LED blinks green. The call received icons blinks and the display shows Page received.

#### Procedure:

Press the PTT button to answer or press any button to clear the Call Alert page.

See Making a Talkgroup Call on page 35 or Making a Private Call (Trunking Only) on page 36 for more information on returning the call.

## 6.7.2 Sending a Call Alert Page

#### When and where to use:

Do one of the following to send a call alert page:

**NOTICE:** If the feature inactivity timer is enabled, your radio automatically exits the feature when your radio is left idle long enough for the time to expire. You hear the Menu Inactive Exit Tone upon feature exit.

#### Procedure:

- Sending a call alert page using the preprogrammed **Call Alert Paging** button:
  - a. Press the preprogrammed **Call Alert Paging** button to send a page to the preprogrammed ID.

The display shows Paging... <Number> or <Alias>.

If the call alert page is sent successfully, you hear four high-pitched tones and the display shows Ack received. The radio returns to the Home screen.

If the call alert page is not acknowledged, you hear a low tone and the display shows No acknowledge. Press the Menu Select button directly below OK to return to the main screen for Contacts.

- Sending a call alert page using the radio menu Page :
  - a. or to Page.
  - b. Press the Menu Select button directly below Page .
  - c.  $\blacktriangle$  or  $\checkmark$  to select the required ID.
  - d. Press the **PTT** button to send the page.

The display shows Paging...<Number> or <Alias>.

If the call alert page is sent successfully, you hear four high-pitched tones and the display shows <code>Ack received</code>. The radio returns to the Home screen.

If the call alert page is not acknowledged, you hear a low tone and the display shows No acknowledge. Press the Menu Select button directly below OK to return to the main screen of Contacts.

• Sending a call alert page using the radio menu Call :

- a. (or) to Call.
- b. Press the Menu Select button directly below  ${\tt Call}$  .
- c.  $\blacktriangle$  or  $\checkmark$  to select the alias or ID, and press the **PTT** button to initiate the call.

If the target radio does not respond after a preprogrammed period, the display shows Send page?.

d. To send the call alert page, press the **Menu Select** button directly below Yes. To exit the screen without sending the call alert page, press the **Menu Select** button directly below No.

The display shows Paging...<Alias>. If the call alert page is sent successfully, you hear four high-pitched tones and the display shows Ack received. The radio returns to the Home screen.

If the call alert page is not acknowledged, you hear a low tone and the display shows No acknowledge. Press the Menu Select button directly below OK to return to the main screen of Contacts.

## 6.7.3 Enabling and Disabling In-Call User Alert

This feature allows you to mute the voice transmission of the current zone and channel.

**Prerequisites:** Make sure you are in Home mode where the default zone and mode are being displayed.

#### Procedure:

1 for to scroll to the VMut and press the Menu Select button directly below VMut.

Voice transmission is muted.

2 To turn off the feature, press the **Menu Select** button directly below VMut or the VMut preprogrammed button again.

Pressing the **Menu Select** button directly below VMut or the VMut programmed button momentarily toggles between Voice mute on and Voice mute off. Voice mute on shown on the display indicates that the radio is muted to all conventional dispatch calls and affiliated trunking group calls.

#### 6.8 Quick Call II

This feature allows you to broadcast a series of distinct, recognizable tones before a voice transmission from the dispatcher or a radio.

The broadcasting dispatcher or radio user can select this pre-programmed alert tone transmission to be sent to an individual talkgroup or over the entire system. Each tone is distinctive to indicate different situation or different broadcaster.

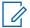

**NOTICE:** The receiving radios must be configured with the Quick Call II tone in order for the radio to sound the selected tone and also to sound a preconfigured alert tone after the selected tone has sound.

#### 6.8.1

# Initiating a Quick Call II Transmission

**Prerequisites:** The broadcasting or transmitting radio must be pre-programmed to see the tone in the Quick Call II tone list. The receiving radio must also be pre-programmed to decode the tone to broadcast.

#### Procedure:

- 1 for to QCII, and press the Menu Select button directly below QCII.
- 2  $\frown$  or  $\frown$  to select the tone to broadcast.
- 3 Press the **PTT** to broadcast the selected tone, or press and hold the **PTT** to broadcast the selected tone and transmit with your vocal transmission.

You hear the radio sounds the selected tone. You can begin your call after the tone ends.

4 Release PTT to listen.

## 6.9 Emergency Operation

The Emergency feature is used to indicate a critical situation. An emergency signal overrides any other communication over the selected channel.

Your radio supports the following Emergency modes:

- Emergency Alarm
- Emergency Call
- Emergency Alarm with Emergency Call
- Silent Emergency Alarm

Only one of the Emergency modes can be assigned to the **Emergency** button or the **Emergency** footswitch.

Your radio is also programmed to operate in one of the following conditions:

#### Tactical/Non-Revert

The radio sends an emergency alarm and/or makes an emergency call on the current channel.

#### Non-Tactical/Revert for Conventional System

The radio reverts to the preprogrammed emergency channel to send an alarm and/or make an emergency call.

Contact your system administrator for more information.

#### 6.9.1

# **Special Considerations for Emergency Operation**

The following scenarios apply during Emergency operation:

#### Table 8: Emergency Operation Scenarios

| If                                                                                            | Then                       |
|-----------------------------------------------------------------------------------------------|----------------------------|
| If you press the <b>Emergency</b> button while in a channel that has no Emergency capability, | a low-pitched tone sounds. |

| If                                                                                           | Then                                                                                                    |
|----------------------------------------------------------------------------------------------|----------------------------------------------------------------------------------------------------|
| If you change to a channel/mode with no Emer-                                                | the following occurs:                                                                                                    |
| gency capability while in Emergency operation,                                               | • The display shows No emergency.                                                                                                    |
|                                                                                              | <ul> <li>A continuous low-pitched tone sounds until<br/>you select a valid Emergency channel/mode<br/>or until you disable the Emergency opera-<br/>tion.</li> </ul> |
| If you change to a channel/mode with Emergen-<br>cy capability while in Emergency operation, | the Emergency Alarm and/or Emergency Call continues on the new channel/mode.                                                                                         |
| If the radio is out-of-range of the system or the emergency alarm is not acknowledged,       | a tone sounds and the display shows No ac-<br>knowledge.                                                                                                    |

#### 6.9.2

## **Emergency Keep-Alive**

This feature prevents the radio from being turned off when it is in Emergency mode. If this feature is enabled, you are required to exit Emergency mode before turning off your radio.

#### 6.9.3

## **Exiting Emergency Operation**

If an Emergency operation is triggered on your radio, the dispatch console or radios configured as Supervisor can also exit the Emergency operation.

#### Procedure:

To exit Emergency operation, press and hold the preprogrammed Emergency button.

#### 6.9.4

# Exiting Emergency as Supervisor (Trunking Only)

Radios configured as Supervisor are able to cancel emergency mode of other radios. The dispatch console must be preprogrammed to use this feature. Check with your dealer or system administrator for more information on dispatch console supporting this feature.

#### Procedure:

1 Perform one of the following actions:

| lf                                                    | Then                                                                                                    |
|-------------------------------------------------------|----------------------------------------------------------------------------------------------------|
| If the emergency mode is initiated by other radios,   | press and hold the <b>Accy No-Dot Button (Purple)</b> button and press the <b>Emergency</b> button.         |
| If the emergency mode is initiated by the Supervisor, | <ul><li>Perform one of the following actions:</li><li>Press and hold the <b>Emergency</b> button.</li></ul> |
|                                                       | <ul> <li>Press and hold the Accy No-Dot Button (Purple) and<br/>press the Emergency button.</li> </ul>      |
|                                                       | Wait for console to clear emergency.                                                                        |

NOTICE: The following buttons combinations are supported:

• Radio Accy No-Dot Button (Purple) and Emergency button.

- Radio Accy No-Dot Button (Purple) and accessory Orange button.
- Accessory 1-Dot Button and radio Emergency button.
- Accessory 1-Dot Button and accessory Orange button.

## 6.9.5 Sending an Emergency Alarm

When and where to use: This feature allows you to send a data transmission, which identifies the radio sending the emergency, to the dispatcher.

#### Procedure:

1 Press the preprogrammed Emergency button.

A tone sounds and the display alternates Emergency and the home display. A dispatcher acknowledgment Ack received display follows. For trunking system, the radio also sounds a high-pitched tone that indicates the alarm has been received by the trunked system's central controller.

2 Press and hold the **Emergency** button or the **PTT** button to return to normal operation.

## 6.9.6 Sending an Emergency Call (Trunking Only)

When and where to use: This feature gives your radio priority access to a talkgroup.

#### **Procedure:**

1 Press the preprogrammed Emergency button.

One of the following scenarios occurs:

- A tone sounds and the display alternates Emergency and the home display.
- You hear a short low-pitched tone to indicate that the selected channel does not support emergency and rejects to launch emergency mode.
- **2** Hold the microphone vertically 1 to 2 inches (2.0 to 2.5 cm) from your mouth.
- 3 Press and hold the PTT button. Speak clearly into the microphone.
- 4 Release the **PTT** button to end the transmission and wait for a response from the dispatcher.
- **5** To exit Emergency Call, press and hold the preprogrammed **Emergency** button for about a second.

#### 6.9.7

## Sending An Emergency Call With Hot Mic (Trunking Only)

This feature allows you to send an Emergency Call with hot mic to a group of radios.

#### When and where to use:

Your radio must be programmed for this type of operation.

Your radio microphone is automatically activated, allowing you to communicate with the group of radios without pressing the **PTT** button. This activated microphone state is also known as hot mic. The hot mic applies to the first voice transmission from your radio during the Emergency call. For subsequent transmissions in the same Emergency call, you must press the **PTT** button.

Follow the procedure to send Emergency Call with hot mic on your radio.

#### Procedure:

1 Press the preprogrammed **Emergency** button.

One of the following scenarios occurs:

- The display shows *Emergency* on the current zone and channel. A tone sounds and the LED blinks red momentarily.
- A tone sounds to indicate that the selected channel does not support emergency and rejects to launch emergency mode.
- 2 Hold the radio vertically 1 to 2 inches (2.5 to 5.0 cm) from your mouth.
- **3** The microphone remains active for the hot mic time specified in the radio's codeplug programming.
- 4 To exit Emergency Call, press and hold the preprogrammed **Emergency** button.

#### 6.9.8 Sending an Emergency Alarm with Emergency Call

#### When and where to use:

This feature gives your radio priority access on a channel for conventional system, and to a talkgroup for trunking system.

If the radio has both emergency call and alarm features enabled, it automatically proceeds to the call mode after the alarm is acknowledged.

#### **Procedure:**

1 Press the preprogrammed **Emergency** button.

The display alternates *Emergency* and the home display. A high-pitched tone sounds, indicating that the trunked system central controller has received the alarm. A dispatcher acknowledgment (four high-pitched tones) follows, accompanied by an Ack received display.

- 2 Hold the radio vertically 1 to 2 inches (2.5 to 5.0 cm) from your mouth.
- 3 Press and hold the PTT button. Speak clearly into the microphone.
- 4 Release the **PTT** button to end the transmission and wait for a response from the dispatcher.
- **5** To exit Emergency Call, press and hold the preprogrammed **Emergency** button for about a second.

Turning off the radio also cancels the emergency state.

#### 6.9.9

# Sending An Emergency Alarm and Call with Hot Mic

This feature allows you to send an Emergency Alarm and Call with hot mic to a group of radios.

**When and where to use:** Your radio must be programmed for this type of operation. Follow the procedure to send Emergency Alarms and Call with hot mic on your radio.

#### Procedure:

1 Press the preprogrammed **Emergency** button.

If successful, the display shows *Emergency* on the current zone and channel. A tone sounds and the LED blinks red momentarily.

The radio exits Emergency Alarm and enters the Emergency Call state when one of the following scenarios occur:

- You receive the dispatcher acknowledgment. The display shows Ack received.
- You receive no acknowledgment. The display shows No acknowledge.

If unsuccessful, a tone sounds to indicate that the selected channel does not support emergency and rejects to launch emergency mode.

- 2 Hold the radio vertically 1 to 2 inches (2.5 to 5.0 cm) from your mouth.
- **3** The microphone remains active for the hot mic time specified in your radio's codeplug programming.
- **4** To exit Emergency Call, press and hold the preprogrammed **Emergency** button.

Turning off the radio also cancels the emergency state.

#### 6.9.10

# Sending a Silent Emergency Alarm

When and where to use: This feature allows you to send an Emergency Alarm to the system without triggering any audio or visual indicators.

This activated microphone state is also known as "hot mic".

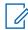

**NOTICE:** If you press the **PTT** button during hot mic, and continue to press it after the hot mic duration expires, the radio continues to transmit until you release the **PTT** button.

#### Procedure:

1 Press the preprogrammed **Emergency** button.

The display shows no changes, the LED does not light up, and you hear no tones. The silent emergency state continues until you perform the next step.

2 Press and hold the emergency button until a tone sounds to exit the silent alarm mode.

If silent emergency alarm is used with emergency call, pressing the **PTT** button exits the silent mode and initiates the emergency call.

#### 6.9.11

## **Impact Detection**

This feature activates Emergency mode when the radio detects a force of gravity impact or orientation changes on the vehicle in the event of a vehicle crash or rollover. The radio automatically activates Impact Detected condition when the impact event meets or exceeds a predefined threshold.

The radio must stay in this condition for a preprogrammed amount of time before the Emergency Alarm or Call is activated. This feature also sends out the location-based information if the GPS feature is enabled.

In the event of hardware failure or malfunction, the radio alternatively displays Impact HW and Error and a tone sounds when the radio power-up. Any button press of the radio or accessory except the programmed button for volume and backlighting functionality ceases the error message and sound.

The following scenarios affect the Emergency feature activation:

- Pressing a preprogrammed Emergency button cancels the Impact Detection sequence and enters the Emergency mode.
- Pressing the PTT button does not suspend the Impact Detection sequence.

 Pressing the PTT button, the CIr menu button, or the preprogrammed Clear button when the radio displays the Impact Detected display alert, exits the Impact Detected condition.

# 6.9.11.1 Detecting Impact

#### Procedure:

1 Radio detects the impact on the vehicle and the impact event meets or exceeds the predefined threshold.

One of the following scenarios occur:

- Radio enters Impact Detected condition. Radio sounds alert tone and displays Impact on the screen, and Post-Alert Timer is initiated.
- Impact Detected condition continues for the time duration defined in the Post-Alert Timer field. When the timer expires, radio enters into Emergency mode. Radio displays Emergency on the screen.
- Radio enters Emergency mode immediately and displays Emergency on the screen.

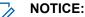

If the radio is programmed with Silent Emergency, the radio inhibits the alert tone and visual alert associated with the emergency feature.

If the radio is programmed in Surveillance Mode, the radio inhibits all tones and lights on the radio.

2 Press the preprogrammed **CIr** menu button or the preprogrammed **Clear** button to exit the Impact Detected condition.

#### 6.9.11.2 Exiting Impact Detected Condition

When and where to use: If there is a false alarm or you do not want to enter into Emergency mode, you can exit the Impact Detected condition and prevent emergency from going off. Returning to normal operations resets the Impact Detected condition.

#### **Procedure:**

Perform one of the following actions:

- Press the preprogrammed Clear button to exit.
- Press the Menu Select button below Clr to exit.

#### 6.10

# **Automatic Registration Service**

Automatic Registration Service (ARS) provides an automated data application registration for the radio. When you turn on the radio, the device automatically registers with the server. Data applications within the fixed network determine the presence of a device on the system and send data to the device.

The ARS for the radio consists of two modes:

- ARS Server Mode (default mode)
- ARS Non-server Mode

#### 6.10.1

# Selecting or Changing the ARS Mode

#### When and where to use:

The following methods are options on how to select or change the ARS Mode. The result of all the methods is the same. You can use the options interchangeably depending on your preference and the programmed functions.

#### **Procedure:**

- Selecting or Changing the ARS mode using the radio menu:
  - a. Press and hold or to Chan.
  - b. Press the Menu Select button directly below Chan .

The display shows the current zone is not blinking, and the channel is blinking.

- c.  $\blacktriangle$  or  $\checkmark$  or rotate the **MFK** to the desired channel.
- d. Press **n** to confirm the displayed zone and channel.

One of the following scenarios occur:

- In ARS Server Mode, the display shows the User Login Indicator icon, the zone, and ARS server channel.
- In ARS Non-Server Mode, the display shows the User Login Indicator icon, the zone, and ARS non-server channel.
- If the channel or mode selected is unprogrammed, the display shows Unprogrammed.
- Selecting the ARS mode using the MFK :
  - a. After the zone you want is displayed, toggle until the display shows the required channel.

The display shows that the current zone is not blinking, and the channel is blinking.

b.  $\blacktriangle$  or  $\checkmark$  or rotate the **MFK** to the desired channel.

One of the following scenarios occur:

- In ARS Server Mode, the display shows the User Login Indicator icon, the zone, and ARS server channel.
- In ARS Non-Server Mode, the display shows the User Login Indicator icon, the zone, and ARS non-server channel.
- If the channel or mode selected is unprogrammed, the display shows Unprogrammed.
- c. Press  $\mathbf{\hat{n}}$  to confirm the displayed zone and channel.

# 6.10.2 User Login Feature

This feature allows you to take on a friendly username for (Example: Text Messaging Service).

You can still send text messages without logging in as a user. The user login feature only enables the recipient of your message to identify you as the sender by assigning a username to your message.

**NOTICE:** Valid characters for a username entry are capital letters (A–Z), small letters (a–z), numbers (0–9), symbols (\*, #, -, /), and the space character.

The maximum length for a username is eight characters. Usernames are not case-sensitive in server mode but are case-sensitive in non-server mode.

A predefined username may sometimes be invalid because the programming software that is used to set predefined usernames allows you to set usernames comprising of eight characters or more.

## 6.10.2.1 Logging In as a User

#### Procedure:

1.

1 (or) to User and press the Menu Select button directly below User.

The display shows the User Login screen.

- 2 Perform one of the following actions:
  - or 
     to [ID Entry] and press the Menu Select button directly below Edit to enter ID.
     A blinking cursor appears on the screen. Use the keypad to type or edit a user name. Press
     the Menu Select button directly below Ok to submit.

If the selected predefined username has more than eight (8) characters, or an invalid character in it, the display momentary shows Invalid ID.

3 Press the Menu Select button directly below PIN.

A blinking cursor appears beside PIN.

4 Enter your Personal Identification Number (PIN) number.

The maximum PIN length is four digits. The PIN number appears as asterisks.

5 Press the Menu Select button directly below Logn.

One of the following scenarios occurs:

- In ARS Server Mode, the display shows the User Login Indicator icon, the ID, and In progress, with Cncl.
- In ARS Non-Server Mode, the display shows the User Login Indicator icon, the ID, and Logged in, with Logt and Exit.
- In non-ARS enabled mode, the display shows Offline, with Logt and Exit.

One of the following scenarios occurs:

- If the user name is invalid, login fails and the user login failure indicator (IP indicator) icon blinks. The display also shows Login failed.
- If the PIN is invalid, login fails and the user login failure indicator (IP indicator) icon blinks. The display also shows Login failed.
- Wait for the logged in confirmation screen. If the login process is successful, the display shows the successful user login indicator (IP indicator) icon and Logged in, with Logt and Exit.

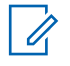

**NOTICE:** To cancel the login process and return to the initial user login screen, press the **Menu Select** button directly below Cncl.

#### 6.10.2.2

#### **Logging Out**

Prerequisites: Once the data application registration is completed, you can log out.

#### When and where to use:

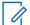

**NOTICE:** Private data refers to all messages in the text messaging **Inbox**, **Draft**, and **Sent** folder. The next user is able to access the **Inbox**, **Draft**, and **Sent** messages if private data is not deleted.

#### Procedure:

1 or to Logt and press the Menu Select button directly below Logt.

The display shows the User Login Indicator icon and Clear private data?.

- 2 Perform one of the following actions:
  - Select Yes to clear all your private data. The display shows Private data cleared.
  - Select No to keep your private data.

### 6.11 Text Messaging Service

Text Messaging Service (TMS) allows you to send and receive messages and run database queries directly from your radios. The maximum number of characters allowed for a text message is 200 characters.

The types of text messages available are:

- A new text message (free form message).
- A predefined message (quick text message).
- An edited quick text message.
- A query (ASTRO 25 Advanced Messaging Solution).

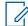

**NOTICE:** Query is only supported in the ASTRO 25 Advanced Messaging Solution. For more information, see ASTRO 25 Advanced Messaging Solution and Two-Factor Authentication.

## 6.11.1 Accessing the Messaging Features

#### **Procedure:**

- **1** Perform one of the following actions:
  - Press the **Data Feature** button or the preprogrammed **TMS Feature** button to access the TMS feature screen.
  - Press and hold the Data Feature button or the preprogrammed TMS Feature button to access the Inbox.
  - Follow the procedure described next to access this feature using the radio menu.
- 2 or to TMS.

- 3 Press the Menu Select button directly below TMS to access the TMS feature screen.
- 4  $\checkmark$  or  $\checkmark$  to scroll through the main menu options.

## 6.11.2 Composing and Sending a New Text Message

#### **Procedure:**

- 1 or to TMS.
- 2 Press the Menu Select button directly below TMS to access the TMS feature screen.
- 3 Perform one of the following actions:

  - Press the Menu Select button directly below Exit to return to the Home screen.
- 4 ▲ or to Text Message and press the Menu Select button directly below Sel to compose a new message.

A blinking cursor appears on the Compose screen.

- **5** Use the keypad to type or edit your message.
- 6 Press the Menu Select button directly below Optn once the message is composed.
- 7 **•** or **•** to Send and press the Menu Select button directly below Send .
- 8 Perform one of the following actions:
- 9 Press the Menu Select button directly below Send or press the PTT button to send the message.

The display shows the Send Message screen and Sending msg.

If the message is sent, you hear a tone and the display shows Msg sent.

If the message is not sent, you hear a low tone, the display shows Send failed and returns to the main TMS screen.

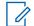

**NOTICE:** You can append a priority status and/or a request reply to your message. See Priority Status and Request Reply of a New Text Message on page 69 for more information.

You can also select the Drft option to save your message in the Drafts folder to send it later. See Accessing the Drafts Folder on page 72 for more information.

#### 6.11.3

## Sending a Quick Text Message

#### When and where to use:

Quick Text messages are messages that are predefined and usually consist of messages that are used most frequently.

Each Quick Text message has a maximum length of 50 characters.

#### Procedure:

- **1** Perform one of the following actions:
  - To access this feature using the preprogrammed button, press the preprogrammed **Quick Text** button and proceed to step 4.
  - To access this feature using the menu, proceed to the next step.
- 2 or to TMS and press the Menu Select button directly below TMS to access the TMS feature screen.
- **3** Perform one of the following actions:

  - Press the Menu Select button directly below Exit to return to the Home screen.
- 4 ▲ or to List.

The message appears on the Compose screen, with a blinking cursor at the end of it. Use the keypad to edit the message, if required.

- 6 Press the Menu Select button directly below Optn.
- 7  $\blacktriangle$  or  $\checkmark$  to Send and press the Menu Select button directly below Sel .
- 8 Perform one of the following actions to send the message:
  - ▲ or to scroll through the address list and select the required address. The message is sent after the address is selected.
  - or 
     to [Other Recpnt] and press the Menu Select button below Edit. When a
     blinking cursor appears on the Enter Address screen. Use the keypad to type the address
     entry. Proceed to step 10 to send the message.
- **9**  $\frown$  or  $\frown$  to scroll through the address list and select the required address.

The message is sent after the address is selected.

**10** Press the Menu Select button directly below Send or press the PTT button to send the message.

The display shows the Send Message screen and Sending msg.

If the message is sent, you hear a tone and the display shows Msg sent.

If the message is not sent, you hear a low tone, the display shows Send failed and returns to the main TMS screen.

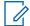

**NOTICE:** You can append a priority status and/or a request reply to your message. See Priority Status and Request Reply of a New Text Message on page 69 for more information.

#### 6.11.4 Priority Status and Request Reply of a New Text Message

Before sending your message, you can append a priority status and/or a request reply to your message.

#### 6.11.4.1

## Appending a Priority Status to a Text Message

**Prerequisites:** Ensure that an outgoing message is composed to allow you to perform this procedure. See Composing and Sending a New Text Message on page 67 for more information.

#### When and where to use:

**NOTICE:** The Priority Status icon on a message does not imply that the message gets higher priority over the other messages when it is being transmitted. It is just an indication that can be embedded into a message to let the receiver know that the message is important.

#### Procedure:

- 1 Press the Menu Select button directly below Optn.
- 2 ▲ or to Impt and press the Menu Select button directly below Impt to indicate the message as important.

The priority status icon appears beside the normal message icon on the label bar.

#### 6.11.4.2

## **Removing a Priority Status from a Text Message**

**Prerequisites:** Ensure there is an outgoing message composed to allow you to perform this procedure. See Composing and Sending a New Text Message on page 67 for more information.

#### Procedure:

- 1 Press the Menu Select button directly below Optn.
- 2 ▲ or to Impt and press the Menu Select button directly below Impt to remove the priority status icon.

The display shows the normal message icon on the label bar.

#### 6.11.4.3 Appending a Request Reply to a Text Message

**Prerequisites:** Ensure that an outgoing message is composed to allow you to perform this procedure. See Composing and Sending a New Text Message on page 67 for more information

#### **Procedure:**

- 1 Press the Menu Select button directly below Optn .
- 2 **•** or **•** to RqRp and press the Menu Select button directly below RqRp to request for a reply.

The request reply icon appears beside the normal message icon on the label bar.

#### 6.11.4.4

## **Removing a Request Reply from a Text Message**

**Prerequisites:** Ensure that an outgoing message is composed to allow you to perform this procedure. See Composing and Sending a New Text Message on page 67 for more information.

#### Procedure:

- 1 Press the Menu Select button directly below Optn .

The display shows the normal message icon on the label bar.

#### 6.11.4.5

## Appending a Priority Status and a Reply Request to a Text Message

**Prerequisites:** Ensure that an outgoing message is composed to allow you to perform this procedure. See Composing and Sending a New Text Message on page 67 for more information.

#### Procedure:

- 1 Press the Menu Select button directly below Optn.
- 2 ▲ or to Impt and press the Menu Select button directly below Impt to indicate the message as important.
- 3  $\blacktriangle$  or  $\checkmark$  to RqRp and press the Menu Select button directly below RqRp to request for a reply.

The priority status and request reply icons appear beside the normal message icon on the label bar.

#### 6.11.4.6

## Removing a Priority Status and a Reply Request from a Text Message

**Prerequisites:** Ensure that an outgoing message is composed to allow you to perform this procedure. See Composing and Sending a New Text Message on page 67 for more information.

#### Procedure:

- 1 Press the Menu Select button directly below Optn.
- 2 ▲ or to Impt and press the Menu Select button directly below Impt to remove the priority status icon.

The display shows the normal message icon on the label bar.

#### 6.11.4.7 Receiving a Text Message

#### When and where to use:

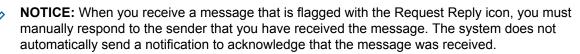

#### **Procedure:**

Do one of the following to receive a text message. You can use the options interchangeably depending on your preference and the programmed functions.

- Receiving a text message using the Data Feature button or the TMS Feature button: When you receive a message, press and hold the preprogrammed Data Feature button or the TMS Feature button to access the Inbox.
- Receiving a text message using the radio menu:

When the new message icon appears and the display shows momentary New msg, press the **Menu Select** button directly below TMS to access the Inbox.

The display shows a list of aliases or IDs, with the sender of the latest received message on top.

#### 6.11.4.8

## Viewing a Text Message from the Inbox

When and where to use: The Inbox can hold up to 30 messages.

**NOTICE:**  $\frown$  or  $\frown$  to read the message if the content fills more than one screen.

#### **Procedure:**

- **1** Perform one of the following actions:

  - Press and hold the preprogrammed **Data Feature** button or the **TMS Feature** button to access the Inbox.
  - (or) to TMS and press the Menu Select button directly below TMS to access the TMS feature screen. A or to Inbx and press the Menu Select button below Sel.

The display shows a list of aliases or IDs, with the sender of the latest received message on top.

While on the view message screen, press the Menu Select button directly below Rply, Del, or Back to access the option.

- Select Rply to reply the message.
- Select Del to delete the message.
- Select Back to return to the previous screen.

**NOTICE:** The icon at the top right corner of the screen indicates the status of the message. See Text Messaging Service (TMS) Indicators for more information.

#### 6.11.4.9

## **Replying to a Received Text Message**

#### When and where to use:

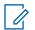

**NOTICE:** The original date and time stamp, address, and message content is automatically appended to the reply message.

#### Procedure:

- 2 Press the Menu Select button directly below Rply to reply to a message.
- 3 Perform one of the following actions:
  - ▲ or to New and press the Menu Select button directly below Sel.

- ▲ or to List and press the Menu Select button directly below Sel for a predefined message.

One of the following scenarios occurs:

- A blinking cursor appears on the Compose screen.
- The predefined message appears on the Compose screen, with a blinking cursor at the end of it.
- 4 Use the keypad to type or edit your message.
- 5 Press the Menu Select button directly below Optn once you have completed the message.
- 6 ▲ or to Send Message and press the Menu Select button directly below Sel to send the message.

The display shows the Send Message screen and Sending msg.

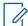

#### NOTICE:

Press the Menu Select button directly below Back at any time to return to the previous screen.

You can append a priority status and/or a request reply to your message. See Priority Status and Request Reply of a New Text Message on page 69 for more information.

#### 6.11.4.10 Accessing the Drafts Folder

When and where to use: This folder stores the messages that were saved previously. The Drafts folder can hold up to 10 messages. The oldest draft in the folder is deleted when the 11<sup>th</sup> message comes in.

#### Procedure:

- 1 or to TMS.
- 2 Press the Menu Select button directly below TMS to access the TMS feature screen.
- 3  $\frown$  or  $\frown$  to Drafts and press the Menu Select button below Sel.

The display shows a list of drafts, with the latest text message drafted on top.

#### 4

- - Select Edit to edit the message before sending it.
  - Select Del to delete the message.
  - Select Back to return to the previous screen.

## 6.11.4.11

#### Sent Text Messages

Sent messages is saved in the Sent folder.

The Sent folder stores a maximum of 10 messages. The oldest message in the folder is deleted when the 11<sup>th</sup> message comes in.

#### 6.11.4.11.1 Viewing a Sent Text Message

#### Procedure:

- **1** Perform one of the following actions:
  - Press the preprogrammed **Data Feature** button or the **TMS Feature** button to access the TMS feature screen.
  - ▲ or to TMS and press the Menu Select button directly below TMS to access the TMS feature screen.
- 2 **•** or **•** to Sent and press the Menu Select button below Sent.

The display shows a list of aliases or IDs, with the recipient of latest sent message on top.

While on the view message screen, press the Menu Select button directly below Optn, Del, or Back to access the option.

- Select Optn to configure the message settings.
- Select Del to delete the message.
- Select Back to return to the previous screen.

**NOTICE:** The icon at the top right corner of the screen indicates the status of the message. See Text Messaging Service (TMS) Indicators for more information.

### 6.11.4.11.2 Sending a Sent Text Message

#### **Procedure:**

- 1 Press the Menu Select button directly below Optn while viewing the message.
- 2  $\frown$  or  $\frown$  to Send and press the Menu Select button directly below Send .
- 3 Perform one of the following actions:
- 4 Press the Menu Select button below Send or the PTT button to send the message.

The display shows the Send Message screen and Sending msg.

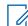

**NOTICE:** Press the **Menu Select** button directly below Back at any time to return to the previous screen.

You can append a priority status and/or a request reply to your message. See Priority Status and Request Reply of a New Text Message on page 69 for more information.

### 6.11.4.12 Deleting Text Messages

#### Procedure:

- 1 From the Inbox, Draft, or Sent screen,  $\blacktriangle$  or  $\checkmark$  to scroll through the messages.
- 2 Press the Menu Select button directly below Del to view the delete options.
- 3 Perform one of the following actions:
  - Press the Menu Select button directly below Curr to delete the current message.
  - Press the Menu Select button directly below All to delete all the messages.

# 6.12 Secure Operations

Secure radio operation provides the highest commercially available level of voice security on both trunked and conventional channels.

By default, the radio automatically enters the encrypted environment without having to manually select or clear the secure transmission.

# 6.12.1 Enabling Secure Transmission

#### **Procedure:**

1 for to Sec and press the Menu Select button directly below Sec.

The display shows  $\aleph$  and the current key if multi-key has been enabled.

- 2 Monitor the mode to ensure that it is not in use.
- 3 Press PTT button to transmit.

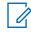

**NOTICE:** If the selected channel is preprogrammed for clear-only operation – when you press the **PTT** button, an invalid mode tone sounds and the display shows Clear TX only.

The radio does not transmit until you disable the secure mode.

The radio can be configured to ignore the clear voice or unsecured transmission when the radio is in secured transmission. Check with your agent for details.

# 6.12.2 Accessing the Secure Feature

#### Procedure:

- 1 (or) to Sec.
- 2 Press and hold the Menu Select button directly below Sec to display Secure feature screen.

The display shows the Secure screen.

# 6.12.3 Managing Encryption

This chapter explains the encryption feature on your radio.

# 6.12.3.1 Loading Encryption Keys

#### **Prerequisites:**

• Refer to the Key Variable Loader (KVL) manual for equipment connections and setup.

#### Procedure:

**1** Attach the KVL to your radio.

The display shows Keyloading and all other radio functions, except for power down, backlight, and volume, are locked out.

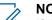

#### NOTICE:

If the Multi-system Over-the-Air Rekeying feature is in use, the ASTRO profile name is displayed below Keyloading.

- 2 Press Target  $\rightarrow$  Load.
- 3 Perform one of the following actions:
  - For single key, select Key.
  - For multikey, select Group.
- 4 Select the required keys and press Load on the KVL.

The KVL indicates that keyload is successful.

#### 6.12.3.2 Multikey Feature

This feature allows the radio to be equipped with different encryption keys and supports the DES-OFB algorithm.

There are two types of encryption keys:

#### **Conventional Multikey**

The encryption keys are strapped on a one-per-channel basis, through CPS. In addition, you can have operator-selectable keys, operator-selectable keysets, and operator-selectable key erasure. If talkgroups are enabled in conventional, then the encryption keys are strapped to the talkgroups.

#### **Trunked Multikey**

If the radio is used for both conventional and trunked applications, strap the encryption keys for trunking on a per-talkgroup or announcement-group basis. In addition, a different key can be strapped to other features, such as dynamic regrouping, failsoft, or emergency talkgroup. You can have operator-selectable key erasure.

# 6.12.3.3 Selecting Encryption Keys

#### Procedure:

1 or to Key.

2 Press the Menu Select button directly below Key.

The display shows the last user-selected and stored encryption key, and the available menu selections. If the Multi-system Over-the-Air Rekeying feature is in use, the list of keys displayed is only for the current secure profile of the selected channel.

- 4 Perform one of the following actions:
  - Press the Menu Select button directly below Sel to save the newly selected key and return to the Home screen.
  - Press **n**, the PTT button, or the Menu Select button directly below Exit.

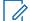

NOTICE: When the selected key is erased, you hear a momentary keyfail tone and the display shows Key fail.

When the selected key is not allowed, you hear a momentary illegal key tone and the display shows Illegal key.

#### 6.12.3.4 Selecting Keysets

When and where to use: This feature allows you to select one or more groups of several encryption keys from among the available keys stored in the radio.

For example, you could have a group of three keys structured to one keyset, and another group of three different keys structured to another keyset; by changing keysets, you would automatically switch from one set of keys to the other.

Every channel to which one of the original keys was tied now has the equivalent new key instead.

#### Procedure:

1 (or) to KSet and press the Menu Select button directly below KSet.

The display shows the last user-selected and stored keyset, and the available keyset menu selections. If the Multi-system Over-the-Air Rekeying feature is in use, the displayed keysets are only for the current secure profile of the selected channel.

- 3 Press the Menu Select button directly below Sel to save the newly selected keyset.

The radio exits keyset selection and returns to the Home screen.

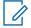

**NOTICE:** Press **n**, the **PTT** button, or the Exit menu selection to exit this menu at any time without changing the keyset selection.

## 6.12.3.5 Erasing Encryption Keys

Do one of the following to erase the selected encryption keys. You can use the options interchangeably depending on your preference and the programmed functions.

If the Multi-system Over-the-Air Rekeying feature is in use, the keys erased are only for the current secure profile of the selected channel. The erase all option operates as configured by the dealer or

system administrator. Erasing all keys using the Top (Orange) button and the Top Side (Select) button erases all keys in all keylists in the radio.

#### Procedure:

- Erasing the selected encryption keys using the radio menu:
  - a. (or) to Eras and press the Menu Select button directly below Eras.

The display shows the last user-selected and stored encryption key, and the available menu selections.

- c. Press the **Menu Select** button directly below All to delete all keys, or press the **Menu Select** button directly below Sngl to delete the current shown key.

You can abort this screen and return to the Home screen by pressing the  $Menu\ Select\ button\ directly\ below\ Abrt.$ 

#### 6.12.3.6

# **Requesting an Over-the-Air Rekey**

If the Multi-system Over-the-Air Rekeying feature is in use, the rekey request is only for the current selected secure profile.

**Prerequisites:** Ensure that the Unique Key Encryption Key (UKEK) or Unique Shadow Key (USK) is loaded into the radio with the Key Variable Loader (KVL) before the rekey request can be sent. Refer to your local key management supervisor for more information.

#### Procedure:

- 1 or to Reky.
- 2 Press the Menu Select button directly below Reky.
- **3** Perform one of the following actions:
  - · Press the PTT button to send the rekey request.
  - Press the PTT button again, or the a or Emergency button, to exit the feature and transmit in normal mode.

If the rekey operation fails, you hear a bad-key tone and the display shows Rekey fail.

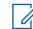

**NOTICE:** The rekey operation failure indicates that your radio does not contain the UKEK or USK.

#### 6.12.3.7

# **MDC OTAR (Conventional Only)**

This feature allows you to view or define the Motorola Data Communications (MDC) Over-the-Air Rekeying (OTAR) features. It is applied only when operating in secure encrypted mode. In addition to Rekey Requests, OTAR transmissions include Delayed Acknowledgments, and Power-up Acknowledgments.

Some of the selected options require configuration at the Key Management Controller (KMC) site to work properly.

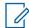

**NOTICE:** This feature must be preprogrammed by a qualified radio technician. Contact your system administrator for more information.

### 6.12.3.8 Infinite UKEK Retention

This feature enables Unique Key Encryption Key (UKEK) to be permanently stored in the radio even when all the encryption keys are erased. Without this UKEK key, the radio cannot be rekeyed over the air. The Infinite UKEK Retention settings can be different for each secure profile.

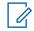

**NOTICE:** This feature must be preprogrammed by a qualified radio technician. Check with your dealer or system administrator for more information.

#### 6.12.3.9 Hear Clear

Hear-Clear is a noise reduction system which composed of Companding and Random FM Noise Canceller.

#### Companding

Reduces the channel noise, such as OTA transmission that is predominantly present in UHF2 and 900 MHz channel with the following features.

#### Compressor

Reduces the background noise flow and the speech signal at transmitting radio.

#### Expander

Expands the speech while the noise flow remains the same at receiving radio.

#### Random FM Noise Canceller (Flutter Fighter)

Reduces the unwanted effects of random FM noise pulses caused by channel fading under high Signal-to-Noise (S/N) conditions such as in a moving transportation. The fading effects, heard as audio pops and clicks, are canceled without affecting the desired audio signal.

The Random FM Noise Canceller operates only in receive mode.

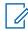

**NOTICE:** This feature must be preprogrammed by a qualified radio technician. Check with your dealer or system administrator for more information.

6.13

# Radio Lock

This feature requires you to enter a password to unlock the radio when it powers on. The default password is 0123456789.

Your service provider determines the following requirements:

- Number of characters for a password (maximum 10 characters)
- · Number of attempts for password entry

If you are prompted to change the password, enter a new password as reusing the default password is not allowed.

If you exhaust all attempts at entering the correct password, the radio is deadlocked. Restart the radio to start over.

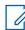

#### NOTICE:

Depending on the configuration, the radio might carry over the number of attempts remaining even after a power cycle. If you exhaust all attempts in this configuration, the following occurs:

- The radio remains inhibited
- All encryptions and secure keys are erased

# 6.13.1 Enabling or Disabling Radio Lock (Secure Radios Only)

#### Procedure:

- 1 (or) to LogF.
- 2 Press the Menu Select button directly below LogF.

One of the following results occur:

- The display shows Pswd enabled, indicating that the radio lock feature is enabled.
- The display shows Pswd disabled, indicating that the radio lock feature is disabled.

# 6.13.2 Changing the Radio Lock Password

#### Procedure:

- 1 or to Pswd.
- 2 Press the Menu Select button directly below Pswd.

The display shows Change Password screen.

- 3 🔺 or 🛨 to Unlock Pswd.
- 4 Press the Menu Select button directly below Sel .
- 5 Enter the old password.
- 6 Press the Menu Select button directly below OK .
- 7 Enter the new password.
- 8 Press the Menu Select button directly below OK .
- 9 Re-enter the new password.
- 10 Press the Menu Select button directly below OK .

The password is updated.

If the two passwords do not match, repeat step 5 through step 10.

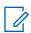

**NOTICE:** If you enter three incorrect old passwords, the radio exits the password feature. You cannot access this feature again until you turn the radio off and on.

# 6.13.3 Changing the Tactical Inhibit Password

The Tactical Inhibit Password is required for the Radio Stun and Radio Kill features. You can set up to eight characters for this password.

#### Procedure:

- 1 (or) to Pswd.
- 2 Press the Menu Select button directly below Pswd.

The display shows Change Password screen.

3  $\frown$  or  $\frown$  to Tactical Inh Encode Pswd.

- 4 Press the Menu Select button directly below Sel.
- 5 Enter the old password.
- 6 Press the Menu Select button directly below OK .
- 7 Enter the new password.
- 8 Press the Menu Select button directly below OK .
- **9** Re-enter the new password.
- 10 Press the Menu Select button directly below OK .

The password is updated.

If the two passwords do not match, repeat step 5 through step 10.

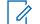

**NOTICE:** If you enter three incorrect passwords, the radio exits the password feature. You cannot access this feature again until you turn the radio off and on.

# 6.14 Radio Stun and Kill

This chapter explains the radio stun and kill features.

#### 6.14.1 Radio Stun

This feature allows you to stun another radio by sending an over-the-air command using the menu on your radio. This feature prevents an unauthorized user from using the radio. Once the radio is stunned, a password is required to re-activate the stunned radio.

## 6.14.1.1 Using Radio Stun

#### **Procedure:**

- 1 (or) to Stun.
- 2 Press the Menu Select button directly below Stun.

The display shows Enter Password.

- 3 Use the keypad to enter your Tactical Inhibit Encode Password.
- 4 Press the Menu Select button directly below OK .

The display shows radio Contact IDs.

- 5 Perform one of the following actions:
  - $\frown$  or  $\frown$  to the required ID.
  - Press the Menu Select button directly below LNum to go to the last number dialed.
  - Use the keypad to enter the required ID.
  - Press the Menu Select button directly below Send to initiate command.

If the receiving radio received the command, your radio display shows Ack received.

If the receiving radio does not have encryption key to decrypt the received encrypted command, your radio display shows Dec fail.

If the receiving radio is powered off or already killed, your radio display shows No Ack.

Once the receiving radio received the command, its screen locked and request for password.

# 6.14.2 Radio Kill

This feature allows you to render your radio or another radio inoperable if the radio is misplaced or lost. When a radio is killed, the display turns blank and all functions of the radio are not usable.

The killed radio can only be recovered with a special device. Consult an authorized and qualified technician for details.

## 6.14.2.1 Using Remote Kill to Kill Another Radio

When and where to use: Remote Kill allows you to render another radio inoperable by sending an over-the-air command using the menu on your radio.

#### Procedure:

- 1 (or) to Kill.
- 2 Press the Menu Select button directly below Kill.

The display shows Enter Password.

- 3 Use the keypad to enter your Tactical Inhibit Encode Password.
- 4 Press the Menu Select button directly below OK .

The display shows the radio Contact IDs.

- 5 Perform one of the following actions:
  - ▲ or to the required ID.
  - Press the Menu Select button directly below LNum to go to the last number dialed.
  - Use the keypad to enter the required ID.
  - Press the Menu Select button directly below Send to initiate command.

If the receiving radio received the command, your radio display shows Ack received.

If the receiving radio does not have encryption key to decrypt the received encrypted command, your radio display shows Dec fail.

If the receiving radio is powered off or already killed, your radio display shows No Ack.

Once the receiving radio received the command, its screen turns blank, the killed radio is inoperable.

#### 6.14.2.2 Using Direct Kill to Kill Your Own Radio

When and where to use: Direct Kill allows you to make your own radio inoperable.

#### Procedure:

Press and hold the programmable button (2-dot) on the keypad microphone then press the **Orange** button until the display turns blank and becomes inoperable.

6.15

# **Radio Inhibit**

This feature allows the system administrator to put a radio into a non-functional state when the radio is missing or in an unknown hand. The radio stays in this state regardless of its power changes.

#### NOTICE:

If the radio has Inter-system roaming capability, the system administrator is able to put the radio into a non-functional state when the missing radio roams to another system.

The radio can only be uninhibited by receiving an uninhibited command from the system administrator.

## 6.16

# Global Positioning System/Global Navigation Satellite System

**NOTICE:** This feature is addressed as GPS across the manual as the naming convention of the buttons and strings remain the same as the legacy feature of GPS.

The availability and accuracy of this location information (and the amount of time that it takes to calculate it) varies depending on the environment in which you are using the GPS feature. For example, GPS location fixes are difficult to obtain indoors, in covered locations, between high buildings, or in situations where you have not established a clear broad view of the sky.

If adequate signals from multiple satellites are available, your GPS feature only provides an approximate location, usually within 10 meters from your actual location, but sometimes farther away.

#### 6.16.1

# **GPS Performance Enhancement**

Sometimes, the GPS feature may be unable to complete a location calculation successfully. You then see a message indicating that your radio cannot connect to enough visible satellites.

To maximize the ability of your radio to determine a fix, take note of the following guidelines:

- For your initial fix, hold the radio in the face position.
- Stay in the open. The GPS feature works best where there is nothing between your radio and the open sky.

#### 6.16.2

# The Outdoor Location Feature (Using GPS)

This feature allows you to determine your current location using a location menu, and your current distance and bearing in relation to another location. Radio location may be requested and reported over-the-air.

Your radio stores up to a maximum of 60 programmable location coordinates, also known as waypoints. When the memory is full, the next waypoint automatically replaces the oldest waypoints in the radio.

The radio also stores four preprogrammed waypoints. These coordinates cannot be deleted.

The following table shows the differences between programmable waypoints and preprogrammed waypoints.

| Programmable Waypoints                                    | Preprogrammed Waypoints                                 |
|-----------------------------------------------------------|---------------------------------------------------------|
| User-configurable location coordinates.                   | Fixed location coordinates:                             |
|                                                           | • Home                                                  |
|                                                           | Emergency                                               |
|                                                           | Last Known Location                                     |
|                                                           | Destination                                             |
| Only the alias is editable, not the coordinates.          | The Home and Destination coordinates are ed-<br>itable. |
| Coordinates can be deleted one at a time, or all at once. | Coordinates cannot be deleted.                          |

## 6.16.3 Location Format

This feature allows you to select different display formats of GPS location.

The following GPS location formats are available:

- Lat/Long(DD)
- Lat/Long(DDM)
- Lat/Long(DMS)
- UTM/UCS
- SLD99
- MGRS

**NOTICE:** When you send your location to another radio, the receiving radio displays the location in its selected format.

# 6.16.4 Accessing the Outdoor Location Feature

#### When and where to use:

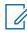

**NOTICE:** An **ON** radio menu may be present on the Location menu screen if it is preprogrammed by the dealer or system administrator.

#### Procedure:

- 1 or to Loc.
- 2 Press the Menu Select button directly below Loc.

The display shows Location off <Latitude>...

3 Press the Menu Select button directly below On to turn on the GPS.

The display shows Previous loc <Latitude>.

4 rightarrow or rightarrow to check the longitude, time and date of the last successful location fix.

5 To obtain a new location fix, press the Menu Select button directly below Rfsh.

The top line temporarily displays Please wait while the new location is being determined. While the new location is being determined, the location signal can be a solid or blinking icon. Once the location coordinates are fixed, the display shows the current latitude. Toggle to see the longitude, time and date.

The location coordinates are updated automatically every 5 seconds while the location signal is present.

6 To return to the Home screen, press **n** , the PTT button, or the Menu Select button directly below Exit.

## 6.16.5 Turning Off GPS

#### **Procedure:**

- 1 or to Loc.
- 2 Press the Menu Select button directly below Loc.

The display shows Previous loc <Latitude>.

- 3  $\frown$  or  $\frown$  to check the time and date of the last successful location fix.
- 4 Press the Menu Select button directly below Optn .
- 5 (or) to Turn Off GPS (if preprogrammed).
- 6 Press the Menu Select button directly below Sel to turn off the GPS.

The display shows Location off.

7 To return to the Home screen, press **a** , the PTT button, or the Menu Select button directly below Exit.

### 6.16.6 Saving a Waypoint

Prerequisites: Ensure that your radio shows the current location on the screen.

#### Procedure:

- 1 Press the Menu Select button directly below Optn.
- 2 Perform one of the following actions:
  - **A** or **v** to Save as Waypt and press the Menu Select button directly below Sel.

  - ▲ or to Save as Dest. and press the Menu Select button directly below Sel and proceed to step 5.

A blinking cursor appears on the screen.

3 Use the **keypad** to edit the auto-generated waypoint, if required, or press the **Menu Select** button directly below Cncl to return to the Location main screen.

4 Press the Menu Select button directly below OK once you are done.

One of the following scenarios occur:

- The display shows Saved as <Waypoint name>.
- The display shows Saved as Home.
- The display shows Saved as Dest..
- 5 To return to the Home screen, press **n**, the PTT button, the preprogrammed GPS button, or the Menu Select button directly below Exit.

#### 6.16.7

# **Viewing a Saved Waypoint**

Prerequisites: Ensure your radio shows the current location on the screen.

#### Procedure:

- 1 Press the Menu Select button directly below Optn.
- 2 **•** or **•** to Waypoints and press the Menu Select button directly below Sel.

The display shows a list of waypoints.

- **3** Perform one of the following actions:

  - rightarrow or rightarrow to select a waypoint to view the location information in full.
- 4 Press the Menu Select button directly below Optn.
- 5 To view the longitude, time and date of the selected waypoint, ▲ or to View and press the Menu Select button directly below Sel.
- 6 To return to the previous screen, press the Menu Select button directly below Back, or to return to the Home screen, press and or the PTT button.

#### 6.16.8 Editing the Alias of a Waypoint

Prerequisites: Ensure your radio shows the current location on the screen.

#### Procedure:

- 1 Press the Menu Select button directly below Optn.
- 2 A or to Waypoints and press the Menu Select button directly below Sel.

The display shows a list of waypoints.

- 3 a or to the required saved waypoint, and press the Menu Select button directly below Optn.
- 4 ▲ or to Edit name and press the Menu Select button directly below Sel. A blinking cursor appears in the Edit Name screen.
- 5 Use the **keypad** to edit the alias.
- 6 Perform one of the following actions:
  - Press the Menu Select button directly below OK once you are done.
  - Press the Menu Select button directly below Cncl to return to the Waypoints main screen.

- 7 The display shows <Waypoint name> Updated and the radio returns to the Waypoints main screen.
- 8 Perform one of the following actions:
  - Press the Menu Select button directly below Back to return to the previous screen.
  - Press **f** or the **PTT** button to return to the Home screen.

# 6.16.9 Editing the Coordinates of a Waypoint

#### When and where to use:

**NOTICE:** You can only edit preprogrammed coordinates of Home and Destination.

Ensure that your radio shows the current location on the screen.

#### Procedure:

- 1 Press the Menu Select button directly below Optn.
- 2 ▲ or to Waypoints and press the Menu Select button directly below Sel. The display shows a list of waypoints.
- **3** Perform one of the following actions:

The first number blinks.

- 5 Utilize the following control buttons to select the number/coordinates if required, then press the **Menu Select** button directly below Edit to change the number/coordinates.
  - Press to move to the previous number/coordinates.
  - Press to move to the next number/coordinates.
  - Press  $\blacktriangle$  or  $\checkmark$  to change the North (N), South (S), East (E), or West (W) direction.

A blinking cursor appears in the Edit Location screen.

- 6 Utilize the following control buttons or menu to change the number/coordinates if required then press the **Menu Select** button directly below OK once.
  - Press to move one space to the left.
  - Press to move one space to the right.
  - Press the Menu Select button directly below Del to delete any unwanted characters.
  - Press the Menu Select button directly below Cncl to return to the previous screen
- 7 Press the **Menu Select** button directly below OK once complete setting up the new Home or Destination.

One of the following scenarios occurs:

• The display shows [Home] Updated and the radio returns to the Waypoints main screen.

• The display shows [Destination] Updated and the radio returns to the Waypoints main screen.

# 6.16.10 Deleting a Single Saved Waypoint

Prerequisites: Ensure your radio shows the current location on the screen.

#### Procedure:

- 1 Press the Menu Select button directly below Optn.
- 2  $\frown$  or  $\frown$  to Waypoints and press the Menu Select button directly below Sel.

The display shows a list of waypoints.

- 3 Perform one of the following actions:
  - or 

     to the required saved waypoint, and press the Menu Select button directly below Optn.
     to Edit name and press the Menu Select button directly below Del.
  - Press the Menu Select button directly below Del.
- 4 The display shows <Waypoint name> Confirm del?.
- 5 Press the Menu Select button directly below Yes to delete the waypoint or press the Menu Select button directly below No to return to the Waypoints main screen.

The display shows <Waypoint name>deleted.

# 6.16.11 Deleting All Saved Waypoints

Prerequisites: Ensure your radio shows the current location on the screen.

When and where to use:

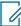

**NOTICE:** You cannot delete any of the preprogrammed waypoints.

#### Procedure:

- 1 Press the Menu Select button directly below Optn.
- 2 A or to Waypoints and press the Menu Select button directly below Sel.

The display shows a list of waypoints.

- 3 a or to the required saved waypoint, and press the Menu Select button directly below Optn.
- 4 ▲ or to Delete All and press the Menu Select button directly below Sel.

The display shows All saved wayp confirm del?.

5 Press the Menu Select button directly below Yes to delete all waypoints or press the Menu Select button directly below No to return to the Waypoints main screen.

The display shows All saved waypnts deleted.

#### 6.16.12

# Measuring the Distance and Bearing from a Saved Waypoint

Prerequisites: Ensure your radio shows the current location on the screen.

#### Procedure:

- 1 Press the Menu Select button directly below Optn.
- 2  $\frown$  or  $\frown$  to Dist frm here and press the Menu Select button directly below Sel.

The display shows a list of waypoints.

3 a or - to the required waypoint and press the Menu Select button directly below Sel.

The display shows the distance and bearing from the current to the selected coordinates.

#### 6.16.13

# **Location Feature in Emergency Mode**

When the Emergency feature is activated, the radio exits the Location menu and returns to the Home screen for you to view the channel that triggers the emergency signal. You may re-enter the Location menu while still in Emergency mode as long as Silent Emergency is not activated.

If you have disabled the Location feature on your radio, it automatically turns back on when Emergency mode is activated.

If there is a solid location signal during Emergency operation, the current location and the location information received is saved as Emergency and Last Known Location waypoints respectively.

# 6.16.14 Peer-Location on the Display (ASTRO Conventional)

This feature is only available for radio-to-radio voice transmissions, dispatch call and selective call.

Both the transmitting radio and receiving radio must be configured to enable them to send and receive the GPS coordinates.

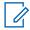

**NOTICE:** If the receiving radio is operating in a Mixed Mode channel, only if its voice transmission is through conventional ASTRO system then the radio can receive the location coordinates of the peers.

This feature is also operable in a Scan Active channel or Scan Talkback channel.

After receiving a voice transmission with GPS coordinates enabled on the receiving radio, the display shows the coordinates available in full or in short coordinates.

#### **Full location coordinates**

- PTT ID (optional)
- · Longitude and latitude
- · Relative distance or direction

#### Short location coordinates

- PTT ID (optional)
- · Longitude and latitude

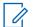

#### NOTICE:

If the transmitting radio is stale at the location after a period, the receiving radio display shows the last known location. If the transmitting radio does not have GPS or the receiving radio could not decode the GPS signal of the received signal, the receiving radio display shows the location as unknown.

# 6.17 Mission Critical Geofence (ASTRO 25 Trunking)

This feature allows the radio to use the GPS receiver to determine its location at frequent intervals and evaluate if the radio is within the Geofence area in real time. Geofence is a virtual perimeter based on the GPS to define a geographical area on earth.

When the radio enters the predefined Geofence area, your radio receives the Dynamic Regroup command from the system and immediately connects to a Dynamic Regroup talkgroup. The radio display shows the new selected Dynamic Regrouped talkgroup with green intelligent light for your attention. Voice Announcement is also available to support this feature.

Any new text messages received at Geofence is displayed immediately on the radio display.

**NOTICE:** If the radio is set up in DVRS, only mobile radio is supported for this feature.

# 6.17.1 Entering the Geofence Area

**Prerequisites:** The Voice Announcement and TMS display in this feature are optional. They must be configured to enable you to hear and see these indicators.

When and where to use: When the radio enters a Geofence area, the radio immediately sends a message ACK back to the system.

The radio searches the current zone for the channel with same talkgroup assigned as the Dynamic Talkgroup and also with same system ID of current trunk system. Once matched, the radio display shows the first matched and connected channel alias.

If there is no channel with matching Talkgroup ID and trunk system ID, the radio display shows the channel alias of <DYNAMIC talkgroup>.

Once the radio is connected, you hear a dynamic regroup tone, the radio display shows <DYNAMIC channel> with the temporary green color intelligent backlight and you hear a Voice Announcement.

#### NOTICE:

When the radio loses the GPS signal, the GPS icon blinks and the radio sounds two highpitched tones repetitively to indicate that the GPS has failed to operate. The radio display shows the red intelligent light.

If the first matched channel is not configured with Voice Announcement, no Voice Announcement is played.

The system sends a message to your radio. The radio display shows a direct text message content without any user operation. This message indicates that you are currently present in a Geofence area. This TMS remains open on the display until user presses exit/home to exit this screen.

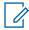

**NOTICE:** If there is another incoming text message before you exit the previous message, the message screen is refreshed to show the latest message.

The following procedure guides you to exit the text message received.

#### Procedure:

Press the Menu Select button below Exit or a to return to Home screen.

The other operations are the same as normal dynamic regroup command.

When the radio exits the Geofence area, your radio reverts to original channel or newly assigned talkgroup. The radio display shows the new channel together with Voice Announcement to indicate the changes. Voice Announcement of the new channel only works if that channel is configured with Voice Announcement.

# 6.17.2 Mission Critical Geofence

This feature allows the radio to use the GPS receiver to determine radio location at frequent intervals and evaluate if the radio is within the Geofence area in real time

Check with your dealer or qualified technician to program the geofence coordinates and actions.

#### 6.17.3

# **Entering Mission Critical Geofence**

#### When and where to use:

When the radio enters the predefined Geofence area, the radio displays <Geofence Alias> with the intelligent backlight and you hear a Voice Announcement. Zone and channel alias of the Geofence area is displayed. If the radio is set to manual, you can choose either to proceed with zone and channel change or cancel the change.

The radio then connects to the designated talkgroup. The radio displays the talkgroup alias and dynamic regroup tone sounds. The transmit power level changes and the radio shows a direct text message content without any user operation.

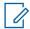

#### NOTICE:

The availability of the Voice Announcement (VA), TMS display, Intelligent Backlight, and Transmit Power Level alerts depend on your radio configuration. The VA can be programmed to alert continuously or momentarily.

If Site Selectable Alert (SSA) is enabled, the radio mutes any alert that is received when entering the Geofence area and unmutes when exiting.

# 6.17.4 Exiting Mission Critical Geofence

#### When and where to use:

When the radio exits the Geofence area, the radio reverts to the original transmit power level, intelligent lighting, channel, or newly assigned talkgroup. Voice announcement is canceled or you hear a preprogrammed VA tone. The radio displays the new channel and a message is received to indicate the changes.

#### 6.18

# **Trunking System Controls**

This chapters explain the trunking system control features in your radio.

# 6.18.1 Operating in Failsoft System

#### When and where to use:

The failsoft system ensures continuous radio communication during a trunked system failure. If a trunking system fails completely, the radio goes into failsoft operation and automatically switches to its failsoft channel.

During failsoft operation, your radio transmits and receives in conventional operation on a predetermined frequency. You hear a medium-pitched tone and the display shows Failsoft.

When the trunking system returns to normal operation, your radio automatically leaves failsoft operation and returns to trunked operation.

To continue in Failsoft and to communicate with other talkgroups, refer to the following procedure.

#### Procedure:

- 1 Rotate the MFK to change to a different repeater frequency.
- 2 Press the PTT button to talk, and release the button to listen.

# 6.18.2 Out-of-Range Radio

When your radio goes out of the range of the system, it can no longer lock onto a control channel.

You hear a low-pitched tone and/or the display shows the currently selected zone/channel combination and Out of range notification. Your radio remains in this out-of-range condition until it locks onto a control channel or failsoft channel, or if it is turned off.

#### 6.18.3

# **SmartConnect**

SmartConnect allows your radio to maintain voice communication when LMR is out of range by switching to a Wi-Fi, LTE through Tethered Data Modem and Satellite through Ethernet.

Before switching broadband connections, your radio compares the relative signal strength of the various broadband connection types to one another, as well as LMR. Your radio remains or returns to LMR connection when the other broadband connections fall below the quality threshold. In addition, a radio operating on a lower priority broadband connection returns to the higher priority or quality connection while idle on SmartConnect.

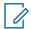

**NOTICE:** This feature is only applicable for APX 8500 and must be preprogrammed by a qualified radio technician. Contact your system administrator for more information.

Your radio can connect through a fixed Wi-Fi access point in buildings or in-vehicle Broadband modem such as the following modems:

- Motorola Solutions VML750
- Sierra Wireless MP70
- Sierra Wireless GX450

# ))

Your radio displays the SmartConnect capable icon *d* on the SmartConnect enabled channel, once the device is connected to an available network, the radio displays SmartConnect connection icon

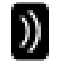

Your radio displays Out of Range when both LMR and SmartConnect are unavailable.

#### 6.18.4 SmartZone

The SmartZone<sup>™</sup> feature extends communications beyond the reach of a single-trunked site (antenna location) when operating in a SmartZone system. SmartZone units provide expanded wide-area coverage.

SmartZone automatically switches the radio to a different site when the current site signal becomes unacceptable. This usually happens when the vehicle in which the radio is located is driven out of the range of one site, and into the range of another.

Under normal conditions, a SmartZone-enabled radio functions invisibly to the operator. However, the operator does have some manual controls on the Control Head–the RSSI menu entry. This button can be used to check, or change, the SmartZone operation.

# 6.18.5 Site Trunking Feature

If the Zone Controller loses communication with any site, that site reverts to site trunking. When this occurs, you can communicate only with the radios within your trunking site.

If the Zone Controller loses communication with any site, that site reverts to site trunking. When this occurs, you can communicate only with the radios within your trunking site.

The display shows the currently selected zone/channel and the Site Trunking message.

#### 6.18.6

# Locking and Unlocking a Site

When and where to use: This feature allows your radio to lock onto a specific site and not roam among wide-area talkgroup sites. This feature should be used with caution, since it inhibits roaming to another site in a wide-area system.

You can toggle the lock state between locked and unlocked by pressing the preprogrammed **Site Lock/Unlock** button.

Follow the procedure to lock and unlock a site using the radio menu.

#### Procedure:

- 1 (or) to site.
- 2 Press the Menu Select button directly below Site.
- 3 Perform one of the following actions:
  - To lock the site, press the Menu Select button directly below Lock. The display shows Site locked.
  - To unlock the site, press the Menu Select button directly below Unlk. The display shows Site unlocked.

The radio saves the new site lock state and returns to the Home screen.

# 6.18.7 Viewing the Current Site

#### Procedure:

Perform one of the following actions:

- Press the preprogrammed **Site Search** button.
- **(or)** to RSSI and press the Menu Select button directly below RSSI.

The display shows momentarily the name of the current site and its corresponding received RSSI.

## 6.18.8 Changing the Current Site

#### Procedure:

Perform one of the following actions:

- Press and hold down the preprogrammed Site Search button.
- Press and hold down the Menu Select button directly below RSSI.

When the radio finds a new site, it returns to the Home screen.

#### 6.18.9 Trunked Announcement

The announcement capability allows you to make announcements to the entire user group, monitor talkgroup calls, and other announcements.

Announcement calls are handled in two different ways, ruthless and non-ruthless preemption.

#### **Ruthless Preemption**

When a ruthless preemption announcement call is initiated, the requesting radio begins transmitting immediately. All associated talkgroup calls taking place on other channels are immediately halted, and the radios are steered to the announcement call.

Transmitting radios continue to transmit until the **PTT** button is released, and unmute for the announcement call.

#### **Non-Ruthless Preemption**

When a non-ruthless preemption announcement is initiated, the initiating unit receives a telephonetype busy tone, followed by a callback when all associated talkgroup conversations end.

#### 6.18.9.1 Initiating an Announcement

Prerequisites: Ensure your radio has been programmed to allow announcement calls.

#### Procedure:

- 1 If channel is set as the primary mode, turn the **MFK** to locate the announcement-group mode.
- 2 Press the PTT button to initiate the announcement.

#### 6.19

# **Ignition Switch Options**

The Ignition Switch Options feature is configured in the Customer Programming Software (CPS) and it determines the functionality of the radio based on the ignition state of the vehicle.

The available options are:

#### Blank

This option allows you to turn on/off the radio through the **Power** button regardless of the current state of the ignition.

#### Transmit Inhibit

This option allows you to turn on/off the radio through the **Power** button regardless of the current state of the ignition. If the ignition is not present, all transmissions are inhibited. This includes receiving any trunking dispatch communications as the radio is not affiliated with the trunking systems.

#### **PTT Transmit Inhibit**

This option allows you to turn on/off the radio through the **Power** button regardless of the current state of the ignition. If the ignition is not present, all **PTT** button transmissions are inhibited. However, the radio is able to affiliate with the trunking systems.

#### Required

This option allows you to turn on the radio only if ignition is present. The radio turns off either through a **Power** button press or when the ignition is lost. If the radio turns off due to ignition being removed, it automatically turns on when the ignition is present.

If the radio is configured with the Auto Power Off Timer, it automatically turns off after being inactive for a period (with or without ignition).

#### Soft Power Off

This option allows you to turn on the radio either through the **Power** button or when the ignition is detected. Meanwhile, if the **Power** button is pressed or the ignition is removed, the radio turns off.

If the radio is configured with the Auto Power Off Timer, it automatically turns off after being inactive for a period (with or without ignition).

#### **Ignition Only Power Up**

In this option, the radio turns on only when ignition is detected and turns off when ignition is removed. It does not turn on/off with the **Power** button press.

If the radio is configured with the Auto Power Off Timer, it automatically turns off after being inactive for a period (with or without ignition).

#### > NOTICE:

If the radio is turned on with an Emergency Power Up footswitch-press, you are required to press the **Power** button to turn off the radio even if ignition is not present.

If the radio is previously turned off due to the Auto Power Off Timer, you are required to press the **Power** button to turn on the radio even if ignition is present.

### 6.19.1 Using Emergency Power Up

**When and where to use:** This feature allows you to power on the radio and automatically transmits an emergency mode transmission on personalities with emergency enabled, with the use of a footswitch. This feature is not available if the Ignition Switch option is set to either Tx Inhibit or PTT Tx Inhibit.

#### **Procedure:**

Press the footswitch to turn on the radio and launch Emergency.

A tone sounds and the display shows Emergency.

#### 6.20

# **Voice Announcement**

This feature enables the radio to audibly indicate the current feature mode, zone, or channel assigned to the user.

The available voice announcement priority options are:

#### High

Voice announcement is enabled even when the radio is receiving calls.

#### Low

Voice announcement is disabled when the radio is receiving calls.

## 6.21 Site Selectable Alerts (ASTRO 25 Trunking)

A Site Selectable Alert (SSA) is an Intelligent Lighting indicator with audio alert sent to radios at sites to notify the users when there is a special situation that they need to be aware of.

Your radio supports up to 250 site aliases. Only authorized radios are enabled to send SSA.

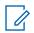

#### NOTICE:

The alert alias, alert tone, and alert period is configured in the Customer Programming Software. Contact your system administrator for more information.

When mixing SSA with received voice audio, the SSA alert is reduced in volume to ensure that the voice message is still heard clearly. It is important that the SSA audio files are created with clear loud audio to ensure audio clarity at reduced levels.

# 6.21.1 Sending SSA Notification to Single Site

#### Procedure:

- 1 or to SSA.
- 2 Press the Menu Select button directly below SSA.

The display shows the Site Alert screen.

3 **•** or **•** to Start Alert and press the Menu Select button directly below Sel.

The display shows the Select Site screen.

The display shows the Select Alert screen.

5 **•** or **•** to select the desired Alert Alias and press the Menu Select button directly below Send.

If radio is out of range, roaming to a foreign system or in a failsoft situation, the display shows  ${\tt Req}~{\tt failed}.$ 

If the request is successful, the display shows Req successful.

If the site is not available, the display shows <Site Alias> not available.

If the site does not exist, the display shows <Site Alias> does not exist.

6 To return to the Home screen, press the Menu Select button directly below Exit.

If you are at the site designated to receive this alert, you can hear an alert tone repeated periodically. The display shows the <Alert Alias> with the intelligent lighting at Home screen.

## 6.21.2 Sending SSA Notification to Single Site by Manual Entry

#### Procedure:

- 1 or to SSA.
- 2 Press the Menu Select button directly below SSA. The display shows the Site Alert screen.
- 3 ▲ or to Start Alert and press the Menu Select button directly below Sel. The display shows the Select Site screen.

The display shows Sending req.

4 ▲ or to [SiteID Entry] to send alert through the manual entry. Press the Menu Select button directly below Edit.

The display shows the Enter SiteID screen.

5 Key in the desired Site ID and press the Menu Select button directly below OK.

If a correct Site ID is entered, the display shows the **Select Alert** screen. If a wrong Site ID is entered, the display shows Invalid ID and prompts to enter the Site ID again.

The display shows Sending req.

If radio is out of range, roaming to a foreign system or in a failsoft situation, the display shows  ${\tt Req}~{\tt failed}.$ 

If the request is successful, the display shows Req successful.

If the site is not available, the display shows <Site ID> not available.

If the site does not exist, the display shows <Site ID>does not exist.

7 To return to the Home screen, press the Menu Select button directly below Exit.

If you are at the site designated to receive this alert, you can hear an alert tone repeated periodically. The display shows the <Alert Alias> with the intelligent lighting at Home screen.

# 6.21.3 Sending SSA Notification to All Sites

#### Procedure:

- 1 or to SSA.
- 2 Press the Menu Select button directly below SSA.

The display shows the Site Alert screen.

3 **•** or **•** to Start Alert and press the Menu Select button directly below Sel.

The display shows the **Select Site** screen.

4 ▲ or to [All Sites] and press the Menu Select button directly below Sel.

The display shows the Select Alert screen.

5 ▲ or to select the desired <Alert Alias> and press the Menu Select button directly below Send.

The display shows Sending req.

If radio is out of range, roaming to a foreign system or in a failsoft situation, the display shows  ${\tt Req}~{\tt failed}.$ 

If the request is successful, the display shows Req successful.

If one or more sites are not available, the display shows Not all sites available. Repeat step 3.

6 To return to the Home screen, press the Menu Select button directly below Exit.

If you are at the site designated to receive this alert, you can hear an alert tone repeated periodically. The display shows the <Alert Alias> with the intelligent lighting at Home screen.

# 6.21.4 Sending SSA Notification to All Available Sites

#### Procedure:

- 1 or to SSA.
- 2 Press the Menu Select button directly below SSA.

The display shows the Site Alert screen.

The display shows the **Select Site** screen.

4 ▲ or to [All Avail] and press the Menu Select button directly below Sel.

The display shows the Select Alert screen.

5 **•** or **•** to select the desired Alert Alias and press the Menu Select button directly below Send.

The display shows Sending req.

If radio is out of range, roaming to a foreign system or in a failsoft situation, the display shows  ${\tt Req}~{\tt failed}.$ 

If the request is successful, the display shows Req successful.

6 To return to the Home screen, press the Menu Select button directly below Exit.

If you are at the site designated to receive this alert, you can hear an alert tone repeated periodically. The display shows the <Alert Alias> with the intelligent lighting at Home screen.

# 6.21.5 Stopping SSA Notification of a Single Site

#### Procedure:

- 1 (or) to SSA.
- 2 Press the Menu Select button directly below SSA.

The display shows the Site Alert screen.

The display shows the Select Site screen.

4 a or - to select the desired Site Alias and press the Menu Select button directly below Send.

The display shows Sending req. If radio is out of range, roaming to a foreign system or in a failsoft situation, the display shows Req failed.

If the request is successful, the display shows Req successful.

If the site is not available, the display shows <Site Alias> not available.

If the site does not exist, the display shows <Site Alias>does not exist.

5 To return to the Home screen, press the Menu Select button directly below Exit. The SSA Alert for the designated site stops.

# 6.21.6 Stopping SSA Notification of a Single Site by Manual Entry

#### Procedure:

- 1 (or) to SSA.
- 2 Press the Menu Select button directly below SSA. The display shows the Site Alert screen.
- 3 ▲ or to Stop Alert and press the Menu Select button directly below Sel. The display shows the Select Site screen.
- 4 ▲ or to [SiteID Entry] and press the Menu Select button directly below Edit. The display shows the Enter SiteID screen.
- 5 Key in the required Site ID and press the Menu Select button directly below Send.

One of the following scenarios occur:

- If a wrong Site ID is entered, the display shows Invalid ID and prompts to enter the Site ID again.
- If a correct Site ID is entered, the display shows Sending req.
- If the request is successful, the display shows Req successful.
- If the single site is not available, the display shows <Site ID> not available.
- If the single site does not exist, the display shows <Site ID> does not exist.
- 6 To return to the Home screen, press the Menu Select button directly below Exit.

The SSA Alert for the designated site stops.

### 6.21.7 Stopping SSA Notification of All Sites

#### Procedure:

- 1 (or) to SSA.
- 2 Press the Menu Select button directly below SSA.
  - The display shows the **Site Alert** screen.
- 3 ▲ or to Stop Alert and press the Menu Select button directly below Sel. The display shows the Select Site screen.
- 4 ▲ or ▼ to [All Sites] and press the Menu Select button directly below Send.
   The display shows Sending req.

If radio is out of range, roaming to a foreign system or in a failsoft situation, the display shows  ${\tt Req}~{\tt failed}.$ 

If the request is successful, the display shows Req successful.

If one or more sites are not available, the display shows Not all sites available. Repeat step 3.

5 To return to the Home screen, press the Menu Select button directly below Exit.

The SSA Alert for all sites stop.

# 6.21.8 Stopping SSA Notification of All Available Sites

#### Procedure:

- 1 (or) to SSA.
- 2 Press the Menu Select button directly below SSA.

The display shows the Site Alert screen.

The display shows the **Select Site** screen.

The display shows Sending req. If radio is out of range, roaming to a foreign system or in a failsoft situation, the display shows Req failed.

If the request is successful, the display shows Req successful.

5 To return to the Home screen, press the Menu Select button directly below Exit.

The SSA Alert for all available sites stop.

#### 6.22

# **Channel Change on Off-Hook**

This feature determines the mode of the radio based on the Hub on/off-hook state of all the control heads.

Whenever the radio goes off-hook, it changes to a preprogrammed zone channel assigned for off-hook state. While in off-hook state, you can change the mode manually. When you return the radio to on-hook state, it reverts to its previous channel zone before the radio goes off-hook.

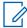

**NOTICE:** If the radio is operating on Tone Private Line (PL) Defeat or Suspend Scan operations during on-hook state, the radio is converted to work in a new channel and the Channel Change on Off-Hook feature is suspended until these conditions end. During Dynamic Regroup channel selector lock state, Emergency, Transmit Inhibit, radio lock, or when an external key loader is attached to the radio, the Channel Change on Off-Hook feature is suspended until the following conditions end.

#### The Off-Hook State for APX Dual-Radio Setup

For Dual-Radio, the state of the Hub on the unselected radio is always considered as on-hook. When the Hub is in off-hook state, the selected radio changes the channel according to the configuration of the Customer Programming Software (CPS), and the unselected radio does not trigger a channel change.

With Channel Change on Off-Hook enabled, when the Hub is placed off-hook and radio switch happens, the new selected radio moves to the target channel zone of its off-hook state. The new unselected radio reverts to the last user selected channel before the off-hook state.

#### The Off-Hook State for Multiple Radios Setup

When multiple control heads are connected, the states of these Hubs reflect the state of the active control head(s). Any Hub placed off-hook by the active control head(s) makes the radio goes into off-hook state. The radio can be in on-hook state only when all Hubs are placed on-hook.

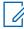

**NOTICE:** Familiarize yourself with the functionality of this feature as removing the microphone easily triggers a mode change on the radio.

6.23

# Low Voltage Threshold Warning

A specific external device is attached to the radio to monitor the automobile voltage. When the car battery went lower than a pre-defined threshold, the external device asserts the Vehicular Interface Port (VIP) input to the radio.

When the VIP switch turns on, the VIP asserts input to the radio. The radio immediately initiates a 15 seconds of low Voltage Pre-alert Timer. If the status of the VIP changed before this time-out timer ends, the radio returns to normal operation.

If the status from the VIP remains unchanged when the time-out timer ends, the radio shows Low Battery message on the display and low alert tone. The radio sounds a high-pitched tone immediately after the **PTT** button is released.

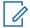

**NOTICE:** If the mobile radio does not have a control head connected, the bricks can only alert the user with battery alert tone and the transmit chirp.

# 6.24

# Wi-Fi

You can connect your radio to a Wi-Fi network for wireless programming. Your service administrator preprograms the Wi-Fi Service Set Identifier (SSID) or network name that your radio can connect to.

## 6.24.1 Turning Wi-Fi On or Off

#### **Procedure:**

- Turning Wi-Fi on or off using the preprogrammed button:
  - a. To toggle the Wi-Fi on or off, press the preprogrammed Wi-Fi button.

This button must be preprogrammed by a qualified radio technician. Check with your dealer or system administrator for more information.

- Turning Wi-Fi on or off using the radio menu button:
  - a. for to wiFi and press the Menu Select button directly below WiFi.
  - If the display shows WiFi Status being Off, press the Menu Select button directly below On.
  - If the display shows WiFi Status as Searching, Connecting, Connected or No Service, press the Menu Select button directly below Off to turn off Wi-Fi.

# 6.24.2 Selecting WiFi Network

This feature allows you to view and select the available WiFi network.

#### Procedure:

- 1 Press the Menu Select button directly below WiFi to enter WiFi screen.
- 2 Press the Menu Select button directly below on to turn on the WiFi.

Radio starts searching for available network.

3 Press the Menu Select button directly below List.

Radio displays available network selection and the network signal strength.

If the radio displays No network available, press the Menu Select button directly below Rfsh to search for available networks.

Radio displays the WiFi status, the selected network, and the signal strength.

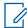

**NOTICE:** The List and Rfsh buttons are not available when WiFi is searching or connecting to network.

#### 6.24.3

# Checking the Wi-Fi Configuration and Status of the Radio

#### Procedure:

- 1 Perform one of the following actions:
  - Long press the preprogrammed Wi-Fi button.
  - **(**or **)** to WiFi and press the Menu Select button directly below WiFi.

The display shows the current status of the Wi-Fi as described next.

#### Searching

Looking for available Wi-Fi networks that have been preprogrammed into the radio.

#### Connecting

In the process of connecting to a found Wi-Fi network.

#### Connected

Connected to one of the preprogrammed Wi-Fi networks.

#### No Service

No available networks or connection with one of the networks failed.

If the radio is Wi-Fi connected, you see a Wi-Fi signal strength indicator, addition, the WiFi menu shows Connected under the connection Status heading, what network you are connected to under the Network heading, and the signal strength to that network under the Sig Strength heading.

2 Press **n** to exit.

# 6.25 Utilities

This chapter explains the operations of the utility functions available in your radio.

# 6.25.1 Viewing Recent Calls

When and where to use: This feature allows you to view the recent incoming and outgoing call information of the following call types:

- Call Alert
- Selective Call
- Private Call
- Phone Call (Outgoing Only)

**NOTICE:** The radio can also be preprogrammed to log only the radio IDs associated with incoming Dispatch Calls. Check with your dealer or system administrator for more information.

#### Procedure:

- Viewing recent calls using the radio menu:
  - a. (or) to Rent.
  - b. Press the Menu Select button directly below Ront to access the Recent Calls feature screen.
  - c.  $\checkmark$  or  $\checkmark$  to scroll through the list.
  - d. To return to the Home screen, press the Menu Select button directly below Back, fr , or the PTT button.

# 6.25.2 Selecting the Power Level

#### **Prerequisites:**

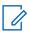

**NOTICE:** This feature must be preprogrammed by a qualified radio technician.

When and where to use: This feature enables you to reduce the transmit power level for specific case that requires a lower power level. You can select the power level at which your radio transmits. The radio always turns on to the default setting.

Power level Low enables a shorter transmitting distance and to conserve power. Power level High enables a longer transmitting distance.

Do one of the following to select the power level. You can use the options interchangeably depending on your preference and the programmed functions.

#### Procedure:

- Selecting the Power Level using the Transmit Power Level switch:
  - a. Use the preprogrammed **Transmit Power Level** switch to toggle the power level between low and high power.
- Selecting the Power Level using the radio menu:
  - a. or to Pwr.

b. Press the Menu Select button directly below Pwr.

The display shows Low power and the low power icon or the display shows High power and the high power icon.

# 6.25.3 Selecting a Radio Profile

When and where to use: This feature allows you to manually switch the visual and audio settings of the radio. The display, backlight, alert tones, and audio settings are defined according to the preprogrammed radio settings of each radio profile.

Refer to a qualified technician for more information.

Do one of the following to select a radio profile. You can use the options interchangeably depending on your preference and the programmed functions.

#### Procedure:

- Selecting a radio profile using the preprogrammed **Profile** button:
  - a. Press the preprogrammed Profile button.
  - b.  $\blacktriangle$  or  $\checkmark$  to scroll through the menu selections.
  - c. Press the **Menu Select** button directly below Sel to select the required radio profile, or press the **Menu Select** button directly below Exit to exit the screen without making any changes.

The radio returns to the Home screen. The profile name on the Home screen indicates the current selected radio profile.

- Selecting a radio profile using the radio menu:
  - a. for to Prfl and press the Menu Select button directly below Prfl to access the Profiles feature screen.
  - b.  $\blacktriangle$  or  $\checkmark$  to scroll through the menu selections.
  - c. Press the **Menu Select** button directly below Sel to select the required radio profile, or press the **Menu Select** button directly below Exit to exit the screen without making any changes.

The radio returns to the Home screen. The profile name on the Home screen indicates the current selected radio profile.

#### 6.25.4

# **Controlling the Display Backlight**

When and where to use: You can enable or disable the radio display backlight as needed, if poor light conditions make the display or keypad difficult to read.

Depending on how your radio is preprogrammed, you can also maintain a minimum backlight level on the radio front display.

#### **Procedure:**

Press the **Dimmer** button to adjust the brightness of the display. Long press to toggle between day and night mode.

#### 6.25.5

# Turning the Keypad Tones On or Off

When and where to use: You can enable and disable keypad tones as needed.

#### **Procedure:**

- Turning the tones on or off using the preprogrammed **Keypad Mute** button:
  - a. To turn the tones off or on, press the preprogrammed **Keypad Mute** button.
- Turning the tones on or off using the radio menu:
  - a. (or) to Mute.
  - b. Press the Menu Select button directly below Mute.

The display shows momentary Tones off, indicating that the tones are disabled or the display shows momentary Tones on, and you hear a short tone indicating that the tones are enabled.

# 6.25.6 Turning Voice Mute On or Off

When and where to use: You can enable and disable voice transmission, if needed.

#### **Procedure:**

- Turning Voice Mute off or on using the preprogrammed **Voice Mute** button:
  - a. To turn the feature off or on, press the preprogrammed **Voice Mute** button.
- Turning Voice Mute on or off using the radio menu:
  - a. (or) to VMut.
  - b. Press the Menu Select button directly below VMut.

The display shows <code>Voice mute off</code>, and you hear a short tone, indicating that the feature is disabled or the display shows <code>Voice mute on</code>, and you hear a short tone, indicating that the feature is enabled.

## 6.25.7 Using the Time-Out Timer

When and where to use: This feature turns off the transmitter of your radio. You cannot transmit longer than the preset timer setting.

If you attempt to do so, the radio automatically stops your transmission, and you hear a talk-prohibit tone.

The timer is defaulted at 60 seconds, but it can be preprogrammed from 15 to 465 seconds, in 15-second intervals, or it can be disabled entirely for each radio mode, by a gualified radio technician.

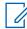

**NOTICE:** You hear a brief, low-pitched, warning tone four seconds before the transmission times out.

#### Procedure:

1 Hold down the **PTT** button longer than the preprogrammed time.

You hear a continuous talk prohibit tone. The transmission is cut off and the LED goes out.

2 Release the PTT button.

The timer resets.

**3** To re-transmit, press the **PTT** button.

The time-out timer restarts and the LED lights up solid red.

#### 6.25.8

# **Conventional Squelch Operation**

This feature filters out unwanted calls with low signal strength or channels that have a higher than normal background noise.

## **Analog Options**

Tone Private Line, Digital Private-Line, and carrier squelch is available (preprogrammed) per channel.

| Option                                    | Result                                    |
|-------------------------------------------|-------------------------------------------|
| Carrier squelch                           | You hear all traffic on a channel.        |
| Tone Private Line or Digital Private-Line | The radio responds only to your messages. |

## **Digital Options**

One or more of the following options may be preprogrammed in your radio. Contact your system administrator for more information.

| Option                           | Result                                                                                     |
|----------------------------------|--------------------------------------------------------------------------------------------|
| Digital Carrier-Operated Squelch | You hear all digital traffic.                                                              |
| Normal Squelch                   | You hear any digital traffic having the correct network access code.                       |
| Selective Switch                 | You hear any digital traffic having the correct network access code and correct talkgroup. |

### 6.25.8.1 Using Conventional Squelch Operation Features

#### Procedure:

- 1 (or) to Sql.
- 2 Press the Menu Select button directly below Sql.

The display shows Squelch XX, where XX is the value for the current squelch.

- **3** Perform one of the following actions:
  - Press the **Menu Select** button directly below "+" to increase the squelch volume.
  - Press the **Menu Select** button directly below "-" to decrease the squelch volume.
- 4 Press **n** to return to the selected channel.

#### 6.25.9 Using the PL Defeat Feature

This feature allows you to override any coded squelch that preprogrammed to a channel. The radio also unmutes to any digital activity on a digital channel. When this feature is active, the Carrier Squelch status indicator is displayed.

#### Procedure:

Place the preprogrammed PL Defeat switch in the PL Defeat position.

One of the following occurs:

- The radio plays the active transmission on the channel.
- · If no activity is present, the radio is muted

# 6.25.10 Digital PTT ID Support

This feature allows you to see the radio ID (number) of the radio from whom you are currently receiving a transmission. The receiving radio and the dispatcher can view the ID, which consists of up to a maximum of eight characters.

The ID number of your radio is also automatically sent every time you press the **PTT** button. This feature is preprogrammed per channel. For digital voice transmissions, the ID of your radio is sent continuously during the voice message.

# 6.25.11 Smart PTT (Conventional Only)

Smart PTT is a per-personality, programmable feature used to keep radio users from talking over other radio conversations. When Smart PTT is enabled in your radio, you cannot transmit on an active channel.

The following table shows the variations of Smart PTT.

| Mode                                                        | Description                                                                                                    |
|-------------------------------------------------------------|----------------------------------------------------------------------------------------------------|
| Transmit Inhibit on Busy Channel with Carrier               | You cannot transmit if traffic is detected on the channel.                                                                                                    |
| Transmit Inhibit on Busy Channel with Wrong<br>Squelch Code | You cannot transmit on an active channel with a squelch code or (if secure-equipped) encryption key other than your own. If the PL code is the same as yours, the transmission is not prevented.                                                                                                    |
| Quick-Key Override                                          | Your radio must be preprogrammed to allow<br>you to use Quick-Key Override. This feature<br>works with either one of the two above varia-<br>tions. You can override the transmit-inhibit state<br>by quick-keying the radio (press <b>PTT</b> button<br>twice within the preprogrammed time limit). |

# 6.25.12 Transmit Inhibit

This feature allows you to stops all transmission including voice and data. The radio can receive messages but not able to reply the acknowledgment request of the received message.

This feature is available for APCO 25 trunking, Type II trunking and Conventional operations for all APX radios.

You can physically control the transmission of the radio especially during operation in hazardous environments. An environment is considered hazardous if radio transmission could initiate an explosion or other dangerous reactions.

## 6.25.12.1 Enabling Transmit Inhibition

#### Procedure:

Perform one of the following actions:

- **for** to TxIn. Press the Menu Select button below TxIn.
- Turn off the ignition through Ignition Sense Line.

The display shows Tx inhibit on. You hear a sequence of short, low-high tones to indicate that transmission is inhibited.

Pressing PTT triggers the radio sounds a constant short, low-pitched tone (reject tone).

NOTICE: The status of the Transmit Inhibit does not change after the radio powers up. The softkey TxIn is created to ease the user of inhibition transmission besides relying solely on Ignition Sense Line. Only if the Ignition Sense Line is on, the softkey TxIn works. If the Ignition Sense Line is on, you can always turn on or off the Transmit Inhibition using the softkey TxIn; but when the Ignition Sense Line is off, function of softkey TxIn is suspended, and the Transmit Inhibition function is always off.

If PTT TX Inhibit is enabled, when using multi-control head with one active configuration, with the **PTT** pressed on the active control head, any press on the programmable button of the other control head which meant for that control head to be active control head causes an unstoppable long low-pitched tone (Talk Prohibit Tone). The display shows Tx inhibit. This behavior can be stopped by pressing **PTT** button again on the active control head

# 6.25.12.2 Disabling Transmit Inhibition

#### Procedure:

Perform one of the following actions:

- **for** to TxIn. Press the Menu Select button below TxIn.
- Turn on the ignition through Ignition Sense Line.

The display shows Tx inhibit off. You hear a sequence of short, high-low tone (Transmit Inhibit Off tone) to indicate that the transmission is back to normal operation.

## 6.25.13 Instant Recall

This feature allows you to save the last received call and playback the recorded call.

## 6.25.13.1 Saving and Playback Calls

#### When and where to use:

Perform one of the following to save and play back the recorded calls. You can use the options interchangeably depending on your preference and the programmed functions.

#### Procedure:

- Playback and saving the recorded calls using the radio menu:
  - a. Press the Menu Select button directly below Rcnt.
  - b. A or to Recent Convs and press the Menu Select button directly below Sel to view the recent conversations.

  - d. Press the Menu Select button directly below Stop to stop the radio playback.

  - f. To return to the previous screen, press the Menu Select button directly below Back.
  - g. To return to the Home screen, press the Menu Select button directly below Exit.

Recent calls are lost after radio power cycle if the calls are not saved.

- Playback the saved calls using the radio menu:
  - a. Press the Menu Select button directly below Ront.
  - b.  $\blacktriangle$  or  $\checkmark$  to <code>Saved Convs</code> and press the Menu Select button directly below <code>Sel</code> to view the recent conversations.
  - c. ▲ or to the required call and press the Menu Select button directly below Play.
     Radio playback the selected call and auto playback the saved calls in chronological order.
  - d. Press the Menu Select button directly below Stop to stop the radio playback.
  - e. To return to the previous screen, press the Menu Select button directly below Back.
  - f. To return to the Home screen, press the Menu Select button directly below Exit.
- Saving the recorded calls using the preprogrammed Record Playback button:
  - a. Long press the preprogrammed Record Playback button to save the recorded calls.

Radio displays Audio Saved momentarily.

Radio plays the saved call automatically if call saving is successful.

A tone sounds if call saving is not successful.

- Playback the saved calls using the preprogrammed Record Playback button:
  - a. Short press the preprogrammed **Record Playback** button to playback the saved calls.

b. Short press the preprogrammed **Record Playback** button again to skip to the next saved call. If there is only a single saved call, the playback skips to the end of the call.

Radio auto playback the most recent incoming call followed by saved calls in chronological order.

Radio displays the playback status.

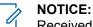

Received call overwrites the ongoing record playback. User can short press the programmable button within three seconds to continue the playback and ignore the receiving call.

User can short press the programmable button to trigger playback when the radio is receiving call to overwrite the receiving call.

Playback can be halted by any tone and button press except for specific buttons. Check with your dealer or system administrator for more information.

# 6.25.14 External Alarms (Horn and Lights)

Your service administrator may configure the control heads with external alarms (horn and lights) that are activated when a Call Alert Page, Private Call, or Phone Call is received. The radio always powers up with the horn and lights feature enabled.

# 6.25.14.1 Using Non-Permanent Horn and Lights

#### Procedure:

1 Press the Menu Select button directly below H/L momentarily.

The last selected alarm(s) are enabled, and the display shows the enabled alarm(s) alternating with the selected mode, until it is turned off.

2 Press the Menu Select button directly below H/L momentarily to turn off the alarm(s).

The display shows Horn/Lites off.

#### 6.25.14.2

# **Using Permanent Horn and Lights**

When and where to use: If Permanent Horn and Lights is enabled, horn and lights will automatically turn on when the radio powers up.

#### Procedure:

- 1 Press the Menu Select button directly below H/L once to turn off the alarm(s).
- 2 Press the **Menu Select** button directly below H/L momentarily to enable the last selected alarm(s).

The display briefly shows the enabled alarms, and then reverts to the selected mode.

## 6.25.14.3 Changing the Selected Alarms

#### Procedure:

- 1 Press the Menu Select button directly below H/L until the display shows the required alarm.
- **2** Perform one of the following actions:
  - Press the Menu Select button directly below H+L to turn on both horn and lights.
  - Press the Menu Select button directly below Lgts to turn on the lights.
  - Press the Menu Select button directly below Horn to turn on the horn.

One of the following scenarios occurs:

- If you choose H+L, the display shows Horn/Lites on.
- If you choose Lgts, the display shows Lights on.
- If you choose Horn, the display shows Horn on.

An Off entry is shown at the softkey when one of the alarms is active. Selecting Off deactivates the current active alarm.

## 6.25.14.4 Receiving a Call While Alarms are Turned On

When and where to use: When you receive a call with the Alarms turned on, the vehicle horn sounds for 4 seconds, and/or the car lights turn on for 60 seconds.

The display shows the type of call received (Call, Page, or Phone) and the selected mode name.

The time interval can be modified by a qualified radio technician.

# 6.25.14.5 Turning Off Non-Rearmable External Alarms

#### **Procedure:**

- **1** Perform one of the following actions:
  - Press the Menu Select button directly below Call, Page or Phon to turn off the external alarm(s) and access that feature.
  - Press the PTT button or any control-head button to turn off the external alarm(s).

The Volume Knob and the Dimmer button have no effect on the state of the external alarm(s).

2 Press the Menu Select button directly below H/L momentarily to rearm the horn and lights feature.

# 6.25.14.6 Turning Off Rearmable External Alarms

#### **Procedure:**

Perform one of the following actions:

• Press the Menu Select button directly below Call, Page or Phon to turn off the external alarm(s) and access that feature. The external alarm(s) is turned off and automatically rearmed so that when you exit the entry, the external alarm(s) will automatically turn on.

- Press the **PTT** button or any control head button other than the **Menu Select** button directly below H/L to turn off the external alarm(s). The external alarm(s) is turned off and automatically rearmed so that when you exit the entry, the external alarm(s) will automatically turn on.
- Press the **Menu Select** button directly below H/L to turn off the external alarm(s) and exit the Horn and Lights feature. Press the **Menu Select** button directly below H/L momentarily to rearm the horn and lights feature.

The Volume Knob and the Dimmer button have no effect on the state of the external alarm(s).

# Chapter 7

# Accessories

Not all accessories are FCC certified to operate with all radio models and/or bandsplits. Refer to the radio price pages for a list of FCC certified accessories or contact your sales representative for accessory compatibility.

Visit http://www.motorolasolutions.com to know more about the accessories supported by this radio.

# **Legal and Compliance Statement**

# **Disclaimer**

The information in this document is carefully examined, and is believed to be entirely reliable. However, no responsibility is assumed for inaccuracies.

Furthermore, Motorola Solutions reserves the right to change any products to improve readability, function, or design. Motorola Solutions does not assume any liability arising out of the applications or use of any product or circuit described herein; nor does it cover any license under its patent rights, nor the rights of others.

# Copyrights

The Motorola Solutions products described in this document may include copyrighted Motorola Solutions computer programs. Laws in the United States and other countries preserve for Motorola Solutions certain exclusive rights for copyrighted computer programs. Accordingly, any copyrighted Motorola Solutions computer programs contained in the Motorola Solutions products described in this document may not be copied or reproduced in any manner without the express written permission of Motorola Solutions.

© 2020 Motorola Solutions, Inc. All Rights Reserved

No part of this document may be reproduced, transmitted, stored in a retrieval system, or translated into any language or computer language, in any form or by any means, without the prior written permission of Motorola Solutions, Inc.

Furthermore, the purchase of Motorola Solutions products shall not be deemed to grant either directly or by implication, estoppel or otherwise, any license under the copyrights, patents or patent applications of Motorola Solutions, except for the normal non-exclusive, royalty-free license to use that arises by operation of law in the sale of a product.

# Disclaimer

Please note that certain features, facilities, and capabilities described in this document may not be applicable to or licensed for use on a specific system, or may be dependent upon the characteristics of a specific mobile subscriber unit or configuration of certain parameters. Please refer to your Motorola Solutions contact for further information.

# Trademarks

MOTOROLA, MOTO, MOTOROLA SOLUTIONS, and the Stylized M Logo are trademarks or registered trademarks of Motorola Trademark Holdings, LLC and are used under license. All other trademarks are the property of their respective owners.

# European Union (EU) Waste of Electrical and Electronic Equipment (WEEE) directive

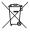

The European Union's WEEE directive requires that products sold into EU countries must have the crossed out trash bin label on the product (or the package in some cases).

As defined by the WEEE directive, this cross-out trash bin label means that customers and end-users in EU countries should not dispose of electronic and electrical equipment or accessories in household waste.

Customers or end-users in EU countries should contact their local equipment supplier representative or service centre for information about the waste collection system in their country.

# **Declaration of Conformity**

This declaration is applicable to your radio only if your radio is labeled with the following FCC logo.

Per FCC CFR 47 Part 2 Section 2.1077(a)

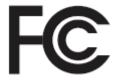

#### **Responsible Party**

Name: Motorola Solutions, Inc.

Address: 1303 East Algonquin Road, Schaumburg, IL 60196-1078, U.S.A.

Phone Number: 1-800-927-2744

Hereby declares that **APX Mobile** conforms to FCC Part 15, subpart B, section 15.107(a), 15.107(d), and section 15.109(a)

# **Class B Digital Device**

As a personal computer peripheral, this device complies with Part 15 of the FCC Rules. Operation is subject to the following two conditions:

- 1 This device may not cause harmful interference, and
- 2 This device must accept any interference received, including interference that may cause undesired operation.

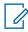

## NOTICE:

This equipment has been tested and found to comply with the limits for a Class B digital device, pursuant to part 15 of the FCC Rules. These limits are designed to provide reasonable protection against harmful interference in a residential installation. This equipment generates, uses, and can radiate radio frequency energy and, if not installed and used in accordance with the instructions, may cause harmful interference to radio communications. However, there is no guarantee that interference will not occur in a particular installation.

If this equipment does cause harmful interference to radio or television reception, which can be determined by turning the equipment off and on, the user is encouraged to try to correct the interference by one or more of the following measures:

- · Reorient or relocate the receiving antenna.
- Increase the separation between the equipment and receiver.
- Connect the equipment into an outlet on a circuit different from that to which the receiver is connected.
- Consult the dealer or an experienced radio or TV technician for help.

# **Important Safety Information**

## RF Energy Exposure and Product Safety Guide for Mobile Two-Way Radios

#### CAUTION:

#### This radio is restricted to Occupational use only.

Before using the radio, read the RF Energy Exposure and Product Safety Guide for Mobile Two-Way Radios which contains important operating instructions for safe usage and RF energy awareness and control for Compliance with applicable standards and Regulations.

For a list of Motorola Solutions-approved antennas and other accessories, visit:

#### http://www.motorolasolutions.com

Any modification to this device, not expressly authorized by Motorola Solutions, may void your authority to operate this device.

Under Industry Canada regulations, this radio transmitter may only operate using an antenna of a type and maximum (or lesser) gain approved for the transmitter by Industry Canada. To reduce potential radio interference to other users, the antenna type and its gain should be so chosen that the equivalent isotropically radiated power (e.i.r.p.) is not more than that necessary for successful communication.

This radio transmitter is approved by Industry Canada to operate with a Motorola Solutions-approved antenna with the maximum permissible gain and required antenna impedance for each antenna type indicated. Antenna types not included in this list, having a gain greater than the maximum gain indicated for that type, are strictly prohibited for use with this device.

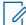

**NOTICE:** Setting up the radio as an RF Modem takes complete control of the radio. In this mode, the radio no longer responds to button and **PTT** presses nor will it unmute to voice activity. This mode is designed to receive and pass formatted over-the-air data to a tethered computer with RF modem enabled applications. This mode can only be exit by reprogramming the radio with Customer Programming Software (CPS) to not operate in RF modem mode and cycling power.

# Notice to Users (FCC)

This device complies with Part 15 of the FCC rules per the following conditions:

- This device may not cause harmful interference.
- This device must accept any interference received, including interference that may cause undesired operation.
- Changes or modifications made to this device, not expressly approved by Motorola Solutions, could void the authority of the user to operate this equipment.

# **FCC Licensing Information**

This device complies with Parts 90 and 15 of the Federal Communications Commission (FCC) Rules.

Operation is subject to the condition that this device does not cause harmful interference. The radio operates on radio frequencies that are regulated by the Federal Communications Commission (FCC). To transmit on these frequencies, you are required to have a license issued by the FCC. Application is made available on FCC Form 601 and Schedules D, H, and Remittance Form 159.

To obtain these FCC forms, request document 000601 which includes all forms and instructions. If you wish to have the document faxed, mailed or have questions, use the following contact information.

Fax

Contact the Fax-On-Demand system at 1-202-418-0177

Mail

Call the FCC forms hotline at 1-800-418-FORM or 1-800-418-3676

#### Contact

For questions regarding FCC license, contact 1-888-CALL-FCC, 1-888-225-5322, or http://www.fcc.gov.

Before filling out your application, you must decide which frequency you can operate on. For questions on determining the radio frequency, call Motorola Solutions Product Services at: 1-800-448- 6686. Changes or modifications not expressly approved by Motorola Solutions may void the user authority granted by the FCC to operate this radio and should not be made. To comply with FCC requirements, transmitter adjustments should be made only by or under the supervision of a person certified as technically qualified to perform transmitter maintenance and repairs in the private land mobile and fixed services as certified by an organization representative of the user of those services.

Replacement of any transmitter component such as crystal, semiconductor, and others not authorized by the FCC equipment authorization for this radio could violate FCC rules.

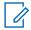

**NOTICE:** Use of this radio outside the country where it was intended to be distributed is subject to government regulations and may be prohibited.

# **Canada Licensing Information**

#### Notice to Users (Industry Canada)

The operation of your Motorola Solutions radio is subject to the Radiocommunications Act and must comply with rules and regulations of the Federal Government's department of Industry Canada. Industry Canada requires that all operators using Private Land Mobile frequencies obtain a radio license before operating their equipment.

# **The License Application**

- 1 Fill in the items as per the instructions. If you need additional space for any item use the reverse side of the application.
- 2 Be sure to print legibly
- 3 Make a copy for your files.
- 4 Prepare a cheque or money made out to the "Receiver General for Canada", for an amount, which is on the following schedule, for each radio purchased. (License is renewed on April 1st each year, and issued for a period of 12 months).
- **5** Mail your completed application, along with your cheque or money order to the closest Industry Canada District office, according to the list on pages.

To obtain the latest Canadian License Application form, please go to http://www.ic.gc.ca/ic\_wp-pa.htm.

# Maritime Radio Use in the VHF Frequency Range

# **Special Channel Assignments**

# **Emergency Channel**

If you are in imminent and grave danger at sea and require emergency assistance, use VHF Channel 16 to send a distress call to nearby vessels and the United States Coast Guard. Transmit the following information, in this order:

- 1 "MAYDAY, MAYDAY, MAYDAY."
- 2 "THIS IS \_\_\_\_\_\_, CALL SIGN \_\_\_\_\_." State the name of the vessel in distress 3 times, followed by the call sign or other identification of the vessel, stated 3 times.
- **3** Repeat "MAYDAY" and the name of the vessel.
- 4 "WE ARE LOCATED AT \_\_\_\_\_\_." State the position of the vessel in distress, using any information that will help responders to locate you, e.g.:
  - latitude and longitude
  - bearing (state whether you are using true or magnetic north)
  - distance to a well-known landmark
  - vessel course, speed or destination
- **5** State the nature of the distress.
- 6 Specify what kind of assistance you need.
- 7 State the number of persons on board and the number needing medical attention, if any.
- 8 Mention any other information that would be helpful to responders, such as type of vessel, vessel length and/or tonnage, hull color, etc.
- 9 "OVER."
- 10 Wait for a response.
- **11** If you do not receive an immediate response, remain by the radio and repeat the transmission at intervals until you receive a response. Be prepared to follow any instructions given to you.

# **Non-Commercial Call Channel**

For non-commercial transmissions, such as fishing reports, rendezvous arrangements, repair scheduling, or berthing information, use **VHF Channel 9**.

# **Operating Frequency Requirements**

A radio designated for shipboard use must comply with Federal Communications Commission Rule Part 80 as follows:

- on ships subject to Part II of Title III of the Communications Act, the radio must be capable of operating on the 156.800 MHz frequency.
- on ships subject to the Safety Convention, the radio must be capable of operating:
  - in the simplex mode on the ship station transmitting frequencies specified in the 156.025– 157.425 MHz frequency band, and

- in the semiduplex mode on the two frequency channels specified in the table below.

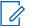

# NOTICE:

Simplex channels 3, 21, 23, 61, 64, 81, 82, and 83 cannot be lawfully used by the general public in US waters.

Additional information about operating requirements in the Maritime Services can be obtained from the full text of FCC Rule Part 80 and from the US Coast Guard.

#### Table 9: VHF Marine Channel List

| Channel Number | Frequency (MHz) |         |
|----------------|-----------------|---------|
| _              | Transmit        | Receive |
| 1              | 156.050         | 160.650 |
| 2              | 156.100         | 160.700 |
| *              | 156.150         | 160.750 |
| 4              | 156.200         | 160.800 |
| 5              | 156.250         | 160.850 |
| 6              | 156.300         | -       |
| 7              | 156.350         | 160.950 |
| 8              | 156.400         | _       |
| 9              | 156.450         | 156.450 |
| 10             | 156.500         | 156.500 |
| 11             | 156.550         | 156.550 |
| 12             | 156.600         | 156.600 |
| 13**           | 156.650         | 156.650 |
| 14             | 156.700         | 156.700 |
| 15**           | 156.750         | 156.750 |
| 16             | 156.800         | 156.800 |
| 17**           | 156.850         | 156.850 |
| 18             | 156.900         | 161.500 |
| 19             | 156.950         | 161.550 |
| 20             | 157.000         | 161.600 |
| *              | 157.050         | 161.650 |
| 22             | 157.100         | 161.700 |
| *              | 157.150         | 161.750 |
| 24             | 157.200         | 161.800 |
| 25             | 157.250         | 161.850 |
| 26             | 157.300         | 161.900 |
| 27             | 157.350         | 161.950 |
| 28             | 157.400         | 162.000 |
| 60             | 156.025         | 160.625 |

| *    | 156.075 | 160.675 |
|------|---------|---------|
| 62   | 156.125 | 160.725 |
| 63   | 156.175 | 160.775 |
| *    | 156.225 | 160.825 |
| 65   | 156.275 | 160.875 |
| 66   | 156.325 | 160.925 |
| 67** | 156.375 | 156.375 |
| 68   | 156.425 | 156.425 |
| 69   | 156.475 | 156.475 |
| 71   | 156.575 | 156.575 |
| 72   | 156.625 | -       |
| 73   | 156.675 | 156.675 |
| 74   | 156.725 | 156.725 |
| 75   | ***     | ***     |
| 76   | ***     | ***     |
| 77** | 156.875 | -       |
| 78   | 156.925 | 161.525 |
| 79   | 156.975 | 161.575 |
| 80   | 157.025 | 161.625 |
| *    | 157.075 | 161.675 |
| *    | 157.125 | 161.725 |
| *    | 157.175 | 161.775 |
| 84   | 157.225 | 161.825 |
| 85   | 157.275 | 161.875 |
| 86   | 157.325 | 161.925 |
| 87   | 157.375 | 161.975 |
| 88   | 157.425 | 162.025 |

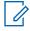

# NOTICE:

\* Simplex channels 3, 21, 23, 61, 64, 81, 82, and 83 cannot be **lawfully used** by the general public in US waters.

\*\* Low power (1 W) only.

\*\*\* Guard band.

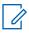

**NOTICE:** A – in the Receive column indicates that the channel is transmit only.

# **Declaration of Compliance for the Use of Distress and Safety Frequencies**

The radio equipment does not employ a modulation other than the internationally adopted modulation for maritime use when it operates on the distress and safety frequencies specified in RSS-182 Section 7.3.

# **Technical Parameters for Interfacing External Data Sources**

|                                       | RS232    | USB     | SB9600   |
|---------------------------------------|----------|---------|----------|
| Input Voltage (Volts<br>Peak-to-peak) | 18 V     | 3.6 V   | 5 V      |
| Max Data Rate                         | 115 Kbps | 12 Mbps | 9.6 Kbps |
| Impedance                             | 5000 Ω   | 90 Ω    | 120 Ω    |

# **Limited Warranty**

# MOTOROLA SOLUTIONS COMMUNICATION PRODUCTS

# I. WHAT THIS WARRANTY COVERS AND FOR HOW LONG:

MOTOROLA SOLUTIONS, INC. ("MOTOROLA") warrants the MOTOROLA SOLUTIONS manufactured Communication Products listed below ("Product") against defects in material and workmanship under normal use and service for a period of time from the date of purchase as scheduled below:

| ASTRO APX Mobile Radios | One (1) Year |
|-------------------------|--------------|
| Product Accessories     | One (1) Year |

MOTOROLA SOLUTIONS, at its option, will at no charge either repair the Product (with new or reconditioned parts), replace it (with a new or reconditioned Product), or refund the purchase price of the Product during the warranty period provided it is returned in accordance with the terms of this warranty. Replaced parts or boards are warranted for the balance of the original applicable warranty period. All replaced parts of Product shall become the property of MOTOROLA SOLUTIONS.

This express limited warranty is extended by MOTOROLA SOLUTIONS to the original end user purchaser only and is not assignable or transferable to any other party. This is the complete warranty for the Product manufactured by MOTOROLA SOLUTIONS. MOTOROLA SOLUTIONS assumes no obligations or liability for additions or modifications to this warranty unless made in writing and signed by an officer of MOTOROLA SOLUTIONS.

Unless made in a separate agreement between MOTOROLA SOLUTIONS and the original end user purchaser, MOTOROLA SOLUTIONS does not warrant the installation, maintenance or service of the Product.

MOTOROLA SOLUTIONS cannot be responsible in any way for any ancillary equipment not furnished by MOTOROLA SOLUTIONS which is attached to or used in connection with the Product, or for operation of the Product with any ancillary equipment, and all such equipment is expressly excluded from this warranty. Because each system which may use the Product is unique, MOTOROLA SOLUTIONS disclaims liability for range, coverage, or operation of the system as a whole under this warranty.

MOTOROLA SOLUTIONS offers the following optional extended service contracts.

#### DEVICE MANAGED SERVICES (DMS) ACCIDENTAL DAMAGE

Provides for extended hardware repair coverage INCLUDING CHEMICAL, LIQUID, FIRE, AND OTHER PHYSICAL DAMAGE. Accidental damage coverage is available in conjunction with MOTOROLA SOLUTIONS'S standard Commercial Warranty and starts from the FIRST DAY the radio is put into use. Service performed under this plan consists of repair or replacement of the covered equipment as set forth in the terms and conditions. Repairs will be made only at the designated MOTOROLA SOLUTIONS repair depot. Local services are not included. MOTOROLA SOLUTIONS will pay the inbound shipping charges only with use of the MOTOROLA SOLUTIONS designated delivery service. MOTOROLA SOLUTIONS will pay for outbound shipping via MOTOROLA SOLUTIONS SOLUTIONS will pay for outbound shipping via MOTOROLA SOLUTIONS.

#### DEVICE MANAGED SERVICES (DMS) STANDARD HARDWARE

Provides extended hardware normal wear and tear repair coverage beginning AFTER MOTOROLA SOLUTIONS'S standard Commercial Warranty period expires. Service performed under this plan consists of repair of the covered equipment as set forth in the terms and conditions. Repairs will be

made only at the designated MOTOROLA SOLUTIONS repair depot. Local services are not included. MOTOROLA SOLUTIONS will pay for outbound shipping via MOTOROLA SOLUTIONS'S normal shipping methods.

# **II. GENERAL PROVISIONS:**

This warranty sets forth the full extent of MOTOROLA SOLUTIONS'S responsibilities regarding the Product. Repair, replacement or refund of the purchase price, at MOTOROLA SOLUTIONS's option, is the exclusive remedy. THIS WARRANTY IS GIVEN IN LIEU OF ALL OTHER EXPRESS WARRANTIES. IMPLIED WARRANTIES, INCLUDING WITHOUT LIMITATION, IMPLIED WARRANTIES OF MERCHANTABILITY AND FITNESS FOR A PARTICULAR PURPOSE, ARE LIMITED TO THE DURATION OF THIS LIMITED WARRANTY. IN NO EVENT SHALL MOTOROLA SOLUTIONS BE LIABLE FOR DAMAGES IN EXCESS OF THE PURCHASE PRICE OF THE PRODUCT, FOR ANY LOSS OF USE, LOSS OF TIME, INCONVENIENCE, COMMERCIAL LOSS, LOST PROFITS OR SAVINGS OR OTHER INCIDENTAL, SPECIAL OR CONSEQUENTIAL DAMAGES ARISING OUT OF THE USE OR INABILITY TO USE SUCH PRODUCT, TO THE FULL EXTENT SUCH MAY BE DISCLAIMED BY LAW.

# **III. STATE LAW RIGHTS:**

SOME STATES DO NOT ALLOW THE EXCLUSION OR LIMITATION OF INCIDENTAL OR CONSEQUENTIAL DAMAGES OR LIMITATION ON HOW LONG AN IMPLIED WARRANTY LASTS, SO THE ABOVE LIMITATION OR EXCLUSIONS MAY NOT APPLY.

This warranty gives specific legal rights, and there may be other rights which may vary from state to state.

# IV. HOW TO GET WARRANTY SERVICE:

You must provide proof of purchase (bearing the date of purchase and Product item serial number) in order to receive warranty service and, also, deliver or send the Product item, transportation and insurance prepaid, to an authorized warranty service location. Warranty service will be provided by MOTOROLA SOLUTIONS through one of its authorized warranty service locations. If you first contact the company which sold you the Product (e.g., dealer or communication service provider), it can facilitate your obtaining warranty service. You can also call MOTOROLA SOLUTIONS at 1-800-927-2744 US/Canada.

# V. WHAT THIS WARRANTY DOES NOT COVER:

- 1 Defects or damage resulting from use of the Product in other than its normal and customary manner.
- 2 Defects or damage from misuse, accident, water, or neglect.
- **3** Defects or damage from improper testing, operation, maintenance, installation, alteration, modification, or adjustment.
- 4 Breakage or damage to antennas unless caused directly by defects in material workmanship.
- 5 A Product subjected to unauthorized Product modifications, disassembles or repairs (including, without limitation, the addition to the Product of non-MOTOROLA SOLUTIONS supplied equipment) which adversely affect performance of the Product or interfere with MOTOROLA SOLUTIONS's normal warranty inspection and testing of the Product to verify any warranty claim.
- 6 Product which has had the serial number removed or made illegible.
- 7 Rechargeable batteries if:
  - any of the seals on the battery enclosure of cells are broken or show evidence of tampering.

- the damage or defect is caused by charging or using the battery in equipment or service other than the Product for which it is specified.
- 8 Freight costs to the repair depot.
- **9** A Product which, due to illegal or unauthorized alteration of the software/firmware in the Product, does not function in accordance with MOTOROLA SOLUTIONS's published specifications or the FCC certification labeling in effect for the Product at the time the Product was initially distributed from MOTOROLA SOLUTIONS.
- **10** Scratches or other cosmetic damage to Product surfaces that does not affect the operation of the Product.
- **11** Normal and customary wear and tear.

# **VI. PATENT AND SOFTWARE PROVISIONS:**

MOTOROLA SOLUTIONS will defend, at its own expense, any suit brought against the end user purchaser to the extent that it is based on a claim that the Product or parts infringe a United States patent, and MOTOROLA SOLUTIONS will pay those costs and damages finally awarded against the end user purchaser in any such suit which are attributable to any such claim, but such defense and payments are conditioned on the following:

- 1 that MOTOROLA SOLUTIONS will be notified promptly in writing by such purchaser of any notice of such claim,
- 2 that MOTOROLA SOLUTIONS will have sole control of the defense of such suit and all negotiations for its settlement or compromise, and
- 3 should the Product or parts become, or in MOTOROLA SOLUTIONS's opinion be likely to become, the subject of a claim of infringement of a United States patent, that such purchaser will permit MOTOROLA SOLUTIONS, at its option and expense, either to procure for such purchaser the right to continue using the Product or parts or to replace or modify the same so that it becomes non-infringing or to grant such purchaser a credit for the Product or parts as depreciated and accept its return. The depreciation will be an equal amount per year over the lifetime of the Product or parts as established by MOTOROLA SOLUTIONS.

MOTOROLA SOLUTIONS will have no liability with respect to any claim of patent infringement which is based upon the combination of the Product or parts furnished hereunder with software, apparatus or devices not furnished by MOTOROLA SOLUTIONS, nor will MOTOROLA SOLUTIONS have any liability for the use of ancillary equipment or software not furnished by MOTOROLA SOLUTIONS which is attached to or used in connection with the Product. The foregoing states the entire liability of MOTOROLA SOLUTIONS with respect to infringement of patents by the Product or any parts thereof.

Laws in the United States and other countries preserve for MOTOROLA SOLUTIONS certain exclusive rights for copyrighted MOTOROLA SOLUTIONS software such as the exclusive rights to reproduce in copies and distribute copies of such MOTOROLA SOLUTIONS software. MOTOROLA SOLUTIONS software may be used in only the Product in which the software was originally embodied and such software in such Product may not be replaced, copied, distributed, modified in any way, or used to produce any derivative thereof. No other use including, without limitation, alteration, modification, reproduction, distribution, or reverse engineering of such MOTOROLA SOLUTIONS software or exercise of rights in such MOTOROLA SOLUTIONS software is permitted. No license is granted by implication, estoppel or otherwise under MOTOROLA SOLUTIONS patent rights or copyrights.

# VII. GOVERNING LAW:

This Warranty is governed by the laws of the State of Illinois, U.S.A.

# **VIII. For Australia Only**

This warranty is given by Motorola Solutions Australia Pty Limited (ABN 16 004 742 312) of Tally Ho Business Park, 10 Wesley Court. Burwood East, Victoria.

Our goods come with guarantees that cannot be excluded under the Australia Consumer Law. You are entitled to a replacement or refund for a major failure and compensation for any other reasonably foreseeable loss or damage. You are also entitled to have the goods repaired or replaced if the goods fail to be of acceptable quality and the failure does not amount to a major failure.

Motorola Solutions Australia's limited warranty above is in addition to any rights and remedies you may have under the Australian Consumer Law. If you have any queries, please call Motorola Solutions Australia at 1800 457 439. You may also visit our website: http://www.motorolasolutions.com/XA-EN/Pages/Contact\_Us for the most updated warranty terms.

# SERVICE

Proper repair and maintenance procedures will assure efficient operation and long life for this product. A Motorola Solutions maintenance agreement will provide expert service to keep this and all other communication equipment in perfect operating condition. A nationwide service organization is provided by Motorola Solutions to support maintenance services. Through its maintenance and installation program, Motorola Solutions makes available the finest service to those desiring reliable, continuous communications on a contract basis. For a contract service agreement, please contact your nearest Motorola Solutions service or sales representative, or an authorized Motorola Solutions dealer.

Express Service Plus (ESP) is an optional extended service coverage plan, which provides for the repair of this product for a period of three years from the date of shipment from the factory, or the date of delivery if purchased from an authorized Motorola Solutions two-way radio dealer. For more information about ESP, contact the Motorola Solutions Radio Support Center, 2204 Galvin Drive, Elgin, IL 60123, 1-800-227-6772.

# Glossary

This glossary contains an alphabetical listing of terms and their definitions that are applicable to portable and mobile subscriber radio products.

# ACK

Acknowledgment of communication.

# Active Channel

A channel that has traffic on it.

## Analog Signal

An RF signal that has a continuous nature rather than a pulsed or discrete nature.

## ARS

Automatic Registration Service

## **ASTRO 25**

Motorola Solutions standard for wireless digital trunked communications.

#### **ASTRO** conventional

Motorola Solutions standard for wireless analog or digital conventional communications.

#### Autoscan

A feature that allows the radio to automatically scan the members of a scan list.

#### AUX CH

Auxiliary Control Head.

#### **Call Alert**

Privately paging an individual by sending an audible tone.

#### **Carrier Squelch**

Feature that responds to the presence of an RF carrier by opening or unmuting (turning on) a receiver audio circuit. A squelch circuit silences the radio when no signal is being received so that the user does not have to listen to "noise."

# **Central Controller**

A software-controlled, computer-driven device that receives and generates data for the trunked radios assigned to it. It Monitors and directs the operations of the trunked repeaters.

#### Channel

A group of characteristics, such as transmit/receive frequency pairs, radio parameters, and encryption encoding.

# CHIB

Control Head Interface Board.

## **Control Channel**

In a trunking system, one of the channels that is used to provide a continuous, two-way/datacommunications path between the central controller and all radios on the system.

# Conventional

Typically refers to radio-to-radio communications, sometimes through a repeater. Frequencies are shared with other users without the aid of a central controller to assign communications channels.

# **Conventional Scan List**

A scan list that includes only conventional channels.

## Cursor

A visual tracking marker (a blinking line) that indicates a location on a display.

## Deadlock

Displayed by the radio after three failed attempts to unlock the radio. The radio must be powered off and on prior to another attempt.

# **Digital Private Line (DPL)**

A type of digital communications that utilizes privacy call, as well as memory channel and busy channel lock out to enhance communication efficiency.

# **Digital Signal**

An RF signal that has a pulsed, or discrete, nature, rather than a continuous nature.

#### Dispatcher

An individual who has radio-system management duties and responsibilities.

# **Digital Signal Processor**

A microcontroller specifically designed for performing the mathematics involved in manipulating analog information, such as sound, that has been converted into a digital form. DSP also implies the use of a data compression technique.

#### **Dynamic Regrouping**

A feature that allows the dispatcher to temporarily reassign selected radios to a single special channel so they can communicate with each other.

# DVRS

Digital Vehicular Repeater System.

# ESN

Electrical Serial Number.

# Failsoft

A backup system that allows communication in a non-trunked, conventional mode if the trunked system fails.

# FCC

Federal Communications Commission.

# Hang up

Disconnect.

# IV&D

Integrated Voice and Data.

**Key Variable Loader (KVL)** A portable, handheld, rugged device used to transfer encryption keys to a target device. Encryption keys can be entered manually by the KVL user, auto-generated by the KVL, obtained from or shared with another KVL, or downloaded from a Key Management Facility (KMF).

# Liquid-Crystal Display (LCD)

An LCD uses two sheets of polarizing material with a liquid-crystal solution between them. An electric current passed through the liquid causes the crystals to align so that light cannot pass through them.

# Light Emitting Diode (LED)

An electronic device that lights up when current is passed through it.

# MCHB

Millennium Control Head Board.

# MDC

Motorola Solutions Digital Communications.

#### **Menu Entry**

A software-activated feature shown at the bottom of the display. Selection of a feature is controlled by the programming of the buttons on the side of the radio.

#### Monitor

Check channel activity by pressing the Monitor button. If the channel is clear, you hear static. If the channel is in use, you hear conversation. It also serves as a way to check the volume level of the radio, since the radio "opens the squelch" when the monitor button is pressed.

# Multi-System Talkgroup Scan List

A scan list that can include both talkgroups (trunked) and channels (conventional).

#### **Network Access Code**

Network Access Code (NAC) operates on digital channels to reduce voice channel interference between adjacent systems and sites.

#### Non-tactical/revert

68012006034-EM Glossary

The user will talk on a preprogrammed emergency channel. The emergency alarm is sent out on this same channel.

#### **Over-The-Air Rekeying**

Allows the dispatcher to remotely reprogram the encryption keys in the radio.

#### Page

A one-way alert with audio and/or display messages.

#### Personality

A set of unique features specific to a radio.

#### PIN

Personal Identification Number.

#### Preprogrammed

A software feature that has been activated by a qualified radio technician.

#### Private (Conversation) Call

A feature that lets you have a private conversation with another radio user in the group.

#### **Private Line (PL)**

A sub-audible tone that is transmitted such that only receivers decoding the tone receives it.

#### Programmable

A radio control that can have a radio feature assigned to it.

#### **Push-to-Talk**

PTT-The switch or button usually located on the left side of the radio which, when pressed, causes the radio to transmit. When the PTT is released, the unit returns to receive operation.

#### **Radio Frequency**

RF-The portion of the electromagnetic spectrum between audio sound and infrared light (approximately 10 kHz to 10 GHz).

#### Repeater

Remote transmit/receive facility that re-transmits received signals in order to improve communications range and coverage (conventional operation).

#### Selective Call

A feature that allows you to call a selected individual, intended to provide privacy and to eliminate the annoyance of having to listen to conversations of no interest to you.

#### selective switch

Any digital P25 traffic having the correct Network Access Code and the correct talkgroup.

#### Squelch

Muting of audio circuits when received signal levels fall below a pre-determined value. With carrier squelch, all channel activity that exceeds the preset squelch level can be heard.

# Synchronous Serial Interface (SSI)

DSP interface to peripherals that consists of a clock signal line, a frame synchronization signal line, and a data line.

## Standby

An operating condition whereby the radio's speaker is muted but still continues to receive data.

## **Status Calls**

Pre-defined text messages that allow the user to send a conditional message without talking.

#### Tactical/non-revert

The user will talk on the channel that was selected before the radio entered the emergency state.

#### TalkAround

Bypassing a repeater and talking directly to another unit for local unit-to-unit communications.

# Talkgroup

An organization or group of radio users who communicate with each other using the same communications path.

# TMS

Text Messaging Service.

# Trunking

The automatic sharing of communications paths between a large number of users. Allows users to share a smaller number of frequencies because a repeater or communications path is assigned to a talkgroup for the duration of a conversation.

# **Trunking Priority Monitor scan list**

A scan list that includes talkgroups that are all from the same trunking system.

# USK

Unique shadow key.

# UTC

Coordinated Universal Time. The international time standard (formerly Greenwich Mean Time, or GMT). Zero hours UTC is midnight in Greenwich, England, which is located at 0 degrees longitude. Everything east of Greenwich (up to 180 degrees) is later in time; everything west is earlier. There are 42 time authorities around the world that are constantly synchronizing with each other. Abbreviated as UTC (English backronym = Universal Time, Coordinated), it is also known as Zulu (Z) Time.

# VRS

Vehicular Repeater System.

#### Zone

68012006034-EM Glossary

A grouping of channels.